# **Model 1918-C**

## **Hand-held Optical Meter**

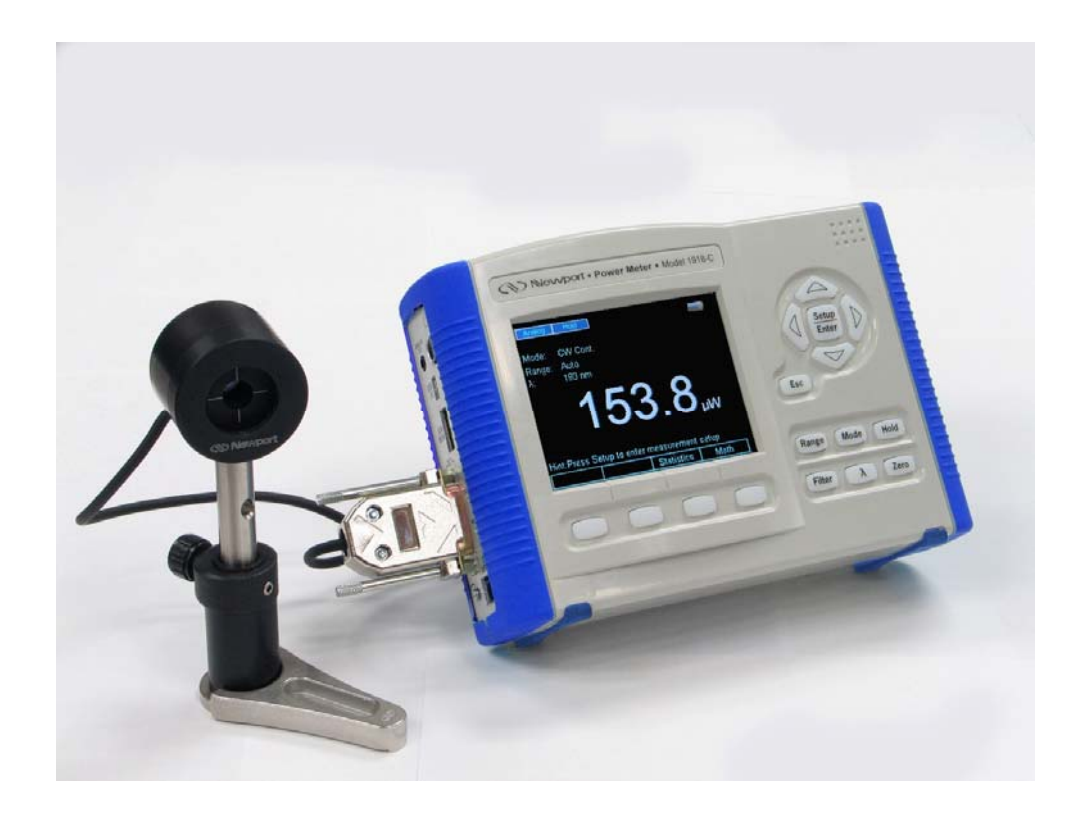

# User's Manual

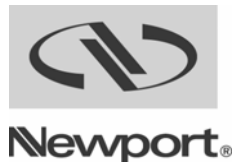

Experience | Solutions

ii Preface

## <span id="page-2-0"></span>**EU Declaration of Conformity**

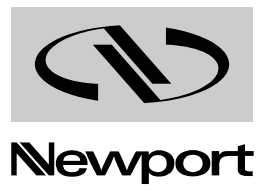

We declare that the accompanying product, identified with the  $\mathsf{C}\,\mathsf{\mathsf{C}}$  mark, complies with requirements of the Electromagnetic Compatibility Directive, 2004/108/EC and the Low Voltage Directive 73/23/EEC.

**Model Number:** 1918-C

**Year**  $\epsilon$  **mark affixed:** 2007

**Type of Equipment:** Electrical equipment for measurement, control and laboratory use.

**Manufacturer:** Newport Corporation

1791 Deere Avenue

Irvine, California 92606

#### **Standards Applied:**

Compliance was demonstrated to the following standards to the extent applicable:

BS EN61326-1: 1997+A1+A2 +A3 "Electrical equipment for measurement, control and laboratory use – EMC requirements"

Performance criteria B was achieved during immunity tests.

This equipment meets the CISPR 11:2006+A2 Class A Group 1 radiated and conducted emission limits.

BS EN 61000-3-2:2001, Harmonic current emissions, Class A

BS EN 61000-3-3:2002, Voltage fluctuations and flicker

BS EN 61010-1:2001, 2<sup>nd</sup> Edition "Safety requirements for electrical equipment for measurement, control and laboratory use"

**RECORDS** 

Bruno Rety Dan Dunahay Group Director<br>
PPT Instrument and Motion Europe<br>
2791 Deere Avenue PPT Instrument and Motion Europe Zone Industrielle Irvine, Ca. USA 45340 Beaune-la-Rolande, France

#### **Firmware and User Manual Updates**

Dear Customer,

In an effort to keep the 1918-C Optical Meter optimized for your applications, Newport will on occasion update existing, and add new features to this instrument.

To utilize this new functionality will require an update to the instrument's firmware, which can be easily accomplished by the user, as described in this User Manual. As required, Newport will also generate a new version of this User Manual, reflecting updates to the instrument.

Please check the Newport website [\(www.Newport.com](http://www.newport.com/)) for newer versions of the firmware and the User Manual, which can be downloaded as a PDF file. Call your local Newport application specialist if you need support with locating or downloading these files.

Enjoy your new instrument!

## <span id="page-4-0"></span>**Warranty**

Newport Corporation warrants that this product will be free from defects in material and workmanship and will comply with Newport's published specifications at the time of sale for a period of one year from date of shipment. If found to be defective during the warranty period, the product will either be repaired or replaced at Newport's option.

To exercise this warranty, write or call your local Newport office or representative, or contact Newport headquarters in Irvine, California. You will be given prompt assistance and return instructions. Send the product, freight prepaid, to the indicated service facility. Repairs will be made and the instrument returned freight prepaid. Repaired products are warranted for the remainder of the original warranty period or 90 days, whichever first occurs.

#### **Limitation of Warranty**

The above warranties do not apply to products which have been repaired or modified without Newport's written approval, or products subjected to unusual physical, thermal or electrical stress, improper installation, misuse, abuse, accident or negligence in use, storage, transportation or handling. This warranty also does not apply to fuses, batteries, or damage from battery leakage.

THIS WARRANTY IS IN LIEU OF ALL OTHER WARRANTIES, EXPRESSED OR IMPLIED, INCLUDING ANY IMPLIED WARRANTY OF MERCHANTABILITY OR FITNESS FOR A PARTICULAR USE. NEWPORT CORPORATION SHALL NOT BE LIABLE FOR ANY INDIRECT, SPECIAL, OR CONSEQUENTIAL DAMAGES RESULTING FROM THE PURCHASE OR USE OF ITS PRODUCTS.

First printing 2008

© 2008 by Newport Corporation, Irvine, CA. All rights reserved. No part of this manual may be reproduced or copied without the prior written approval of Newport Corporation.

This manual has been provided for information only and product specifications are subject to change without notice. Any change will be reflected in future printings.

Newport Corporation 1791 Deere Avenue Irvine, CA, 92606 USA Part No. 44951-02, Rev. D

Firmware version 2.1.7

#### **Confidentiality & Proprietary Rights Reservation of Title:**

The Newport programs and all materials furnished or produced in connection with them ("Related Materials") contain trade secrets of Newport and are for use only in the manner expressly permitted. Newport claims and reserves all rights and benefits afforded under law in the Programs provided by Newport Corporation.

Newport shall retain full ownership of Intellectual Property Rights in and to all development, process, align or assembly technologies developed and other derivative work that may be developed by Newport. Customer shall not challenge, or cause any third party to challenge the rights of Newport.

#### **Preservation of Secrecy and Confidentiality and Restrictions to Access:**

Customer shall protect the Newport Programs and Related Materials as trade secrets of Newport, and shall devote its best efforts to ensure that all its personnel protect the Newport Programs as trade secrets of Newport Corporation. Customer shall not at any time disclose Newport's trade secrets to any other person, firm, organization, or employee that does not need (consistent with Customer's right of use hereunder) to obtain access to the Newport Programs and Related Materials. These restrictions shall not apply to information (1) generally known to the public or obtainable from public sources; (2) readily apparent from the keyboard operations, visual display, or output reports of the Programs; 3) previously in the possession of Customer or subsequently developed or acquired without reliance on the Newport Programs; or (4) approved by Newport for release without restriction.

#### **Service Information**

This section contains information regarding factory service for the source. The user should not attempt any maintenance or service of the system or optional equipment beyond the procedures outlined in this manual. Any problem that cannot be resolved should be referred to Newport Corporation.

#### **Copyright and Trademark Information**

WINDOWSTM is a registered Trademark of Microsoft Corporation LabVIEW is a registered Trademark of National Instruments INC. Visual Basic is a registered Trademark of Microsoft Corporation. Visual C++ is a registered Trademark of Microsoft Corporation.

## <span id="page-6-0"></span>**Technical Support Contacts**

#### **North America & Asia <b>Europe Europe**

**Newport Corporation Service Dept.**  1791 Deere Ave. Irvine, CA 92606 Telephone: (949) 253-1694

Telephone: (800) 222-6440 x31694

Newport/MICRO-CONTROLE S.A. Zone Industrielle 45340 Beaune la Rolande, FRANCE Telephone: (33) 02 38 40 51 56

#### **Asia**

#### **Newport Opto-Electronics Technologies**

253 Aidu Road, Bld #3, Flr 3, Sec C, Shanghai 200131, China Telephone: +86-21-5046 2300 Fax: +86-21-5046 2323

#### **Newport Corporation Calling Procedure**

If there are any defects in material or workmanship or a failure to meet specifications, promptly notify Newport's Returns Department by calling 1-800 222-6440 or by visiting our website at [www.newport.com/returns](http://www.newport.com/returns) within the warranty period to obtain a **Return Material Authorization Number (RMA#)**. Return the product to Newport Corporation, freight prepaid, clearly marked with the RMA# and we will either repair or replace it at our discretion. Newport is not responsible for damage occurring in transit and is not obligated to accept products returned without an RMA#.

E-mail: [rma.service@newport.com](mailto:rma.service@newport.com)

When calling Newport Corporation, please provide the customer care representative with the following information:

- Your Contact Information
- Serial number or original order number
- Description of problem (i.e., hardware or software)

To help our Technical Support Representatives diagnose your problem, please note the following conditions:

- Is the system used for manufacturing or research and development?
- What was the state of the system right before the problem?
- Have you seen this problem before? If so, how often?
- Can the system continue to operate with this problem? Or is the system nonoperational?
- Can you identify anything that was different before this problem occurred?

## **IMPORTANT NOTE**

Before plugging the instrument into a PC via a USB communication port, please make sure that the USB Drivers are installed. Run Setup.exe from the Software CD that came with your product. The installation program will configure the PC with the 1918-C USB drivers.

## <span id="page-8-0"></span>**Table of Contents**

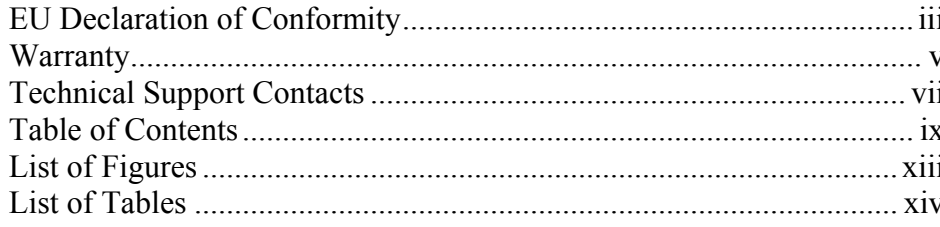

## 1 Safety Precautions

15

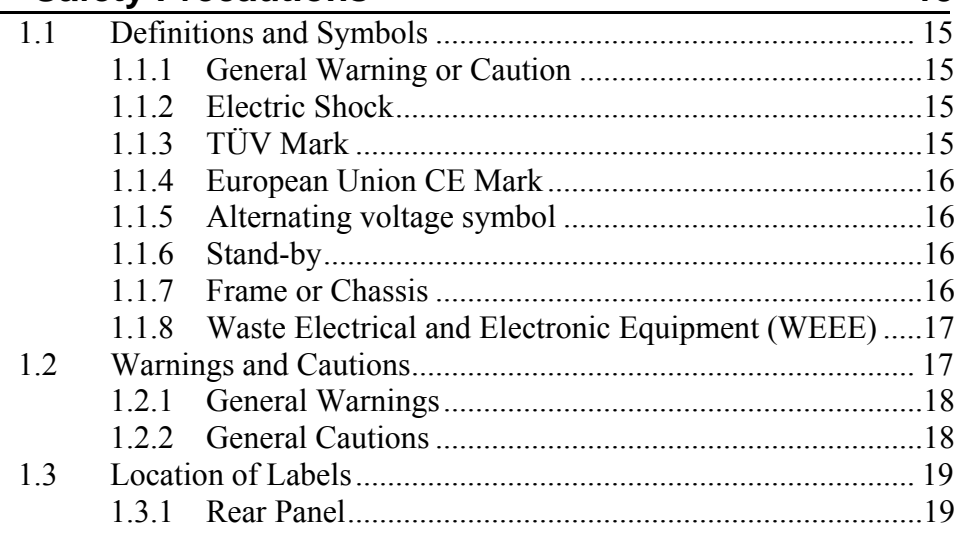

## 2 General Information

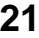

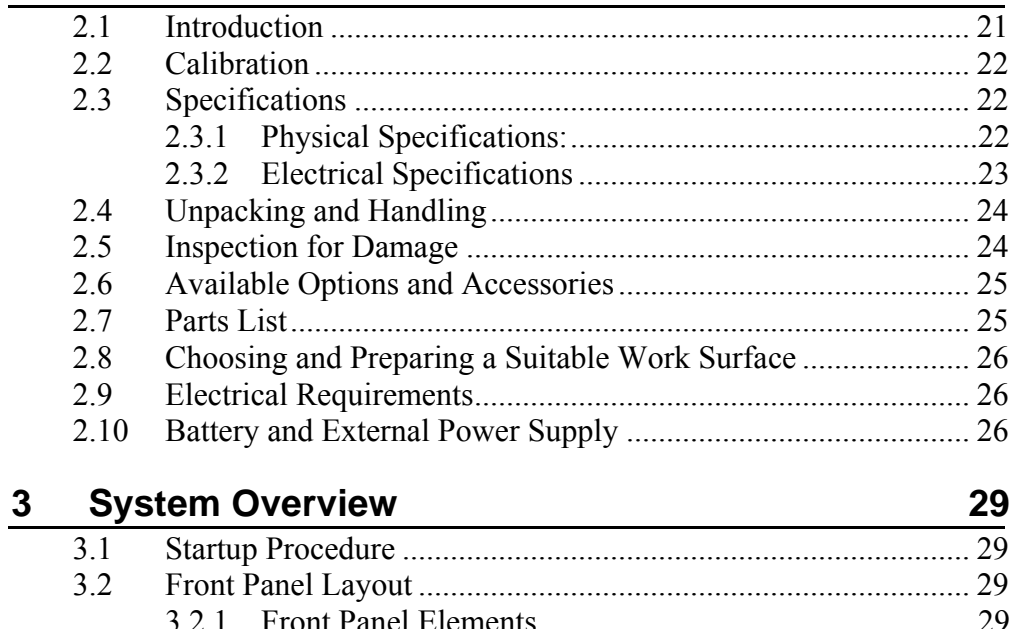

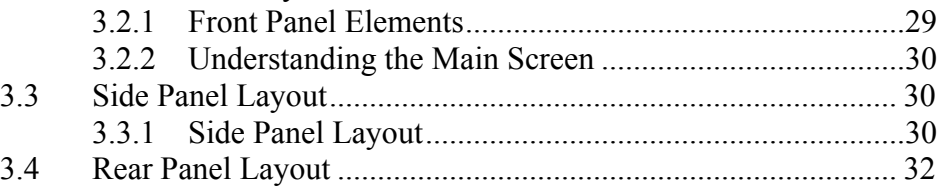

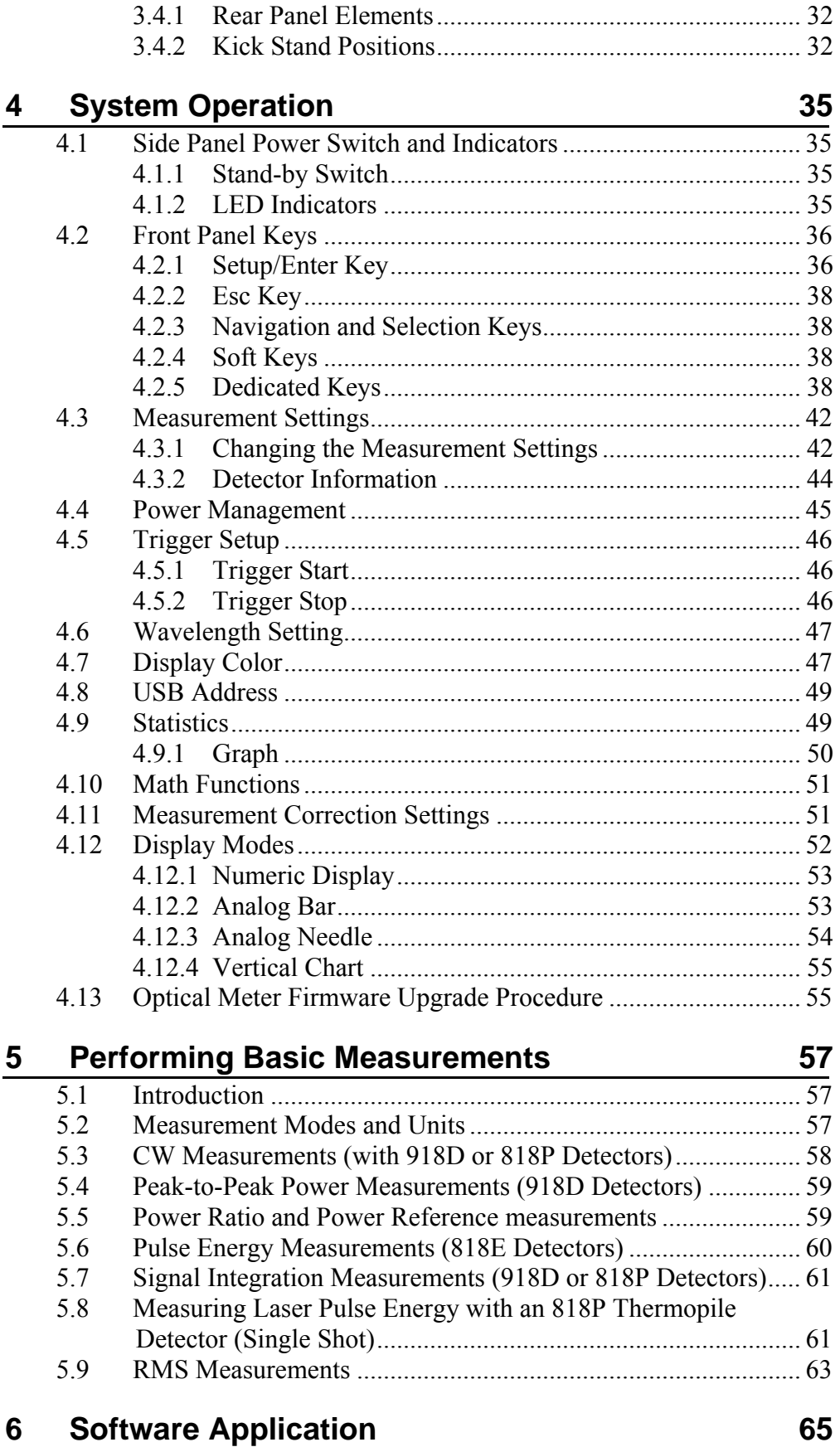

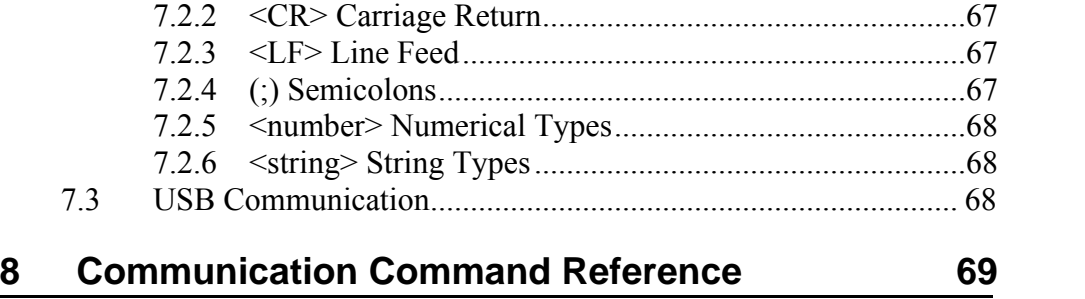

7.2.1 <…> Delimiting Punctuation [..........................................67](#page-66-0) 

6.1 Overview [.................................................................................... 65](#page-64-0)  6.2 [Connection.................................................................................. 65](#page-64-0)  6.3 General Usage [............................................................................ 66](#page-65-0)  6.4 Menu Structure [........................................................................... 66](#page-65-0) 

**7 [Computer Interfacing 67](#page-66-0)** 7.1 [General Guidelines..................................................................... 67](#page-66-0)  7.2 [Computer Interface Terminology](#page-66-0) ............................................... 67

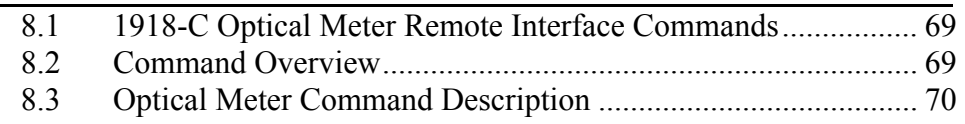

8.3.1 Command Glossary [.........................................................70](#page-69-0)  8.3.2 Display Commands [.........................................................72](#page-71-0)  8.3.3 [Optical Meter Commands................................................73](#page-72-0) 

## **9** Principles of Operation **105**

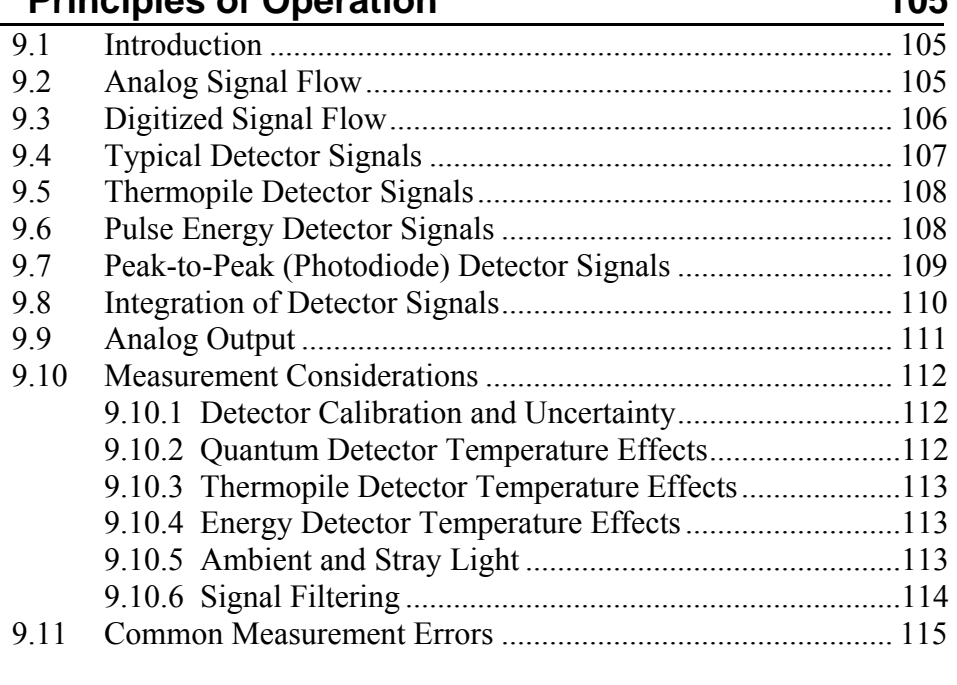

#### **10** [Troubleshooting 117](#page-116-0) 10.1 Power Supply Problems [........................................................... 117](#page-116-0)  10.2 [Analog Output Problems.......................................................... 118](#page-117-0)

10.3 Questions and Answers [............................................................ 118](#page-117-0) 

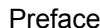

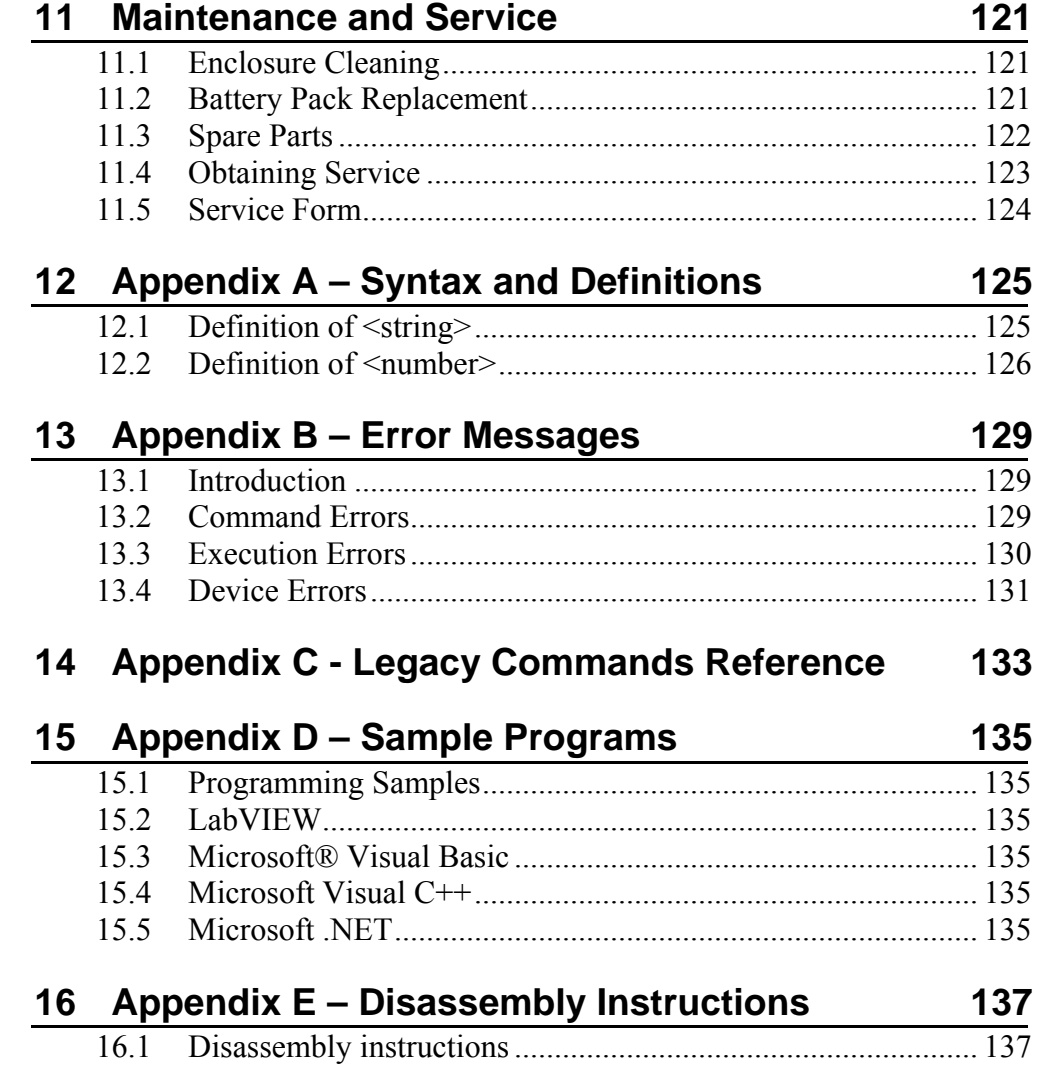

## **List of Figures**

<span id="page-12-0"></span>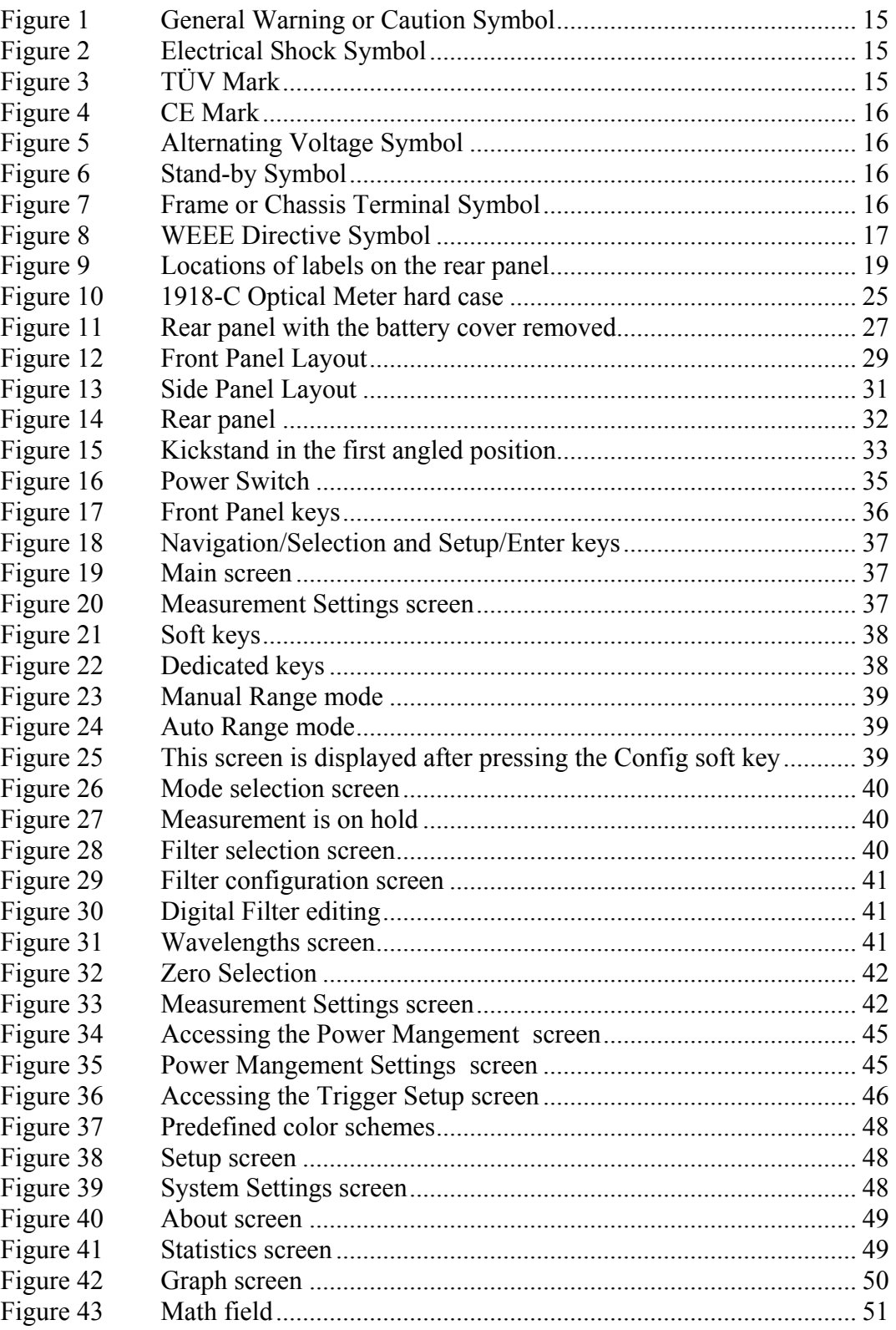

<span id="page-13-0"></span>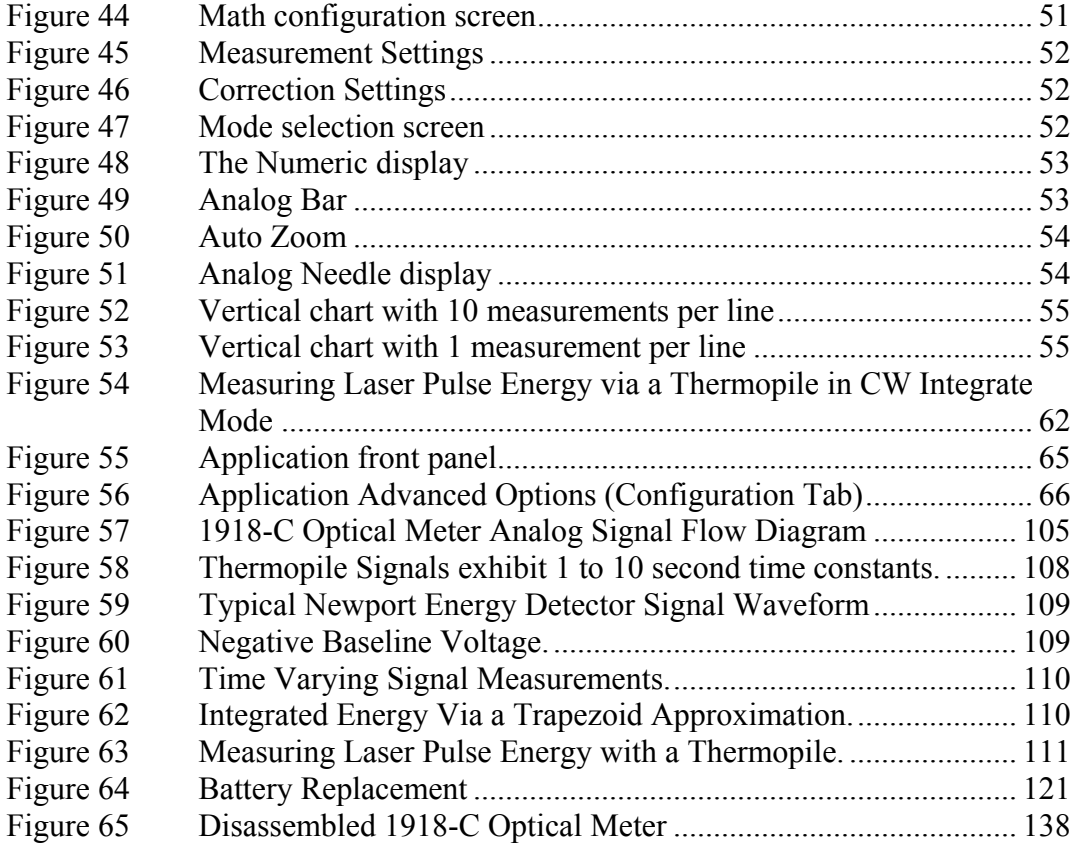

## **List of Tables**

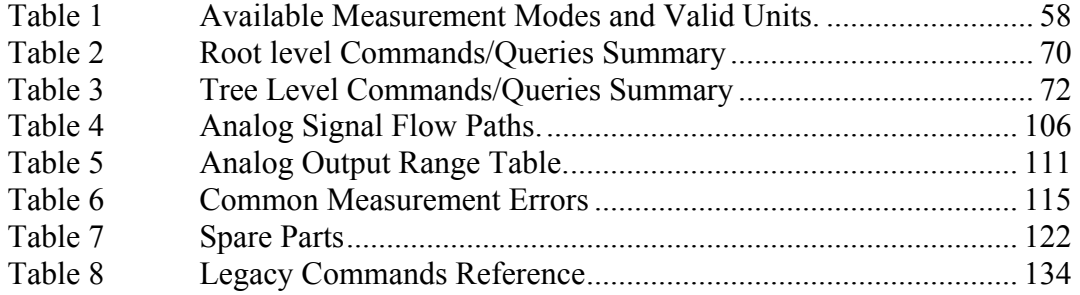

# <span id="page-14-0"></span>**1 Safety Precautions**

### **1.1 Definitions and Symbols**

The following terms and symbols are used in this documentation and also appear on the 1918-C Optical Meter where safety-related issues occur.

#### **1.1.1 General Warning or Caution**

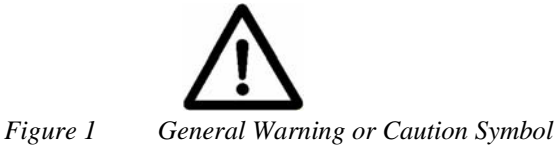

The Exclamation Symbol in the figure above appears in Warning and Caution tables throughout this document. This symbol designates an area where personal injury or damage to the equipment is possible.

#### **1.1.2 Electric Shock**

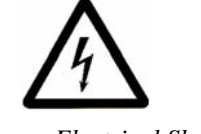

*Figure 2 Electrical Shock Symbol* 

The Electrical Shock Symbol in the figure above appears throughout this manual. This symbol indicates a hazard arising from dangerous voltage. Any mishandling could result in irreparable damage to the equipment, and personal injury or death.

#### **1.1.3 TÜV Mark**

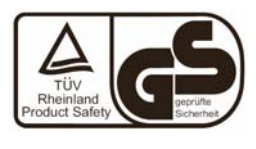

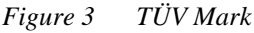

The presence of the TÜV mark indicates that it has been designed, tested and certified as complying with the safety requirements in conjunction with the issuance of this mark.

## <span id="page-15-0"></span>**1.1.4 European Union CE Mark**

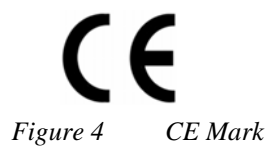

The presence of the CE Mark on Newport Corporation equipment means that it has been designed, tested and certified as complying with all applicable European Union (CE) regulations and recommendations.

### **1.1.5 Alternating voltage symbol**

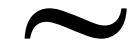

*Figure* 5 **~** *ternating Voltage Symbol*

This international symbol implies an alternating voltage or current.

**1.1.6 Stand-by**

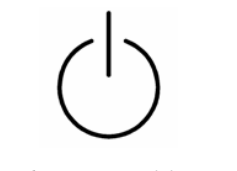

*Figure 6 Stand-by Symbol*

The Stand-by Symbol in the figure above represents a power switch position. This symbol represents a Stand-by condition in which some circuitry is still on. In the case of the 1918-C Optical Power Meter, in the Stand-by position the charging circuit is still on, while the main processing circuit is off.

### **1.1.7 Frame or Chassis**

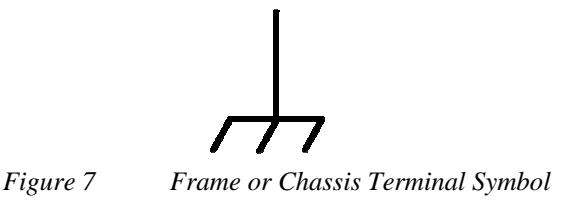

The symbol in the figure above appears on the 1918-C Optical Meter. This symbol identifies the frame or chassis terminal

## <span id="page-16-0"></span>**1.1.8 Waste Electrical and Electronic Equipment (WEEE)**

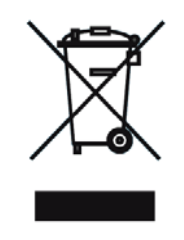

*Figure 8 WEEE Directive Symbol* 

This symbol on the product or on its packaging indicates that this product must not be disposed of with regular waste. Instead, it is the user responsibility to dispose of waste equipment according to the local laws. The separate collection and recycling of the waste equipment at the time of disposal will help to conserve natural resources and ensure that it is recycled in a manner that protects human health and the environment. For information about where the user can drop off the waste equipment for recycling, please contact your local Newport Corporation representative. See Section [16](#page-136-1) for instructions on how to disassemble the equipment for recycling purposes.

## **1.2 Warnings and Cautions**

The following are definitions of the Warnings, Cautions and Notes that are used throughout this manual to call your attention to important information regarding your safety, the safety and preservation of your equipment or an important tip.

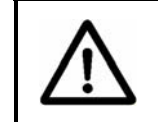

## **WARNING**

**Situation has the potential to cause bodily harm or death.** 

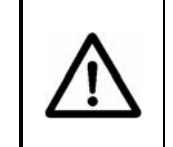

## **CAUTION**

**Situation has the potential to cause damage to property or equipment.** 

## **NOTE**

Additional information the user or operator should consider.

### <span id="page-17-0"></span>**1.2.1 General Warnings**

Observe these general warnings when operating or servicing this equipment:

- Heed all warnings on the unit and in the operating instructions.
- Do not use this equipment in or near water.
- This equipment is grounded through the grounding conductor of the power cord.
- Route power cords and other cables so they are not likely to be damaged.
- Disconnect power before cleaning the equipment. Do not use liquid or aerosol cleaners; use only a damp lint-free cloth.
- Lockout all electrical power sources before servicing the equipment.
- To avoid fire hazard, use only the specified fuse(s) with the correct type number, voltage and current ratings as referenced in the appropriate locations in the service instructions or on the equipment. Only qualified service personnel should replace fuses.
- To avoid explosion, do not operate this equipment in an explosive atmosphere.
- Qualified service personnel should perform safety checks after any service.

#### **1.2.2 General Cautions**

Observe these cautions when operating or servicing this equipment:

- If this equipment is used in a manner not specified in this manual, the protection provided by this equipment may be impaired.
- Do not position this product in such a manner that would make it difficult to disconnect the power cord.
- Use only the specified replacement parts.
- Follow precautions for static sensitive devices when handling this equipment.
- This product should only be powered as described in the manual.
- There are no user-serviceable parts inside the 1918-C Optical Meter with the exception of the battery.
- Use only the Newport Model 1918-BAT battery.
- Use only the Newport Model 1918-PS external power supply.
- To prevent damage to the equipment, read the instructions in the equipment manual for proper input voltage.
- Adhere to good laser safety practices when using this equipment.

## <span id="page-18-0"></span>**1.3 Location of Labels**

## **1.3.1 Rear Panel**

Markings on the rear panel identify the instrument compliance with different standards and regulations. The labels are located in the middle of the rear panel.

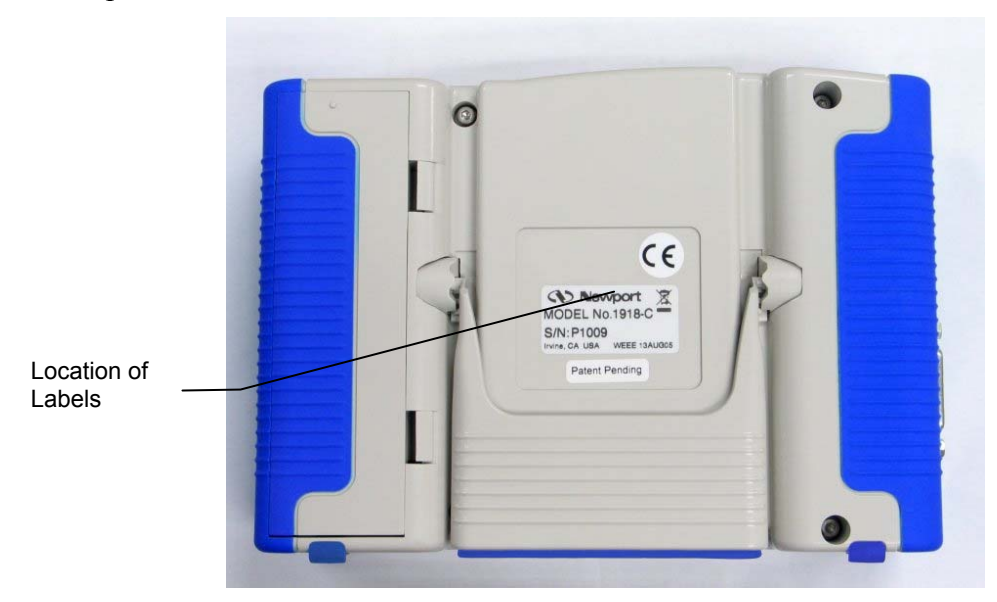

*Figure 9 Locations of labels on the rear panel* 

*This page is intentionally left blank*

## <span id="page-20-0"></span>**2 General Information**

#### **2.1 Introduction**

The 1918-C Optical Meter is designed to provide a powerful combination of features to measure optical power and energy of near-monochromatic or monochromatic sources. The instrument is powered by internal, rechargeable batteries, or via the AC wall-plug, hence making it a useful tool for both stationary and portable applications.

Use of the extensive measurement modes and features have been simplified with an intuitive menu driven structure that provides quick access to all modes, features and settings. Some of the prominent specifications and features that will simplify your calibrated measurement applications are in the following:

- Compatibility with Photodiode, Thermopile and Pyroelectric detectors. (Low-Power (Semiconductor) Family, High-Power (Thermopile) Family, Energy (Pyroelectric) Family, PMT, GaN, PbS, PbSe, and HgCdZnTe)
- Measurement rate up to 4 kHz with internal signal sampling rate of 250 kHz.
- Multiple measurement modes for power and energy measurements: Single, Continuous, Integrated, and Peak-to-Peak .
- Software suite, including LabVIEW drivers and Windows application.
- 250,000 internal data point storage.
- External USB flash-memory compatibility.
- **USB** Device interface

The full color TFT 4" LCD renders excellent visibility both with the naked eye and laser goggles for single screen rendering of plotted and enumerate results. Measurements can be displayed in W, Joules, Amps, Volts, Hertz, dBm, dB, Sun or relative units, either directly or as relative ratio measurements from present or stored values. Statistical capabilities include the computation of Min, Max, Max-Min, Mean and Standard Deviation. Additional features such as digital and analog filtering, and data storage of up to 250,000 readings per channel are also offered.

Newport's experience with calibration, together with N.I.S.T. calibration traceability and high precision Optical Meters provide users with accurate measurements and exceptional inter-instrument correlation. In R&D, QA/QC, <span id="page-21-0"></span>22 General Information

and manufacturing environments, the 1918-C Series optical meters enable users to benefit from high correlation between multiple locations at a priceto-performance ratio second to none. Among all the other practical tools provided, remote controlling with a computer and synchronization to other instruments are simplified with the inclusion of LabVIEW drivers, tools to develop in the .NET environment and a high-speed software utility that fully utilized the optical meter's ability to sample at 250 kHz and transfer data via a Full-Speed USB interface (11 Mbps).

### **2.2 Calibration**

Calibration of the optical meter is done at the factory by defining a slope and offset, for all ranges as determined for each detector type.

Newport recommends annual factory re-calibration to ensure the continued accuracy of optical meter measurements.

Please refer to the "Maintenance and Troubleshooting" section for contact information for re-calibration of your optical meter.

### **2.3 Specifications**

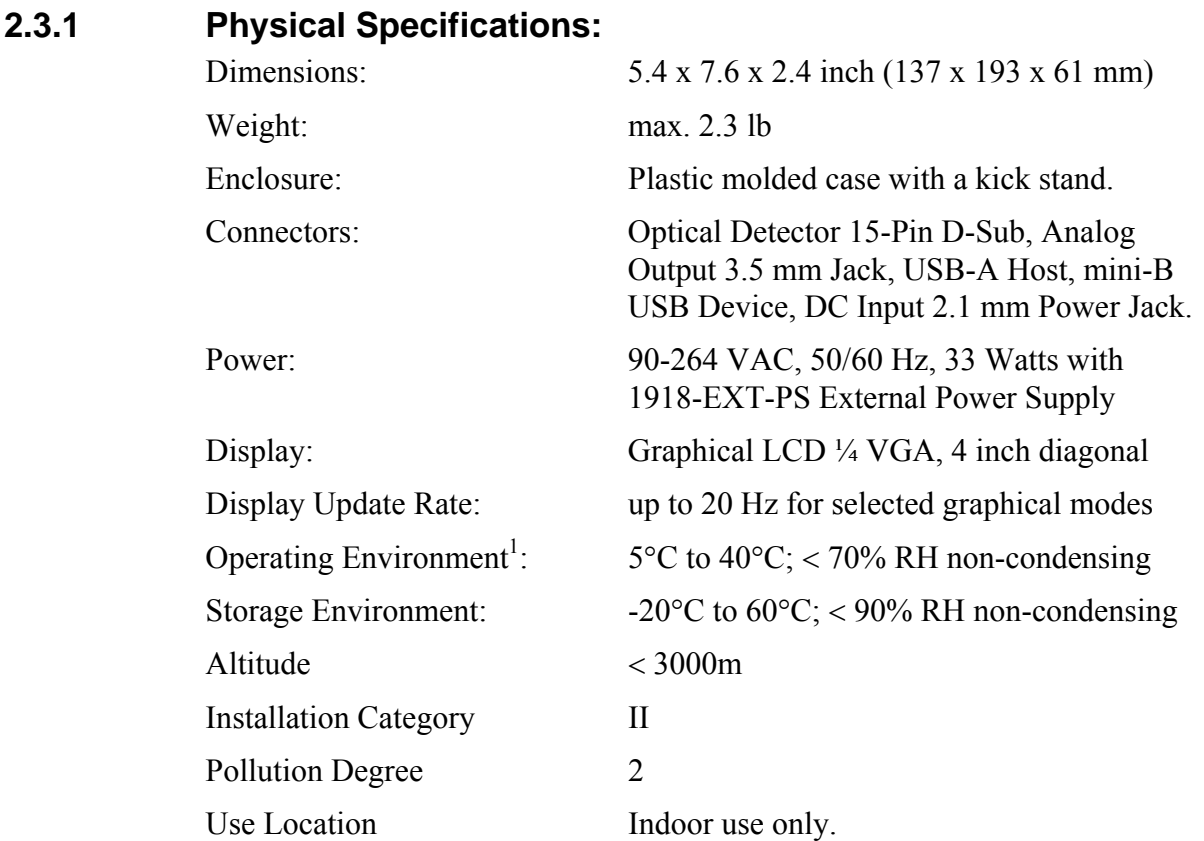

 $\overline{a}$ 

<span id="page-21-1"></span>Charging battery up to  $35^{\circ}$ C

### <span id="page-22-0"></span>**2.3.2 Electrical Specifications**

#### **DC Current Measurement (Low-Power, Semiconductor Photodiode)**

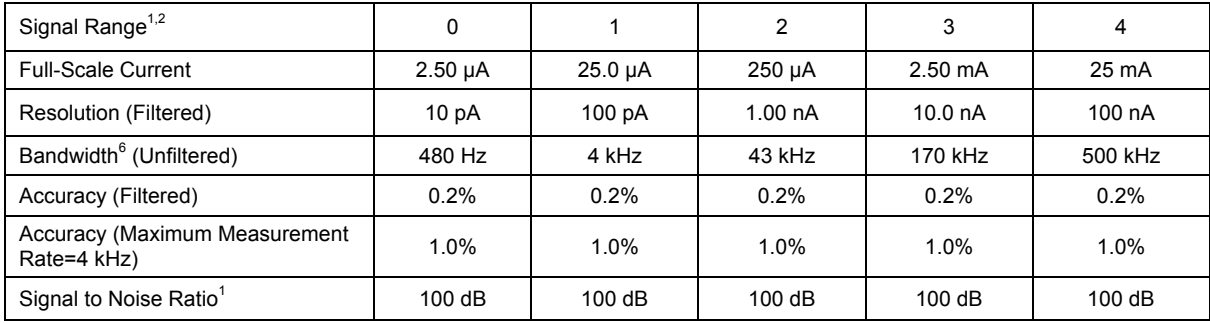

#### **Peak-Peak Current Measurement (Low-Power, Semiconductor Photodiode)**

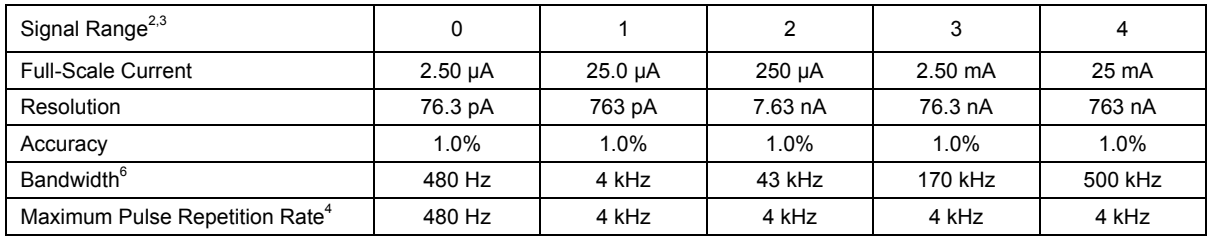

#### **D.C. Voltage Measurement (Thermopile)**

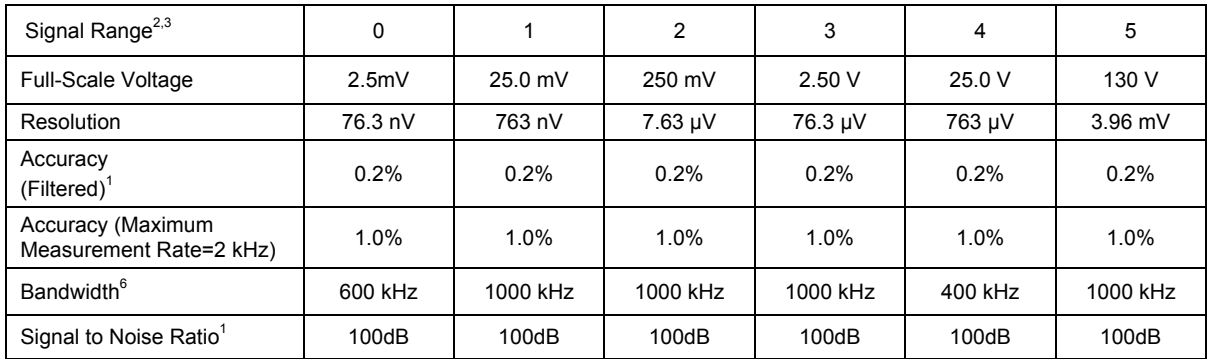

#### **Pulse Voltage Measurement (Energy, Pyroelectric)**

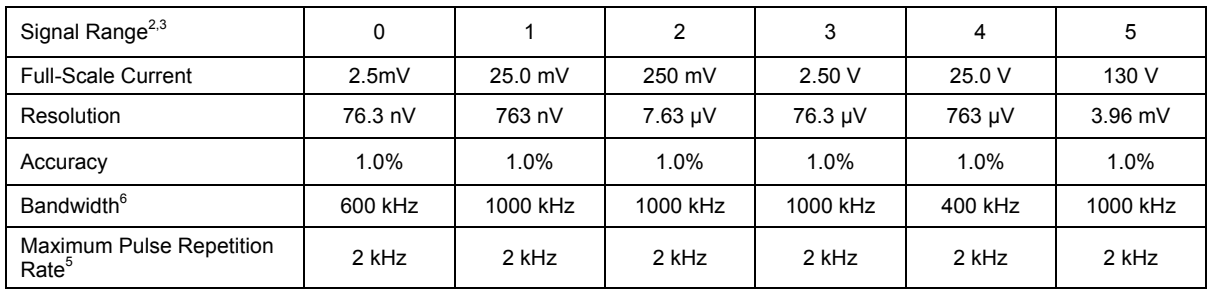

#### <span id="page-23-0"></span>**RMS Measurement**

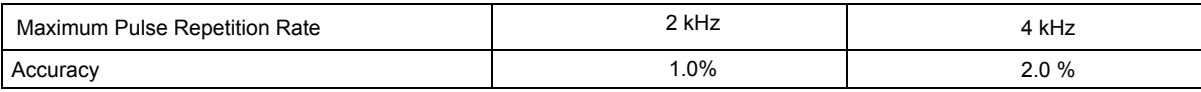

#### **Analog Output**

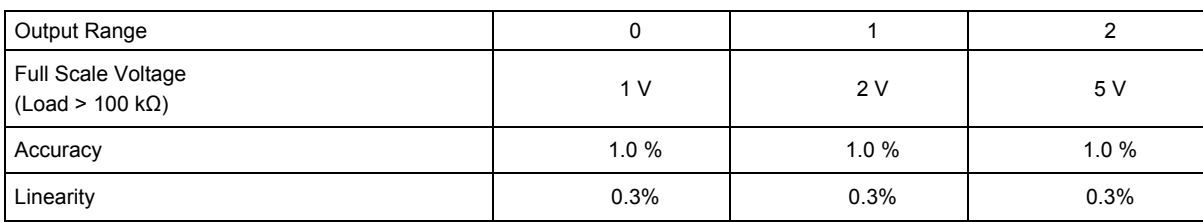

#### **Trigger Level**

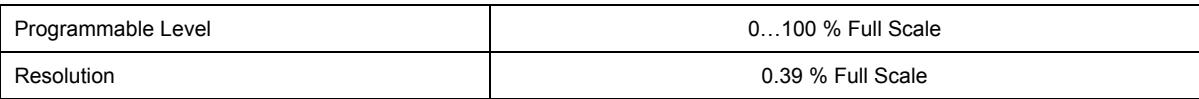

 $1$  With 5Hz filter on.

 $2$  Listed signal ranges specify meter capability. Available signal ranges are detector dependent.

3 Maximum measurable signal is detector dependent.

<sup>4</sup> While the maximum repetition range may equal the bandwidth, it really depends on the signal duty-cycle or the

signal shape.<br><sup>5</sup> The Maximum Repetition Rate refers to the meter pulse-by-pulse measuring capability. Due to its high bandwidth, the 1918-C can take in signals with higher repetitive rates and outputs them undistorted at the Analog Output.

 $^6$  The instrument bandwidth is determined by the detector used. Please refer to Newport Corporation's complete offering on detector type. The specified bandwidth is measured from the instrument input (detector) to the Analog Output BNC.

## **2.4 Unpacking and Handling**

It is recommended that the 1918-C Optical Meter be unpacked in a lab environment or work site. Unpack the system carefully; small parts and cables are included with the instrument. Inspect the box carefully for loose parts before disposing of the packaging. You are urged to save the packaging material in case you need to ship your equipment in the future.

### **2.5 Inspection for Damage**

The 1918-C Optical Meter is carefully packaged at the factory to minimize the possibility of damage during shipping. Inspect the box for external signs of damage or mishandling. Inspect the contents for damage. If there is visible damage to the instrument or accessories upon receipt, inform the shipping company and Newport Corporation immediately.

**Do not attempt to operate this equipment if there is evidence of shipping damage or you suspect the unit is damaged. Damaged equipment may present additional hazards to you. Contact Newport technical support for advice before attempting to plug in and operate damaged equipment.** 

**WARNING** 

## <span id="page-24-0"></span>**2.6 Available Options and Accessories**

Newport Corporation also supplies temperature controlled mounts, lenses, and other accessories. Please consult with your representative for additional information.

## **2.7 Parts List**

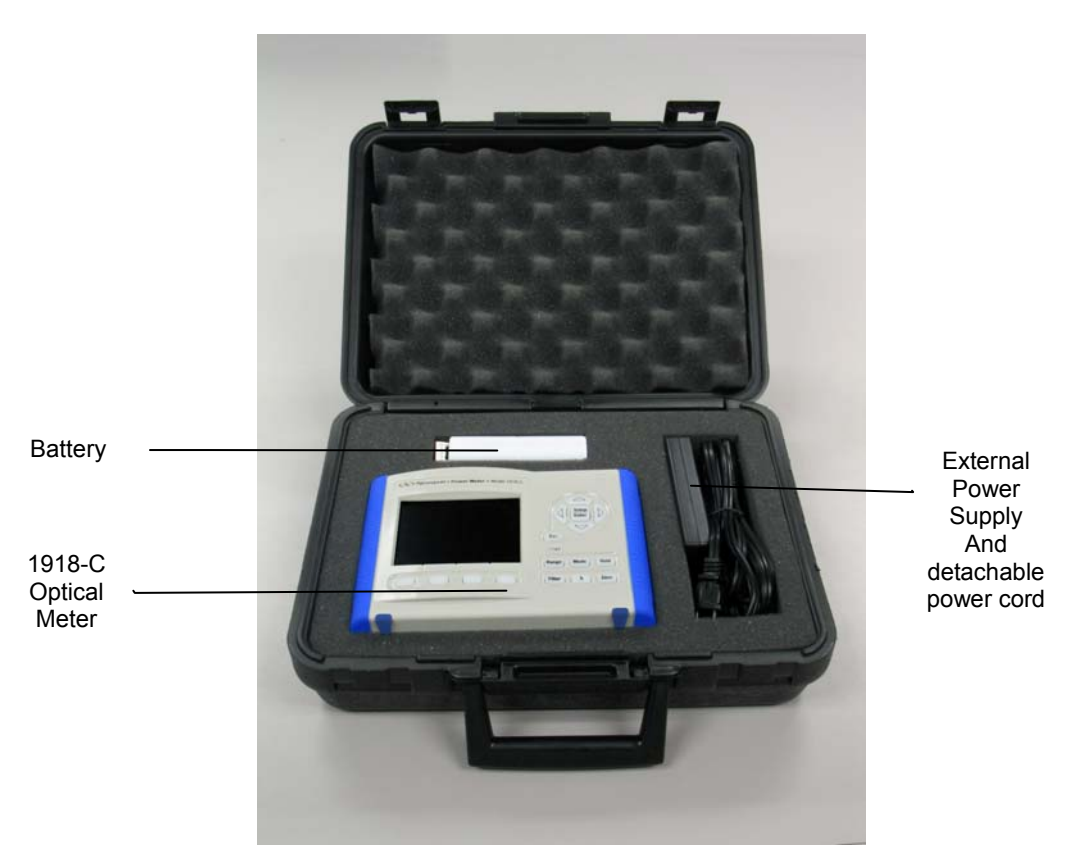

*Figure 10 1918-C Optical Meter hard case* 

<span id="page-24-1"></span>The following is a list of parts included in the hardcase [\(Figure 10\)](#page-24-1) with the 1918-C Optical Meter:

- 1. A CD-ROM containing the User's Manual, Software Drivers and Utilities. (A PDF version of the manual can also be downloaded from the Newport website at [www.Newport.com\)](http://www.newport.com/).
- 2. Battery Pack (1918-BAT).

3. External Power Supply (1918-PS) and detachable power cord (1918-PSC).

If you are missing any of these items or have questions about the items you have received, please contact Newport Corporation.

### <span id="page-25-0"></span>**2.8 Choosing and Preparing a Suitable Work Surface**

The 1918-C Optical Meter may be placed on any reasonably firm table or bench during operation. The kickstand can be rotated to two angles to improve visibility of the LCD display, as needed.

Provide adequate distance between the 1918-C Optical Meter and adjacent walls for ventilation purposes. Approximately 2-inch spacing for all surfaces is adequate.

### **2.9 Electrical Requirements**

Before attempting to power up the unit for the first time, the following precautions must be followed:

• If the power supply is equipped with a 3-prong plug, connect the instrument to properly earth-grounded 3-prong receptacle only.

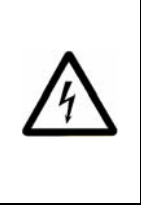

### **WARNING**

**If the power supply is equipped with a 3-prong plug, connect the instrument to properly earth-grounded, 3-prong receptacles only. Failure to observe this precaution can result in severe injury.** 

• Have a qualified electrician verify the wall socket that will be used is properly polarized and properly grounded.

## **2.10 Battery and External Power Supply**

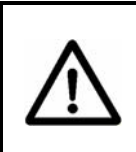

#### **CAUTION**

**The battery needs to be charged for at least 8 hours before using the optical meter without the external power supply.** 

The 1918-C Optical Meter is shipped from the factory with the battery removed from the unit.

Install the battery before plugging the external power supply and before turning on the unit.

To install the battery first remove the battery compartment cover from the back of the unit. Connect the 5-pin battery connector to the corresponding connector inside the battery compartment [\(Figure 11\)](#page-26-1). The connector is keyed and can only be inserted in one direction so please be careful to properly align the connector pins. Carefully fold the battery wires inside the battery

<span id="page-26-0"></span>compartment so that the wires will not put pressure on the battery compartment cover. Close the cover and make sure it latches in place.

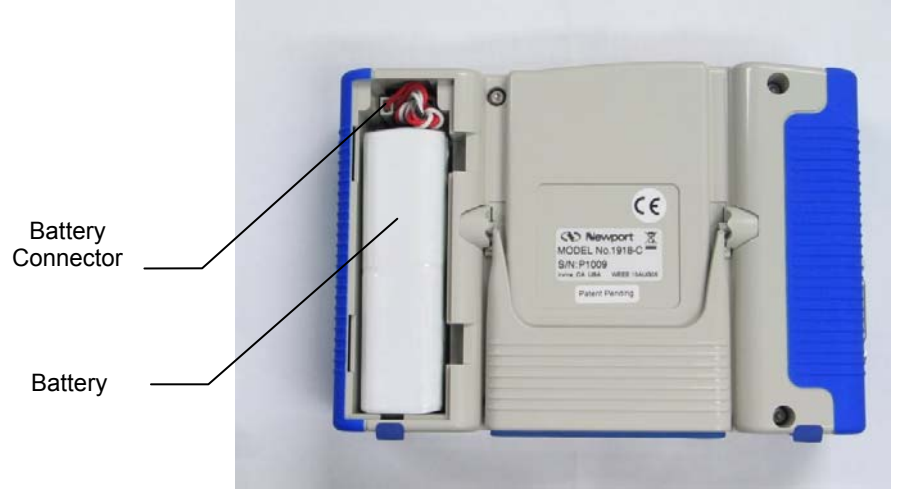

*Figure 11 Rear panel with the battery cover removed*

When the optical meter is turned on for the first time the battery needs to be charged for at least 4 hours. The optical meter can be used while the battery is being charged. It is recommended that the external power supply not be removed during the first 4 hours of charging.

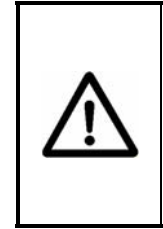

## <span id="page-26-1"></span>**CAUTION**

**The battery needs to be removed if the instrument is going to be unused for more than 3 weeks. Failure to do so may result in over-discharging the battery which drastically reduces the battery life or may cause battery breakdown.**

AC power is supplied through an external power supply that provides in-line transient protection and RF filtering. This power supply is universal which means it can work at 90-264 VAC and 50/60 Hz.

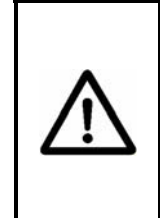

## **CAUTION**

**Permanent damage may occur to the optical meter if external powers supply other than the Newport 1918-PS is used. Please call Newport Corporation if extra power supplies are needed for a particular setup.** 

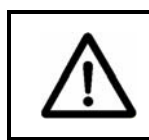

## **CAUTION**

**Do not operate with a line voltage that is not within 90-264 VAC.** 

*This page is intentionally left blank*

## <span id="page-28-0"></span>**3 System Overview**

#### **3.1 Startup Procedure**

Provided that the Optical Meter has been installed in an appropriate environment and its external power supply power cord is connected to a working electrical outlet, power-up the Optical Meter by pressing the power button on the upper right corner of the left side panel. The battery will start charging. If the Optical Meter is turned on for the first time, make sure the external power supply is not unplugged from the AC outlet for at least 4 hours. During charging, the Optical Meter can be used for measurements. At the end of the charging time, the Optical Meter can be used without the external power supply.

For the highest precision and accuracy, the 1918-C Optical Meter should be allowed to warm up for one hour before being used for measurements.

### **3.2 Front Panel Layout**

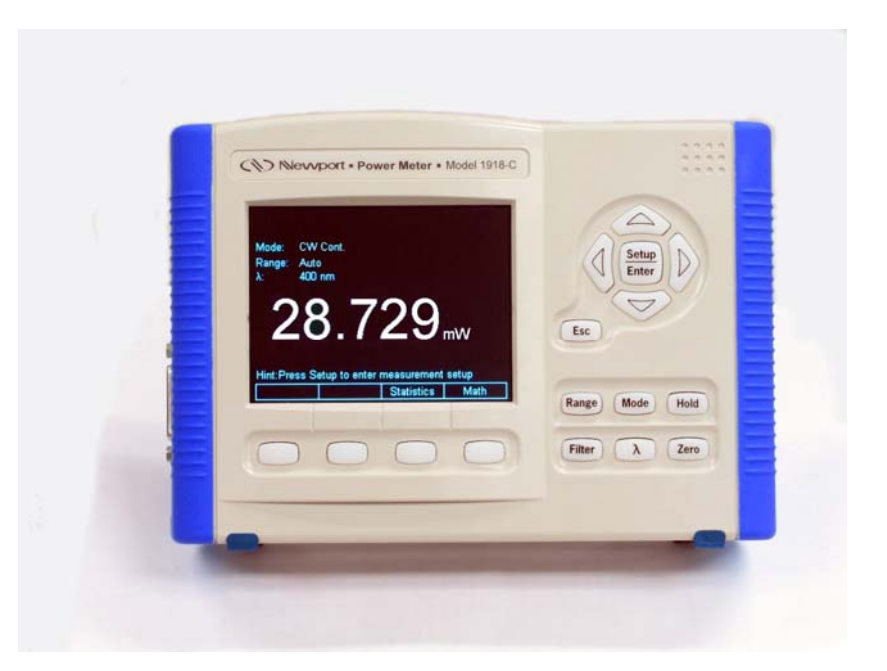

*Figure 12 Front Panel Layout*

#### **3.2.1 Front Panel Elements**

<span id="page-28-1"></span>The front panel of the 1918-C features the following elements:

- <span id="page-29-0"></span>• A faceplate with a 4" active color liquid crystal display
- Setup/Enter and Esc keys
- Rubberized horizontal (left/right) and vertical (up/down) arrow keys
- Four rubberized blank keys below the display (referred to as "soft keys" later in the manual, as their function depends on the text on the screen above the key.)
- Six rubberized buttons with dedicated functions Range, Mode, Hold, Filter, Lambda (λ), Zero.

#### **3.2.2 Understanding the Main Screen**

The main screen is displayed after startup [\(Figure 12\)](#page-28-1). The middle portion of the main screen is a real-time display of power measured in last used units, and the lower half of the main screen is a row of four labels for actions that the keys below them will activate.

When an annunciator label is visible, its function is enabled. If the annunciator appears on the display as an unlabeled key, the function it represents is currently disabled. Annunciators loosely correspond to keypad keys, which are used either alone or in combination with the navigation and selection keys to control annunciator functions.

#### **3.3 Side Panel Layout**

#### **Input Connectors**

The input connectors are on the side panel. The 1918-C Optical Meter supports input from external detectors through a DB15 detector connector.

The external power supply is plugged in the DC INPUT connector.

#### **Output Connectors**

The 1918-C Optical Meter has an analog output, which enables direct monitoring of a detector through an oscilloscope or voltmeter.

#### **3.3.1 Side Panel Layout**

The side panel is a brushed aluminum plate with input and output connectors, a power switch, and LED indicators [\(Figure 13\)](#page-30-1)

- Stand-by switch. This is a push-on/push-off button for turning the unit on or off.
- Ground Pin. The user can connect the Optical Meter to an Earth Ground for sensitive measurements.
- 15-Pin D-Sub Optical Detector Input.
- 3.5 mm Jack Analog Output.
- Mini USB Connector labeled USB PC. This connector is used for sending remote commands to the Optical Meter from a PC. The connection to a computer is done via a USB cable Type "A" Male Connector to Type "Mini-B" Male Connector.

<span id="page-30-0"></span>• USB "A" connector labeled USB MEM. This connector is used for saving the data on a USB Memory and for firmware upgrades.

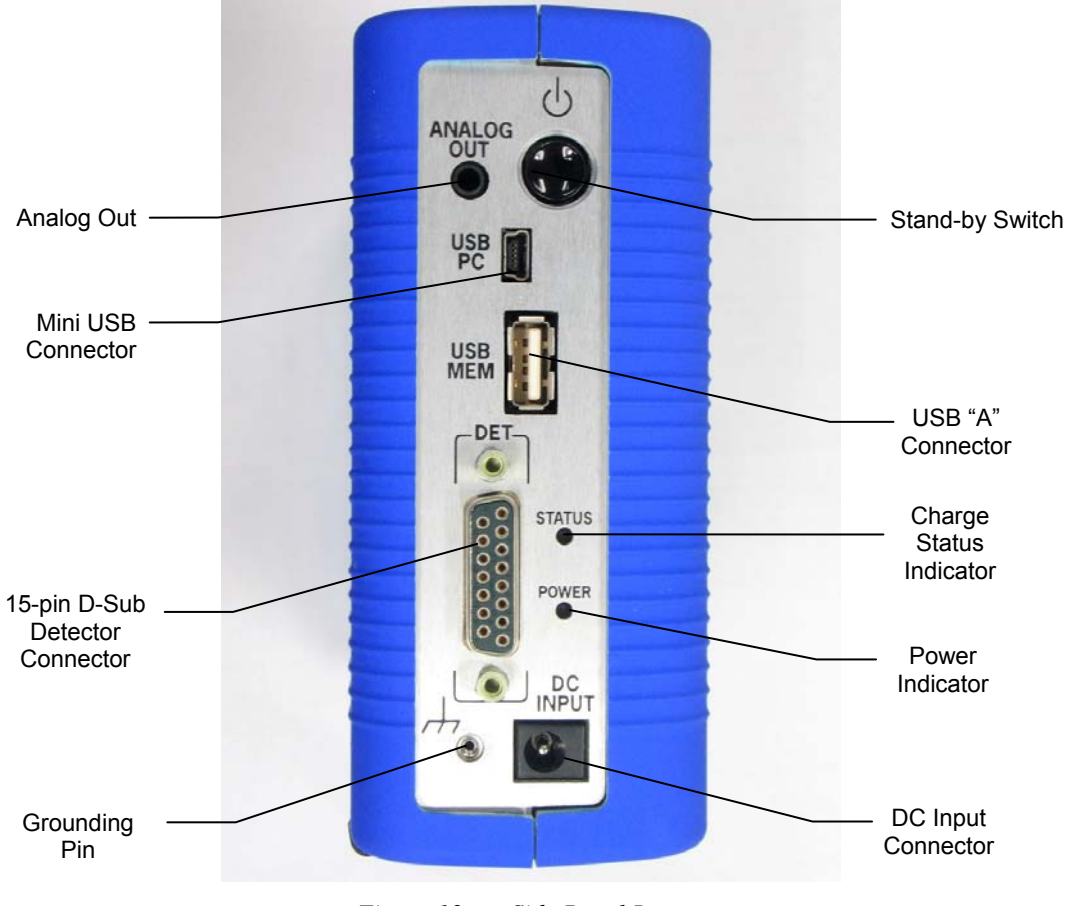

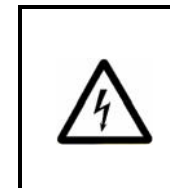

#### *Figure 13 Side Panel Layout*

#### **To avoid electrical shock hazard, connect the instrument to properly earth-grounded, 3-prong receptacles only. Failure to observe this precaution can result in severe injury.**

<span id="page-30-1"></span>**WARNING** 

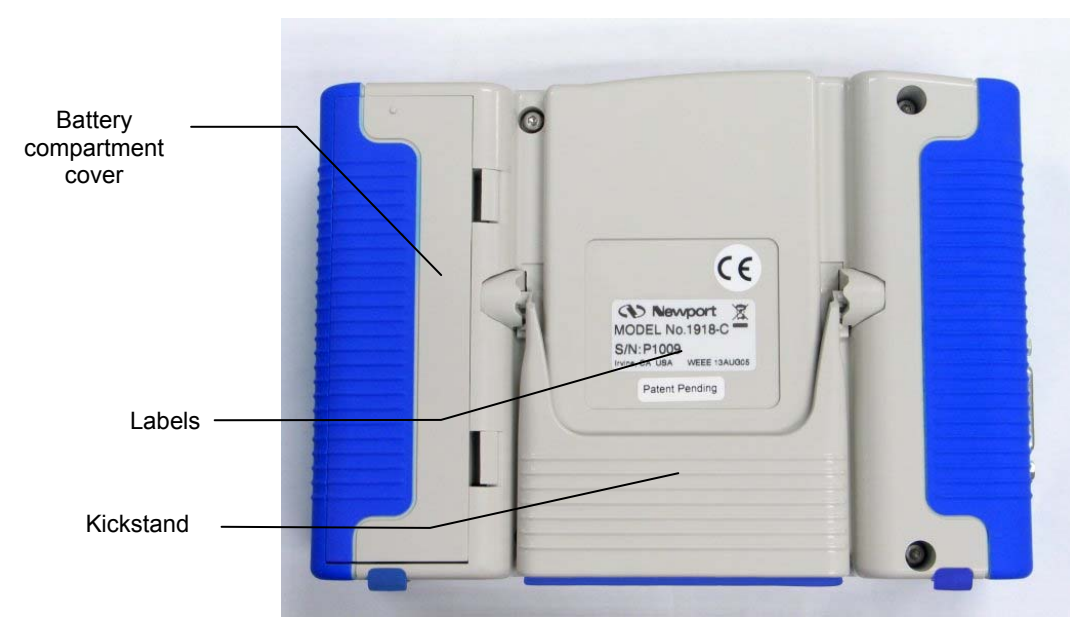

<span id="page-31-0"></span>**3.4 Rear Panel Layout** 

<span id="page-31-1"></span>*Figure 14 Rear panel*

### **3.4.1 Rear Panel Elements**

The rear panel of the 1918-C features the following elements [\(Figure 14\)](#page-31-1):

- Battery compartment cover
- Kickstand
- Labels

Markings on the rear panel identify the instrument compliance with different standards and regulations.

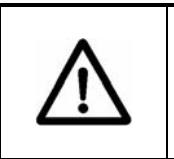

### **CAUTION**

**There are no user-serviceable parts inside the Optical Meter. Work performed inside the Optical Meter by persons not authorized by Newport may void the warranty.** 

## **3.4.2 Kick Stand Positions**

The instrument can be used in 4 viewing angles, allowing the user to adjust for the height of the work surface and lighting conditions:

- Laying on its back side in the horizontal position
- Standing up on its bottom side in the vertical position
- At two angled positions, by moving the kick-stand into two, preconfigured notches, manufactured into the instrument body.

<span id="page-32-0"></span>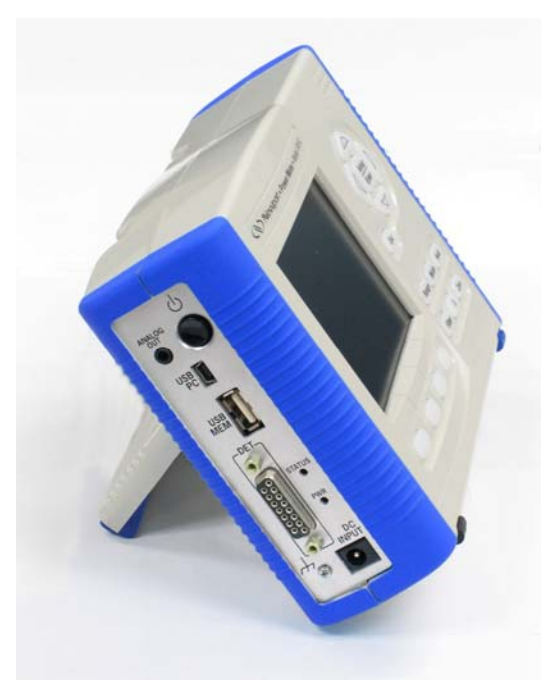

*Figure 15 Kickstand in the first angled position* 

*This page is intentionally left blank*

## <span id="page-34-0"></span>**4 System Operation**

#### **4.1 Side Panel Power Switch and Indicators**

**4.1.1 Stand-by Switch**

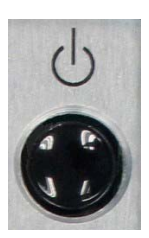

*Figure 16 Power Switch* 

The Stand-by switch is located on the side panel and is a toggle button. It turns the unit on or in stand-by. When in stand-by, the unit is not fully turned off. In stand-by, the 1918-C Optical Meter will charge the battery, while all the other functions are off.

#### **4.1.2 LED Indicators**

The instrument has two LED indicators – one for Power and one for Status. Both of these are located on the Side Panel.

#### **4.1.2.1 Power Indicator**

The Power Indicator shows the current state of the battery charging circuit when the external power supply is powered and connected to the instrument. This indicator operates even when the unit is turned OFF. This indicator is not lit when the external power supply is disconnected from the instrument or is not connected to an external AC power source.

#### **NOTE**

The power indicator is not lit when the unit is operating from its internal battery.

When external power is applied, there are four states for this indicator – *Unlit, Flashing Red, Continuous Red, and Continuous Green*.

The Power Indicator will be *Continuously Green* when the battery charge circuitry detects a fully charged battery.

The Power Indicator will be *Continuously Red* while the battery is being charged.

<span id="page-35-0"></span>The Power Indicator will be *Flashing Red* after external power is applied and until the battery charge circuitry determines that the instrument's internal battery is safe to charge. This may range from less than a second to several minutes, depending on the initial state of the battery.

Even when external power is applied to the instrument, the Power Indicator will not be lit when the charging circuitry detects a failed, defective, or missing battery. It is acceptable to operate the unit without a battery using just the external supply.

#### **4.1.2.2 Status Indicator**

The Status Indicator will switch every few seconds between *Green* and *Unlit*  when the instrument is turned ON and is operating normally.

#### **4.2 Front Panel Keys**

The front panel keys are organized in three groups (see [Figure 17\)](#page-35-1).

- Navigation Keys
- Reconfigurable Keys (also called Soft Keys)
- Escape (ESC) Key

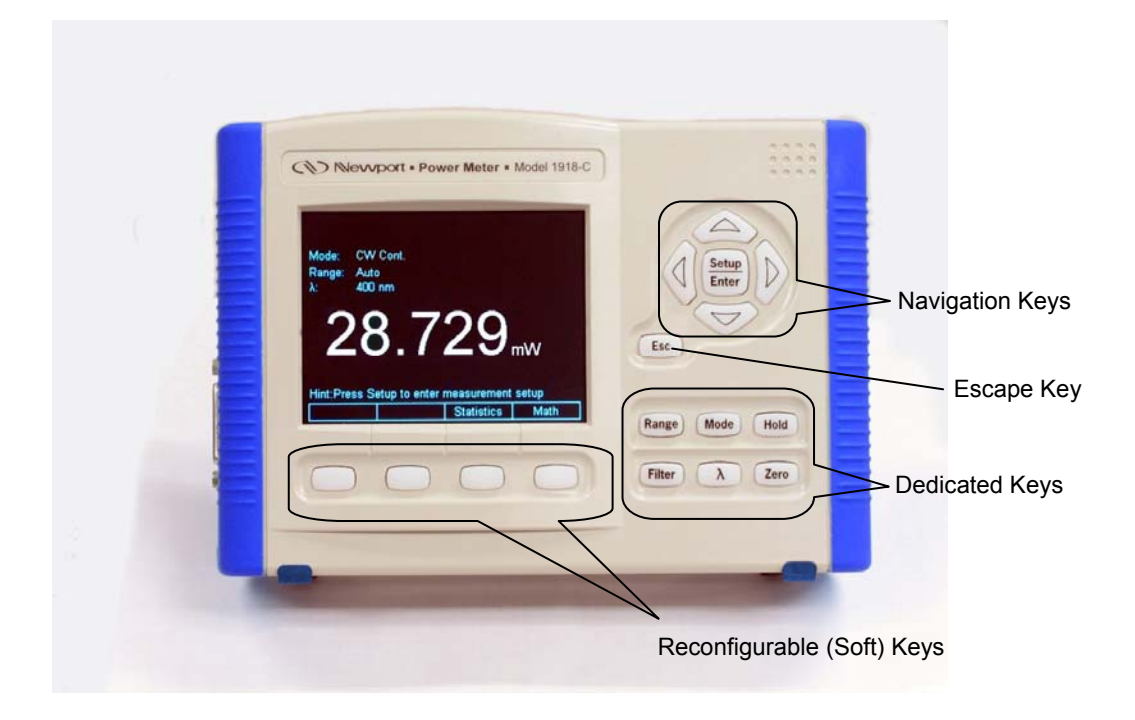

*Figure 17 Front Panel keys* 

#### **4.2.1 Setup/Enter Key**

<span id="page-35-1"></span>The Setup/Enter key is placed to the right of the display [\(Figure 18\)](#page-36-1). This key has dual functionality. From the main screen [\(Figure 19\)](#page-36-2) press this key to display the Measurement Settings screen [\(Figure 20\)](#page-36-3). Also, use this key while
any secondary menu is displayed to complete entering data, or to exit the current secondary screen.

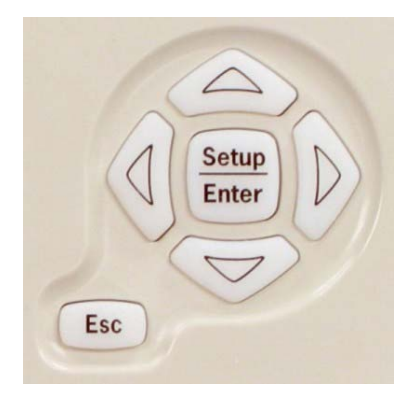

*Figure 18 Navigation/Selection and Setup/Enter keys* 

<span id="page-36-0"></span>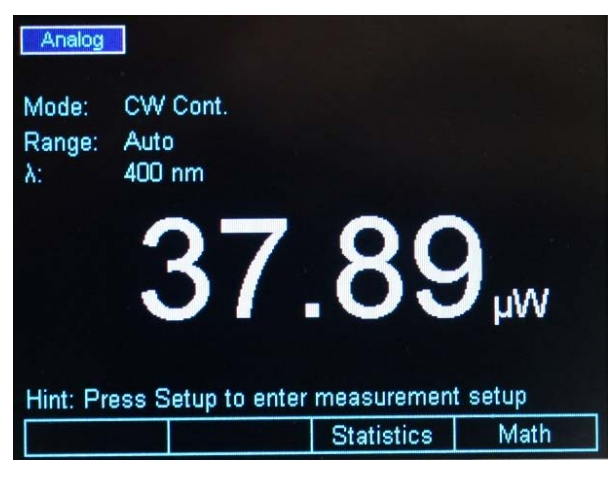

*Figure 19 Main screen*

<span id="page-36-1"></span>

| <b>Measurement Settings</b> |              |                     |                           |  |  |  |  |  |
|-----------------------------|--------------|---------------------|---------------------------|--|--|--|--|--|
| Wavelength                  | 670          | <b>Detector</b>     | 818P-001-12               |  |  |  |  |  |
| Range                       | 0.113<br>Sun | S/N                 | 173952                    |  |  |  |  |  |
| <b>Range type</b>           | Auto         | Det. temp.          | No Therm.                 |  |  |  |  |  |
| <b>Attenuator</b>           | Off          | <b>Responsivity</b> | 1.959E-1                  |  |  |  |  |  |
| <b>Analog filter</b>        | 5 Hz         | Ref. val.           | 0.0010 Sun                |  |  |  |  |  |
| <b>Digital filter</b>       | Off          | <b>Offset</b>       | 0.0000<br><b>Sun</b>      |  |  |  |  |  |
| <b>Units</b>                | Sun          | <b>Num. Digits</b>  | 5                         |  |  |  |  |  |
| Mode                        | CW Cont.     | <b>Spot size</b>    | 1.1310<br>cm <sup>2</sup> |  |  |  |  |  |
|                             |              |                     |                           |  |  |  |  |  |
|                             | Svstem       | Trigger             | Correction                |  |  |  |  |  |

*Figure 20 Measurement Settings screen*

Refer to Section [4.3](#page-41-0) for more information about the measurement settings.

# **4.2.2 Esc Key**

The Esc key [\(Figure 17](#page-35-0) and [Figure 18\)](#page-36-0) is used to cancel the current action. When in a secondary screen or menu, it will close the current screen or menu and the instrument will return to the main screen ([Figure 19\)](#page-36-1).

# **4.2.3 Navigation and Selection Keys**

Navigation through and selection of data in the display is done with the top right group of four arrows keys and with the Setup/Enter key [\(Figure 18\)](#page-36-0).

If the instrument is in Setup mode or in any configuration screens, pressing the arrow keys will select different setup modes as displayed by the current screen.

# **4.2.4 Soft Keys**

Below the screen are a group of four keys [\(Figure 21\)](#page-37-0). Their function varies, depending on the measurement mode or the setup screen. They are designed to provide context sensitive functionality to the user. The label displayed above each key indicates their function.

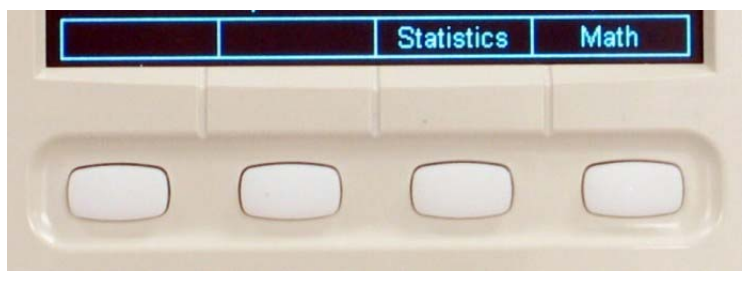

*Figure 21 Soft keys* 

# **4.2.5 Dedicated Keys**

<span id="page-37-2"></span>Six dedicated function keys are at the bottom right portion of the front panel ([Figure 22\)](#page-37-1). Each of these keys can be used for quick access to the given function.

<span id="page-37-1"></span><span id="page-37-0"></span>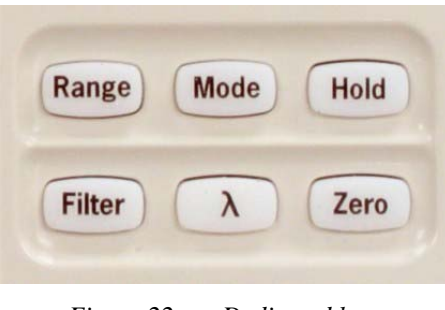

*Figure 22 Dedicated keys*

#### **Range**

Pressing this key reconfigures the Soft keys at the bottom of the screen as in [Figure 23.](#page-38-0)

From this screen the user has two options.

• One is to toggle Auto/Manual Range mode. This is accomplished by pressing the left-most Soft key.

If the meter current configuration is Manual mode the left-most Soft key is labeled Auto to allow the user to change the Range selection in Auto Range Mode. This can be seen in [Figure 23,](#page-38-0) where the range is 1.000 W indicating a manual mode.

If the instrument is in Auto Range Mode, the left most key is labeled Manual. The user may return to the main screen by pressing the ESC key (see [Figure 24\)](#page-38-1).

• The other option is to press the right-most Soft key, which is labeled Config. This action displays the Range Configuration screen. Here the user can select a certain range or even Auto Range with the Navigation/Enter keys. The number of ranges depends on the detector used (see Section [2.3.2\)](#page-22-0). Once a range is selected the instrument returns to the main screen. While in Range Configuration screen, the user may cancel the selection by hitting the ESC key.

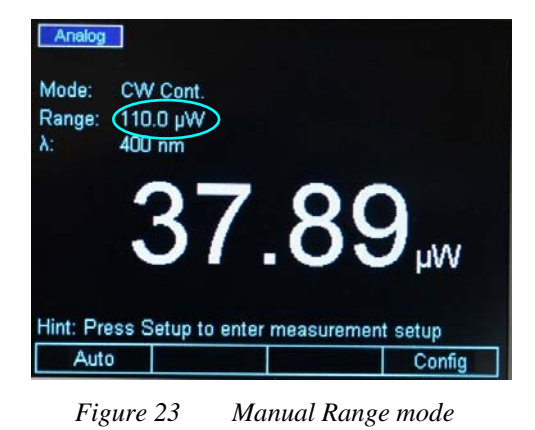

<span id="page-38-0"></span>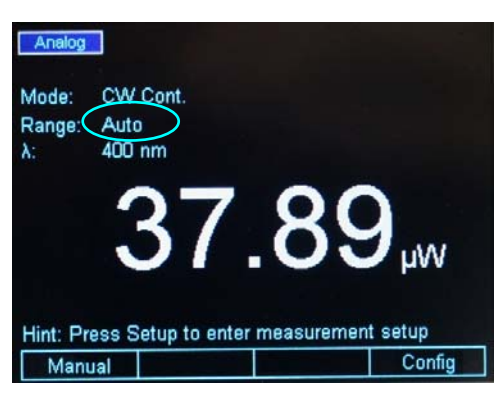

*Figure 24 Auto Range mode* 

<span id="page-38-1"></span>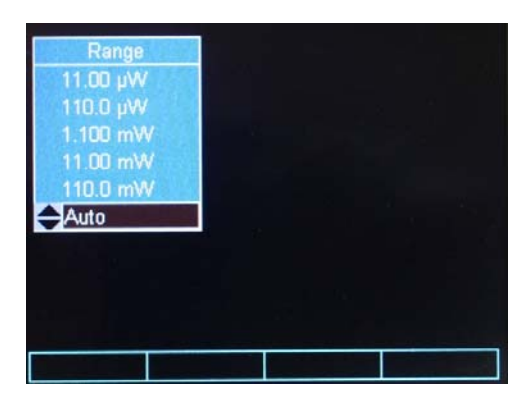

*Figure 25 This screen is displayed after pressing the Config soft key* 

#### **Mode**

The Mode key displays a screen as in [Figure 26.](#page-39-0) Using Navigation/Enter keys, the user can select different measurement modes or display modes according to his/her application. The ESC key cancels the selection and brings the instrument back to the main screen.

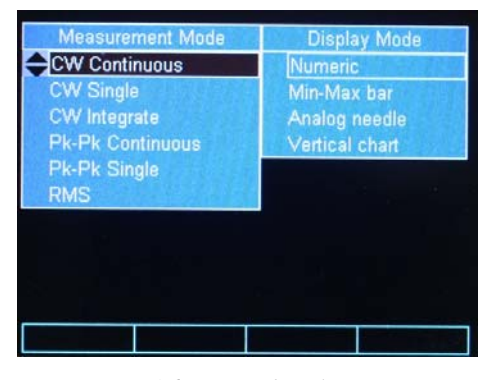

*Figure 26 Mode selection screen* 

#### **Hold**

The Hold key toggles between holding the current measurement or running freely. When in Hold mode the numeric display freezes and the upper left corner of the display reads Hold (see [Figure 27\)](#page-39-1).

The display starts running when the Hold key is pressed again. The ESC key has no effect on Hold status.

<span id="page-39-0"></span>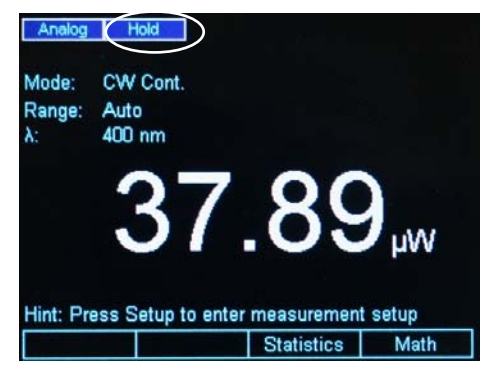

*Figure 27 Measurement is on hold* 

#### **Filter**

The Filter key allows the user to apply Analog or Digital Filters or both to the detector signal. This key brings a screen as in [Figure 28.](#page-39-2) The Soft keys are reconfigured for the filter selection. Counting from left to right, the first key applies only the Analog filter to the detector signal, the second applies only the Digital Filter, and the third applies both filters. When the filters are selected, the corresponding label above the soft key has a highlighted background and the filter name is displayed in the upper left corner.

<span id="page-39-2"></span><span id="page-39-1"></span>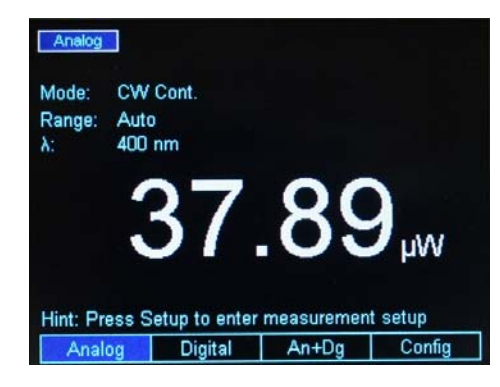

*Figure 28 Filter selection screen*

The fourth Soft key is used for filter configuration. When selected, a screen as in [Figure 29](#page-40-0) is displayed. Using the Navigation/Enter keys the user can select the filter of choice. If the Enter key is not pressed, the ESC key cancels the selection and brings the instrument back to the main screen. If the Enter key is pressed, a selection is made, and the instrument goes back to the main screen.<br>**Figure 29** Filter configuration screen

The digital filter values can be edited [\(Figure 30\)](#page-40-1). When one of the digital filter values is selected, the right most soft key becomes Edit Value. Pressing this Soft key displays a cursor on top of the first digit of the edited filter value. The Navigation Up/Down keys modify the digit, while the Left/Right keys move the cursor to the next digit. When finished, press the Enter key to store the new digital filter value and press Enter again to select the new value and exit the Filter configuration screen.

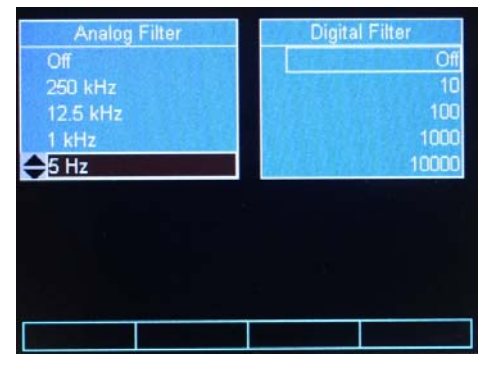

<span id="page-40-0"></span>![](_page_40_Figure_5.jpeg)

<span id="page-40-1"></span>*Figure 30 Digital Filter editing*

#### **Lambda (λ) Key**

The Lambda  $(\lambda)$  key brings the Default and Custom Wavelengths screen [\(Figure 31\)](#page-40-2). This screen allows the user to choose a default wavelength for the measurement in progress, or to choose a custom wavelength. See Section [4.6](#page-46-0) for more details.

<span id="page-40-2"></span>![](_page_40_Picture_9.jpeg)

*Figure 31 Wavelengths screen* 

## **Set Zero Offset (Zero Key)**

The Zero Offset key, or short, Zero key is used to temporarily zero the instrument for the measurement in progress. When the user presses this key, the instrument takes the displayed numeric value as offset and subtracts it from all the subsequent measurements. When the instrument is zeroed the offset value is displayed on the main screen above the numeric value (see [Figure 32\)](#page-41-1).

The Zero key toggles the offset on or off. The ESC key has no effect on the Zero function.

![](_page_41_Picture_4.jpeg)

*Figure 32 Zero Selection* 

# **4.3 Measurement Settings**

<span id="page-41-0"></span>The Measurement Settings screen has dual functionality:

- One is the convenience the user has to change all the measurement settings within one screen.
- The other is information presented to the user about the detector used.

From the default screen, when pressing the Setup/Enter key, the 1918-C displays the Measurement Settings screen as in [Figure 33.](#page-41-2)

<span id="page-41-1"></span>

| Wavelength            | 670        | Detector           | <b>Measurement Settings</b><br>818P-001-12 |
|-----------------------|------------|--------------------|--------------------------------------------|
| Range                 | 0.113 Sun  | <b>S/N</b>         | 173952                                     |
| Range type            | Autol      |                    | Det. temp. No Therm.                       |
| <b>Attenuator</b>     | Off        |                    | Responsivity 1.959E-1                      |
| <b>Analog filter</b>  | $5$ Hz     | Ref. val.          | 0.0010<br><b>Sun</b>                       |
| <b>Digital filter</b> | Off        | <b>Offset</b>      | 0.0000<br>Sun                              |
| <b>Units</b>          | <b>Sun</b> | <b>Num. Digits</b> | 5                                          |
| <b>Mode</b>           |            |                    | CW Cont. Spot size 1.1310 cm <sup>2</sup>  |
|                       |            |                    |                                            |
|                       | System     | Trigger            | Correction                                 |

<span id="page-41-2"></span>*Figure 33 Measurement Settings screen* 

# **4.3.1 Changing the Measurement Settings**

Within the Measurement Settings screen the user can select the Wavelength, Range, Range Type, Beam Attenuator, Analog Filter selection, Digital Filter selection, Measurement Units, Measurement Mode, Spot Size and the Number of Digits displayed.

## **4.3.1.1 Wavelength Selection**

With the Navigation/Selection keys bring the cursor on top of the Wavelength field. Hit the Enter key. A drop-down menu appears with the custom wavelength values (see Section [4.6](#page-46-0) for more information about the wavelength custom values). Select the desired wavelength and hit Enter.

## **4.3.1.2 Range Selection and Range Type (Rng. type)**

The Range field has dual functionality:

- One is to display the current selected range whether it was selected by the user, in Manual Range Mode, or by the system, in Auto Range Mode.
- The other is to allow the user to change the range.

With the Navigation/Selection keys bring the cursor on top of the Range field. Hit the Enter key. A drop-down menu appears with the available ranges in the selected units. Select the desired range and hit Enter.

If the unit was in Auto Range mode, once a range is selected here, it will switch the system to Manual Range Mode. To bring it back to Auto Range Mode, navigate to Range Type (Rng. type) and change the range to Auto Range Mode. Also, the user has another option to bring the Optical Meter back into the Auto Range Mode. This can be done from the default screen where the user can change the Range to Auto Range Mode with the Range Dedicated key (see Section [4.2.5\)](#page-37-2).

# **NOTE**

The Auto Range Mode is disabled for Pulse Energy Measurements 818E Detectors. See Section [5.6](#page-59-0) for more details.

## **4.3.1.3 Attenuator On/Off**

If the detector is equipped with an integrated attenuator (e.g. 918D Series), the 1918-C detects its status (ON or OFF) and displays it in the Attenuator field.

The user has the option to manually set the attenuator to ON or OFF for detectors that have attenuators that can be manually mounted on the detector (e.g. 818 Series).

To change the attenuator status, bring the cursor on top of the Attenuator field. Hit the Enter key. A drop-down menu appears with the ON/OFF option. Select the setting and hit Enter.

## **4.3.1.4 Analog and Digital Filter Selection**

With the Navigation/Selection keys bring the cursor on top of the Analog or Digital field. Hit the Enter key. A drop-down menu appears with the available filter settings. Select the desired filter and hit Enter.

The Analog and Digital filter configuration can be accessed any time with the Filter dedicated key. Refer to Section [4.2.5](#page-37-2) for details.

## **4.3.1.5 Units Selection**

With the Navigation/Selection keys bring the cursor on top of the Units field. Hit the Enter key. A drop-down menu appears with the available units. Select the desired units and hit Enter.

## **4.3.1.6 Mode Selection**

This setting allows the user to change the measurement mode. The available modes are as follows:

- Continuous Wave Continuous Run (CW Cont.)
- Continuous Wave Single Shot (CW Single)
- Continuous Wave Integral (CW Integ.)
- Peak-to-Peak Continuous Run (Pk-Pk Cont.)
- Peak-to-Peak Single Shot (Pk-Pk Single)
- Pulse Mode Continuous Run (Pulse Cont.)
- Pulse Mode Single Shot (Pulse Single)
- RMS Measurements (RMS)

Refer to Section [5, Performing Basic Measurements,](#page-56-0) for detailed information regarding these modes.

#### **4.3.1.7 Spot Size**

This setting allows users to change the spot size. The default spot size is set to be same as the detector size. The spot size can be modified by navigating the cursor to this setting, and pressing the Setup/Enter key. The value then becomes editable; each digit in the value can be changed by pressing Up/Down arrow keys, and different digits can be selected by pressing Left/Right arrow keys. The desired value can be accepted by pressing Setup/Enter key.

#### **4.3.1.8 Number of Digits Setting**

The 1918-C displays a default 4 number of digits. To change these settings bring the cursor on top of the Num. Digits field. Hit the Enter key. A dropdown menu appears with the option of 3, 4 or 5 digits. Select the desired number of digits and hit Enter.

#### **4.3.1.9 Offset Field**

On the right column of the Measurement Settings the unit displays the Offset stored when the user hits the Zero dedicated key. This value can be cleared or updated if the unit is in the default screen and Zero is pressed (see Section [4.2.5](#page-37-2) for more information).

### **4.3.2 Detector Information**

The Measurement Settings screen displays information about the detector used based on the data available in the detector calibration module or detector internal memory.

The available data are the detector model number (Detector), the detector serial number (S/N), the detector temperature (Det. temp.) if the detector has an internal temperature sensor, and the detector responsivity (Responsivity).

## **4.4 Power Management**

The Power Management Settings screen is used to select the instrument's power savings behavior.

Reducing the intensity of the LCD Display backlight significantly reduces the instrument's power consumption and thereby increases the time the instrument can be operated while powered from its internal battery. Power consumption is further reduced when the instrument is in its "Standby" mode.

The Power Management Settings screen can be accessed from the Measurement Settings screen [\(Figure](#page-44-0)  [34\)](#page-44-0) by pressing the Power soft key.

The Power Management screen is shown in [Figure 35.](#page-44-1) The left column settings are applicable while the instrument is operating on battery power. The right column settings are applicable when the instrument is powered via the external power supply.

| Wavelength            | 670        | <b>Detector</b>      | 818P-001-12            |
|-----------------------|------------|----------------------|------------------------|
| Range                 | 0.113 Sunl | <b>IS/N</b>          | 173952                 |
| <b>Range type</b>     | Autol      | Det. temp. No Therm. |                        |
| <b>Attenuator</b>     | Offl       | Responsivity         | 1.959E-1               |
| <b>Analog filter</b>  | 5 Hz       | Ref. val.            | 0.0010 Sun             |
| <b>Digital filter</b> | Offl       | <b>Offset</b>        | 0.0000<br>Sun          |
| Units                 | <b>Sun</b> | Num. Digits          |                        |
| Mode                  | CW Cont.   | Spot size            | 1.1310 cm <sup>2</sup> |
|                       |            |                      |                        |
| Power                 | System     | <b>Trigger</b>       | Correction             |

<span id="page-44-0"></span>*Figure 34 Accessing the Power Mangement screen* 

| <b>Battery</b>                                                    | <b>AC Power</b>          |                                                                   |  |                         |  |
|-------------------------------------------------------------------|--------------------------|-------------------------------------------------------------------|--|-------------------------|--|
| <b>Backlight Level</b><br><b>Backlight Pwr.</b><br><b>Standby</b> | 25%<br>30 min.<br>2 hrs. | <b>Backlight Level</b><br><b>Backlight Pwr.</b><br><b>Standby</b> |  | 100%<br>Always<br>Never |  |
|                                                                   |                          |                                                                   |  |                         |  |

<span id="page-44-1"></span>*Figure 35 Power Mangement Settings screen* 

By default, the LCD Display Backlight is set for full (maximum) intensity. After a selected period of time without input from the keypad or communications via the USB interfaces, the instrument will enter its "Reduced Backlight" mode. In this mode the instrument functions normally; i.e., it is still capable of taking measurements; but the backlight is dimmer. The display will return to its normally bright intensity when any key on its keypad is actuated or when a command is received via the USB interface.

The Backlight Level can be changed from OFF to 100% in increments of 25%.

The Backlight Pwr. settings are used to select the time from the last keypad actuation, or USB command, until the instrument enters "Reduced Backlight" mode. The available settings are 1 minute, 5 minutes, 30 minutes, 2 hours, and Always. When "Always" is selected, the display is always at the maximum backlight intensity.

In Standby mode, measurements are disabled and the LCD Display Backlight is completely turned OFF, but the instrument will continue to monitor for keypad actuations and USB commands. When either of these "wake-up" events occurs, the instrument will read the detector; if the detector was not

changed while the instrument was in Standby mode, it will then revert to the user settings in effect when it entered Standby mode.

The Standby settings on the Power Management Settings screen are used to select the time from the last keypad actuation, or USB command, until the instrument enters Standby mode. The available settings are 1 minute, 5 minutes, 30 minutes, 2 hours, and never. When Never is selected, the instrument never enters Standby mode.

## **4.5 Trigger Setup**

The Trigger Setup screen can be accessed from the Measurement Settings [\(Figure 36\)](#page-45-0). Pressing the Trigger soft key gives the user a few choices to setup the trigger according to the measurement needs.

The 1918-C Series has an advanced Trigger set that allows the user to synchronize the measurements. Synchronization can be achieved with Trigger Start and Trigger Stop which can be set both from the trigger setup screen or with external commands.

| Measurement Settings                                                                                           |                                                              |                                                                                                    |  |  |  |  |  |
|----------------------------------------------------------------------------------------------------|--------------------------------------------------------------|----------------------------------------------------------------------------------------------------|--|--|--|--|--|
| Wavelength<br>Range<br><b>Range type</b><br><b>Attenuator</b><br><b>Analog filter</b><br><b>Digital filter</b> | 670<br>0.113<br><b>Sunl</b><br>Autol<br>Offl<br>5 Hzl<br>Off | <b>Detector</b><br>818P-001-12<br>173952<br>S/N<br>No Therm.<br>Det. temp.<br>1.959E-1<br>Responsivity<br>Ref. val.<br>0.0010<br>Sun<br><b>Offset</b><br>0.0000<br><b>Sun</b> |  |  |  |  |  |
| <b>Units</b><br>Mode                                                                                           | <b>Sun</b><br>CW Cont.                                       | <b>Num. Digits</b><br>1.1310 cm <sup>2</sup><br>Spot size                                                                                                    |  |  |  |  |  |
| Power                                                                                                    | System                                                       | Correction<br><b>Trigger</b>                                                                                                    |  |  |  |  |  |
| $\mathbf{r}$ $\alpha$                                                                                          |                                                              | $\lambda$ . $\lambda$ $\tau$ . $\alpha$ .                                                                                                    |  |  |  |  |  |

<span id="page-45-0"></span>*Figure 36 Accessing the Trigger Setup screen* 

## **4.5.1 Trigger Start**

The Trigger Start is an event that tells the system when to take a measurement or a group of measurements. It can be set in different ways.

- **Continuous**. The system is always triggered
- **Soft Key**. The system can be triggered with a Soft Key that appears in the main screen.
- **Command**. The system is triggered with an external command, PM:TRIG:STATE (Section [8.3.3\)](#page-72-0).

The Trigger Start can also be set with an external command PM:TRIG:START (Section [8.3.3\)](#page-72-0).

## **4.5.2 Trigger Stop**

The Trigger Stop is an event that tells the system when to stop taking measurements. In the case of a single measurement, a trigger stop event arms the system for the next measurement. It can be set in different ways.

- **Never Stop**. The system measures continuously.
- **Soft Key**. The system stops measuring when a Soft Key is pressed. This key appears on the main screen.
- **Command**. The system stops measuring when an external command, PM:TRIG:STOP (Section [8.3.3\)](#page-72-0) is sent via USB.
- **Value**. The system stops measuring when the measured signal crosses a user programmed value.
- **Time**. The system stops measuring when a user programmed time passed between the Start event and the current measurement.
- **Number of Samples**. The system stops measuring when a user programmed number of measurements passed between the Start event and the current measurement.

The Trigger Stop can also be set with an external command PM:TRIG:STOP (Section [8.3.3\)](#page-72-0).

## **4.6 Wavelength Setting**

<span id="page-46-0"></span>Newport detectors have a calibration module or internal memory which stores the Responsivity versus Wavelength Table. If the Lambda key is pressed, a wavelength screen is displayed with the most common values in nanometers (nm) (see [Figure 31](#page-40-2) on page [41\)](#page-40-2).

The screen has two columns. The left column displays the common wavelength values used in the industry, while the right column has custom values.

When the user selects one of the predefined wavelengths in the left column, the 1918-C looks up the wavelength in the responsivity table in the detector calibration module. If that exact value is found, the system will use the corresponding responsivity for that particular wavelength. If the value is not found, the system will calculate the responsivity using interpolation.

The right column in the Wavelength screen gives the user the option to set custom wavelengths. To do so, with the Navigation keys bring the cursor on top of one of the numbers. The rightmost Soft key becomes Edit Value. Hit this key to edit the custom number. A white cursor appears on the first digit. Press the Up/Down navigation keys to change the number and the Left/Right keys to move to the next digit. When finished, hit Enter. The new custom wavelength will be stored. Press Esc to return to the main screen

# **4.7 Display Color**

In a laboratory environment, and especially when one uses protective eyewear, it may be desirable to change the meter display color to

accommodate the eyewear color. The instrument has predefined color schemes that can be changed any time ([Figure 37\)](#page-47-0).

![](_page_47_Picture_2.jpeg)

*Figure 37 Predefined color schemes* 

To change the display colors first press the Enter/Setup key. This will bring the Setup screen and reconfigure the Soft keys [\(Figure 38\)](#page-47-1).

<span id="page-47-0"></span>

| <b>Measurement Settings</b> |                     |                     |                        |  |  |  |  |  |  |
|-----------------------------|---------------------|---------------------|------------------------|--|--|--|--|--|--|
| Wavelength                  | 670                 | <b>Detector</b>     | 818P-001-12            |  |  |  |  |  |  |
| Range                       | 0.113<br><b>Sun</b> | S/N                 | 173952                 |  |  |  |  |  |  |
| <b>Range type</b>           | Auto                | Det. temp.          | No Therm.              |  |  |  |  |  |  |
| <b>Attenuator</b>           | Off                 | <b>Responsivity</b> | 1.959E-1               |  |  |  |  |  |  |
| <b>Analog filter</b>        | 5 Hz                | Ref. val.           | 0.0010<br>Sun          |  |  |  |  |  |  |
| <b>Digital filter</b>       | Off                 | <b>Offset</b><br>ı  | 0.0000<br>Sun          |  |  |  |  |  |  |
| Units                       | <b>Sun</b>          | Num. Digits         | 5                      |  |  |  |  |  |  |
| Mode                        | CW Cont.            | Spot size           | 1.1310 cm <sup>2</sup> |  |  |  |  |  |  |
|                             |                     |                     |                        |  |  |  |  |  |  |
| Power                       | System              | Trigger             | Correction             |  |  |  |  |  |  |

<span id="page-47-1"></span>*Figure 38 Setup screen*

Pressing the System soft key will bring a secondary setup screen. Navigate to the Color Selection to change the screen color [\(Figure 39\)](#page-47-2). Also, navigate to the Brightness field and hit Enter to change the screen brightness. The default value is 100%. Press the Measure soft key to go back to the Measurement Settings screen, or press ESC to go back to the main screen. *Figure 39 System Settings screen*

![](_page_47_Figure_8.jpeg)

<span id="page-47-2"></span>

Pressing the About soft key will bring a another screen with information about the unit Firmware version, serial number, calibration date. In addition, the attached detectors data is diplayed [\(Figure](#page-48-0)  [40\)](#page-48-0). From here, one can navigate back to the Measurement Settings or back to the System Settings.

| About                                                                                 |              |  |  |  |  |  |  |
|---------------------------------------------------------------------------------------|--------------|--|--|--|--|--|--|
| Firmware Version  2.1.7 Jul. 9, 2008<br>Instrument S/N  P1001<br>Instrument Cal. Date | /09.11, 2005 |  |  |  |  |  |  |
| Detector Model<br>Detector S/N  10095<br>Detector Cal. Date  Jan. 23, 2007            | 918D-SL-OD3  |  |  |  |  |  |  |
|                                                                                       |              |  |  |  |  |  |  |
| Measure                                                                               | Svstem       |  |  |  |  |  |  |

<span id="page-48-0"></span>*Figure 40 About screen* 

# **4.8 USB Address**

The USB Address can be changed in the System Settings screen [\(Figure 39\)](#page-47-2). Navigate to the USB Address and hit Enter. In the drop-down menu select the desired USB address.

## **4.9 Statistics**

The 1918-C can display statistics for the measurement in progress. From the main screen press the Soft key labeled Statistics. The Statistics screen is displayed as in [Figure 41.](#page-48-1)

The left column shows the statistics current setup. The Statistics function has two modes: Fixed and Continuous. *Figure 41 Statistics screen*

**Setup Statistics** Fixed Mode Meas: 26.91 uW Rate Max: 34.545 LAV  $1.0000 s$ 34.344 µw Min: 201.40 n/v 10000 Samples Range: 34.405 µ/ Mean: Std. Dev. 41.486 nW Hint: Press Clear Stats to clear and start statistics Clear Stats Graph Save

<span id="page-48-1"></span>

When in Fixed mode the Statistics engine calculates the minimum (Min), maximum (Max), Range, Mean, Standard Deviation (Std. Dev.) for a fixed number of samples and displays them in the right column. The number of samples is displayed in the left column on the Samples line. As [Figure 41](#page-48-1) shows, the number of samples is 10000 with a time interval between samples of 100 µs. This means that the statistics values are calculated over 1 second interval.

If the Mode is Fixed, at the end of the 10000 samples, the statistics values are cleared and the calculation starts again with the next measurement.

The user can change the Mode with the Navigation keys. When the Enter key is pressed a drop-down menu allows the user to select Fixed or Continuous Mode. By using the Up and Down navigation keys followed by Enter, the user can change the Mode to Continuous.

In Continuous Mode the statistics calculations are done over the same

number of samples, 10000, but these samples are updated in real time in a first-in-first-out (FIFO) fashion. The system starts filling up the list of 10000 and calculates the statistics with the available number of samples at hand. When the list is filled, as the next sample comes, the system drops the first measurement in the list, number 1, shifts the entire list down, and places the next measurement on the 10000 level. The statistics are recalculated for the new list and the process repeats with the new measurement.

The Soft keys offer the user the option to clear the statistics at any time, with Clear Stats soft key, and to return back to the default screen with Display OFF soft key.

The Graph soft key (Section [4.9.1\)](#page-49-0) can be used for the visualization of the measured values on a time graph.

The Statistics screen displays also the current measured value at the top of the right column.

## **4.9.1 Graph**

<span id="page-49-0"></span>The Graph soft key displays the last 10000 measurements on a time graph [\(Figure 42\)](#page-49-1). Due to the sample time interval of 100µs, the graph duration is 1 second. The graph width is 270 pixels and, because of that, the system has to decimate the 10000 samples to fit them in this fixed number of pixels. Therefore, the graph might look choppy if the graph zoom is set on 1. **Figure 42** *Graph screen* 

![](_page_49_Figure_7.jpeg)

<span id="page-49-1"></span>

The user can zoom into the graph with the Soft keys +Zoom and –Zoom. As the zoom changes the graph displays a finer picture of the measurements. The zoom value is retained at the top of the screen. Pressing the +Zoom soft key will zoom in the graph 2 times the previous zoom value. Pressing the – Zoom soft key will zoom out ½ times the previous zoom value.

The maximum graph value is displayed in the upper left corner of the display. If the Cursor soft key is pressed, a vertical line (cursor) is displayed. The user can direct the cursor left or right with the Navigation Keys to read the measured values on the graph. The current value is displayed in the upper right corner and marked on the screen with a red dot.

# **4.10 Math Functions**

<span id="page-50-1"></span>The Math function is displayed on the math field, at the upper right corner, [\(Figure 43\)](#page-50-0). To display the Math field the user selects the soft key labeled Math in the main screen. This in turn displays the math configuration screen

The Math function can be used to add, subtract, multiply or divide the current measurement Ch. A with a reference Ref. A in real time.

Once in the Math configuration screen the user can use the Navigation keys to build the mathematical expression. From the first column the user can select the first variable in the expression, from the second column, the operator, and from the third column, the second variable. When the selection was made, the system returns to the main screen after the Enter key was pressed.

![](_page_50_Picture_5.jpeg)

<span id="page-50-0"></span>![](_page_50_Picture_6.jpeg)

*Figure 44 Math configuration screen* 

The Ref. value is assigned a default value of 1 when the system is first turned on. The reference value is stored and displayed in the selected units. The user can change the reference value with a remote command

PM:REF:VAL *value*

as described in Section [8.3.](#page-69-0)

If the displayed units change, then the user needs to update the stored reference value so that the system will store the new units in the reference.

The Math field can be turned off from the math configurations screen. The second Soft key is labeled Display OFF. If this key is pressed the system returns to the default screen and the Math field disappears.

# **4.11 Measurement Correction Settings**

The 1936/2936 Series power meters provide users the capability to correct actual measurements taken by it through a "Correction Settings" screen. This screen can be accessed by pressing the "Correction" soft-key in "Measurement Settings" screen [\(Figure 45\)](#page-51-0). The "Measurement Settings" screen, as described earlier, can be accessed by pressing the Setup key from main measurement screen.

The Correction Settings screen [\(Figure 46\)](#page-51-1) allows users to enter two (2) multiplier values, labeled "Multiplier 1" (M1) and "Multiplier 2" (M2), besides an "Offset" value. The corrected measurement is arrived at using the formula shown below:

Corrected measurement  $=$  [(Actual) measurement  $*$  M1) – Offset]  $*$ M2.

Note that these settings are channel specific, and apply to the primary channel viewed on the main measurement screen.

The default value for the two multipliers is 1.0, and the offset is 0.0. If any one of these three parameters are changed from their default values, the main measurement screen shows the corrected measurement. A new field called "Detector:" appears at the bottom of the main screen that displays

| <b>Measurement Settings</b> |                     |                                       |  |  |  |  |  |  |
|-----------------------------|---------------------|---------------------------------------|--|--|--|--|--|--|
| Wavelength                  | 670                 | <b>Detector</b><br>818P-001-12        |  |  |  |  |  |  |
| Range                       | 0.113<br><b>Sun</b> | S/N<br>173952                         |  |  |  |  |  |  |
| <b>Range type</b>           | Autol               | No Therm.<br>Det. temp.               |  |  |  |  |  |  |
| <b>Attenuator</b>           | Of                  | 1.959E-1<br><b>Responsivity</b>       |  |  |  |  |  |  |
| <b>Analog filter</b>        | 5 Hz                | Ref. val.<br>0.0010<br>Sun            |  |  |  |  |  |  |
| <b>Digital filter</b>       | Of                  | 0.0000<br><b>Offset</b><br><b>Sun</b> |  |  |  |  |  |  |
| Units                       | <b>Sun</b>          | <b>Num. Digits</b>                    |  |  |  |  |  |  |
| Mode                        | CW Cont.            | 1.1310 cm <sup>2</sup><br>Spot size   |  |  |  |  |  |  |
|                             |                     |                                       |  |  |  |  |  |  |
| Power                       | System              | Correction<br>Trigger                 |  |  |  |  |  |  |

<span id="page-51-0"></span>*Figure 45 Measurement Settings* 

![](_page_51_Picture_152.jpeg)

<span id="page-51-1"></span>*Figure 46 Correction Settings* 

## **4.12 Display Modes**

The selection of various display modes can be done from the default screen, by pressing the Mode soft key. When the Mode selection screen is displayed ([Figure 47\)](#page-51-2), the display mode can be selected from the second column.

<span id="page-51-2"></span>![](_page_51_Picture_11.jpeg)

*Figure 47 Mode selection screen* 

**4.12.1 Numeric Display**

The numeric display is the default display of the 1918-C. The numeric display shows the current measured value.

![](_page_52_Picture_3.jpeg)

*Figure 48 The Numeric display* 

# **4.12.2 Analog Bar**

The Analog Bar display mode brings a bar graph below the numeric display. The bar graph is white and follows the value showed by the numeric display. The minimum and maximum labels displayed just below the bar graph represent the input range the unit is currently set on. For example, if the unit is set on 109.99  $\mu$ W range, then the bar graph shows the same range of 0 to 109.99  $\mu$ W. In the middle of the bar graph the displayed number is the middle of the range.

![](_page_52_Picture_7.jpeg)

*Figure 49 Analog Bar* 

The major ticks represent 10% of the range, and the minor ticks represent 5% of the range.

If the Soft key labeled Show Max is selected, the maximum value is retained and displayed in the bar graph with red color. The red bar is updated with each measurement, if the current measured value is larger than the largest of the previous measurements. Besides the maximum value being displayed with a red bar, the actual value is displayed above the bar graph where "Max=" shows the value. If the Soft key labeled Show Min is selected, the minimum value is retained and displayed in the bar graph with green color. The green bar is updated with each measurement, if the current measured value is smaller than the smallest of the previous measurements. Besides the minimum value being displayed with a green bar, the actual value is displayed above the bar graph where "Min=" shows the value.

The maximum and minimum bars can be reset with the Reset m/M soft key.

For users who would like to fine adjust a maximum or a minimum, the 1918-C offers the Auto Zoom function. When the Auto Zoom soft key is pressed another bar appears above the Analog Bar. The bar length is 2% of the Analog Bar. It is a display of the region around the end of the analog bar.

<span id="page-53-0"></span>![](_page_53_Picture_2.jpeg)

*Figure 50 Auto Zoom* 

The Auto Zoom bar displays with white the current measured value, as the Analog Bar does. However its trip is more sensitive, because the maximum trip is +/-1% of the Analog Bar. If the Show Max or Show Min soft keys are pressed, the system behaves the same as with the Analog Bar, displaying with red the maximum value and with green the minimum value. As an example, as [Figure 50](#page-53-0) shows, the red bar in the Analog Bar is very small, so with the Analog Zoom this bar is extended giving the user the convenience to see better small signal variations.

Pressing the Reset m/M soft key, clears the minimum and maximum bars from both the Analog Bar and the Auto zoom graphs.

## **4.12.3 Analog Needle**

The Analog Needle displays a vertical marker that moves with the displayed numeric value. It is useful for users who look for a maximum or a minimum when adjusting the optical power.

![](_page_53_Picture_8.jpeg)

*Figure 51 Analog Needle display* 

## **4.12.4 Vertical Chart**

When the Vertical Chart is selected the numeric display is moved in the upper right corner. The vertical chart scrolls down, representing a snapshot of the last measurements. The chart can be cleared with the Clear soft key. The maximum peak value of the chart is the maximum measurement of the entire chart, since the last clear. Below the chart, there is a line with the chart maximum and minimum in major units. On the same line in the middle, there is information about the chart zoom level, e.g. 2x, and the number of samples processed per chart line, e.g. 10 Avg [\(Figure 52\)](#page-54-0).

The chart has 100 lines, each line having a white and red color. When the system fills up a line, it looks at a number of samples defined by the number displayed below the chart.

![](_page_54_Picture_5.jpeg)

*Figure 52 Vertical chart with 10 measurements per line* 

<span id="page-54-1"></span><span id="page-54-0"></span>![](_page_54_Picture_7.jpeg)

*Figure 53 Vertical chart with 1 measurement per line* 

[Figure 52](#page-54-0) shows 100x -- 10 Avg, which means that, while painting a line, the system looks at the previous 10 measurements. It displays with white the minimum value in the 10- measurement list and with red the maximum value in the same list.

The user can change the number of measurements by selecting the Average soft key and then pressing the Right or Left Navigation keys, to increase, respectively decrease the number of measurements. If one measurement is selected, the chart color is white, because the maximum and minimum per line are the same [\(Figure 53\)](#page-54-1). Due to one measurement display per line, the chart speed increases.

If the Zoom soft key is pressed the user can zoom into the chart with the Up and Down Navigation keys

# **4.13 Optical Meter Firmware Upgrade Procedure**

Firmware Upgrade is an easy, straight-forward process. Simply copy firmware files (PM1918APP.EXE and XMLFILE1.XML) to a WinCE compatible USB Flash Drive and then plug it into the USB connector on the front of the instrument. Then wait a few seconds for the instrument to recognize the USB Flash Drive. The Optical Meter will detect the new firmware files and will ask if you want to download the files. Press the "Yes" softkey to start the upgrade process. The Optical Meter will instruct you to restart once the upgrade is successful. Restart the Optical Meter by turning it OFF and back ON. The Optical Meter will restart running the new firmware.

New firmware files may be available either through the Newport web site ([http://www.newport.com](http://www.newport.com/)) at the product page or through your local Newport application specialist.

# <span id="page-56-0"></span>**5 Performing Basic Measurements**

## **5.1 Introduction**

Many different types of optical measurements are possible using the 1918-C Optical Meter. Most of these possible measurements are selected from within the MODE menu. This chapter discusses these measurements.

### **5.2 Measurement Modes and Units**

The 1918-C provides a number of measurement modes for acquiring data. At power on, the meter checks the detector's calibration EEPROM to determine the available measurement modes supported by the detector.

Measurements can be displayed in various units. The detector type and the measurement mode determine the set of units available at any given time. [Table 1](#page-57-0) illustrates the measurement modes and units available for each detector family. The measurement modes are grouped naturally into three categories: CW, Peak-to-Peak (Pk-Pk), and Pulsed. Each will be discussed in the sections below.

The 1918-C sets the measurement to a detector specific default mode depending on the detector used. All Newport detectors have internal logic or calibration modules. Based on the data stored in detectors, the instrument knows to auto configure itself and sets up the mode, range, filter, rate, etc. The user, in the setup screen, can change the detector specific default mode.

The basic measurement techniques for using the 1918-C are covered in the following sections. Refer to [Table 1](#page-57-0) for a review of the 1918-C's functions and measurement capabilities.

| <b>Detector</b><br><b>Family</b> | <b>Mode</b>             | $\geq$ | $\blacktriangleleft$ | $\geq$ | W/cm <sup>2</sup> |   | J/cm <sup>2</sup> | dBm | $\frac{a}{b}$ | REL/% | Sun |
|----------------------------------|-------------------------|--------|----------------------|--------|-------------------|---|-------------------|-----|---------------|-------|-----|
|                                  | <b>CW</b><br>Continuous |        | X                    | X      | X                 |   |                   | X   | X             | X     |     |
|                                  | CW Single               |        | X                    | X      | X                 |   |                   | X   | X             | X     |     |
| Low-<br><b>Power</b>             | <b>CW</b><br>Integrate  |        |                      |        |                   | X | X                 |     | X             | X.    |     |
| (918D-<br>Series)                | Pk-Pk<br>Continuous     |        | X                    | X      | X                 |   |                   | X   | X             | X.    |     |
|                                  | Pk-Pk<br>Single         |        | X                    | X      | X                 |   |                   | X   | X             | X     |     |
| High-                            | <b>CW</b><br>Continuous | X      |                      | X      | X                 |   |                   | X   | X             | X     | X   |
| <b>Power</b>                     | CW Single               | X      |                      | X      | X                 |   |                   | X   | X             | X     | X   |
| (818P-<br>Series)                | <b>CW</b><br>Integrate  |        |                      |        |                   | X | X                 |     | X             | X     |     |
| <b>Energy</b>                    | Pulse<br>Continuous     | X      |                      |        |                   | X | X                 |     | X             | X     |     |
| (818E-<br>Series)                | Pulse<br>Single         | X      |                      |        |                   | X | X                 |     | X             | X     |     |

<span id="page-57-0"></span>*Table 1 Available Measurement Modes and Valid Units.* 

The following instructions assume familiarity with the meter's functions. They also include steps to incorporate background correction and assume that the experimental setup under-fills and does not saturate or damage the detector.

### **5.3 CW Measurements (with 918D or 818P Detectors)**

This section describes the procedure for making basic optical power measurements while properly removing the influence of ambient light and other drift effects.

- With a 918D (also 818-XX lower power detectors with proper adapters) or 818P-Series Detector connected to the meter, turn the meter on. Press the Mode key and then select CW Continuous with the Navigation keys. Use the ESC key to return to the Main screen. Set Range to Auto and press the Lambda  $(\lambda)$  key to set the measurement wavelength to the desired value.
- Cover or otherwise block the light source being measured and then press the Zero key to turn the Offset on. This effectively removes any background signal from subsequent measurements.
- Uncover the source so that it illuminates the detector and note the displayed value. This reading is the optical power observed by the detector due to the source.

This process assumes that the ambient signal is not changing between the time when the Zero key is pressed and when the measurement is made. The user should remember that, if he/she can see the detector active area as he/she moves around, then the detector registers this as a changing ambient DC signal!

- For the 918D series detectors (also 818-XX lower power detectors with proper adapters) you can decide whether to use the attenuator for your measurement or deactivate (or physically remove on 818 low power series) the attenuator.
	- a. For very low power measurements, below  $\mu$ W range in various ambient light environments, you can elect to use the detector with no physical attenuator in the optical path. This will increase the sensitivity and hence accuracy of the measurement.
	- b. In case of higher power measurement, the attenuator should be used to avoid damage or saturation of the detector. The attenuator use is recommended in mW to low Wattage range incident power. Please refer to the specifications of the particular detector to make sure you do not exceed the saturation levels of the detector.

For the 918D series detectors with integrated (non-removable) attenuators, there is a switch built into the detector head, sensing the position of the attenuator. The Optical Meter will then automatically use proper calibration data for presence or absence of the attenuator in front of the photo diode. For models such as 818 low power series detectors which have a removable attenuator, there is no switch built into the detector head, hence the user will have to manually select attenuator option status on the meter to obtain the proper power or signal readings.

# **5.4 Peak-to-Peak Power Measurements (918D Detectors)**

This section describes the procedure for making basic optical peak-to-peak power measurements.

- With a 918D Low Power Detector connected to the meter, turn the meter on. Set the Mode to Pk-Pk Continuous. Set Range to Auto and press the Lambda  $(\lambda)$  key to set the measurement wavelength to the desired value.
- Illuminate the detector and note the displayed value. This reading is the peak-to-peak optical power observed by the detector.
- Accurate peak-to-peak power measurements can be made for pulse repetition rates up to 20 kHz.

# **5.5 Power Ratio and Power Reference measurements**

This section describes how to use the mathematical functions in the Optical Meter to obtain a power or signal comparison to a previously saved value. The readout can be displayed as a linear ratio, a percentage or in dB. Refer to Section [4.10](#page-50-1) for information on setting the reference values.

- **Example 1** In order to select dB ratio versus a stored reference value:
	- a. While in the Math function screen, select channel A by using the up or down arrow keys. There will remain a black border around the highlighted/selected channel as you leave the column for the next selection.
	- b. Move to the next column by using the right arrow key, and select "/(dB)" option.
	- c. Move to the last column by using the right arrow key and use the up or down keys to select Ref. A.
	- d. Press the Menu/Enter key to accept the selections and exit the Math function screen.
	- e. The result of Ch. A/Ref. A in units of dB will appear in the designated window on the screen.
- **Example 2**  In order to get the difference between channel A and a stored reference value:
	- a. From the main screen of the meter, select soft key labeled "Math" to enter the math function screen. If you cannot see the label "Math", press the "ESC" key.
	- b. Use the direction keys to highlight channel A in the first column
	- c. Using the direction keys, navigate to the "-" symbol in the center column.
	- d. Using the direction key, move the final column such that Ref. A is highlighted.
	- e. Press the Menu/Enter key to retain the settings and exit the screen at the same time.
	- f. The result of Ch. A- Ref. A will be displayed in the designated window of the main display screen.

## **5.6 Pulse Energy Measurements (818E Detectors)**

<span id="page-59-0"></span>This section describes the procedure for making basic optical pulse energy measurements.

- With an 818E Energy Detector connected to the meter, turn the meter on. Set the Mode to Pulse Continuous. Set the Range to Manual Mode and press the Lambda  $(\lambda)$  key to set the measurement wavelength to the desired value.
- Illuminate the detector and note the displayed value as the meter measures each laser pulse. These readings represent the energies of the incident laser pulses. The meter will display the last pulse energy measured until a new pulse arrives.
- Accurate measurements can be made for pulse repetition rates up to 10 kHz, depending on the limitation of the specific detector in use, of course.

For Pulse Energy Measurements the Auto Range Mode is disabled. The reason is the fact that the Optical Meter has an advanced engine that allows for Pulse-by-Pulse measurements rather than Pulse Amplitude Averaging. Measuring the laser pulses in pulse by pulse mode gives the user more information about the laser behavior versus averaging. The drawback is that, in Pulse-by-Pulse measurements, there is always a possibility that two or more adjacent pulses fall in between ranges forcing the Optical Meter to try to auto range quickly. The result would be an unreadable display. The user needs to set the Optical Meter range based on a priori knowledge about the signal he measures. The behavior is similar with setting the range on an oscilloscope.

# **5.7 Signal Integration Measurements (918D or 818P Detectors)**

<span id="page-60-0"></span>This section describes the procedure for making a basic signal integration measurement while properly removing the influence of ambient light and other drift effects. The 1918-C begins and ends the signal integration every second.

- With a 918D or 818P Detector connected to the meter, turn the meter on. Set the Mode to CW Continuous. Set the Range to Auto and press the Lambda  $(\lambda)$  key to set the measurement wavelength to the desired value.
- Cover or otherwise block the light source being measured, turn Zero on and then set the Mode to CW Integrate. Immediately upon entering the integration mode, the meter will begin to acquire and integrate data. The display value may reflect the integration of noise due to ambient temperature fluctuations (when using the 818P detectors) or light fluctuations (when using the 918D detectors).
- Uncover or trigger the source. The displayed value should now reflect the detector signal integration value.

# **NOTE**

This process assumes that ambient signals are not changing between the moments when the user zeros the display and when the measurement is made.

# **5.8 Measuring Laser Pulse Energy with an 818P Thermopile Detector (Single Shot)**

This application makes use of the 1918-C' CW Integrate mode (see Section [5.7](#page-60-0) above). When an optical pulse with energy  $E(\lambda)$  is incident on a thermopile (818P Series), a voltage signal is generated at the detector input as the heat pulse flows out to the cooling fins. The sum of a series of integrated signals (each one second long) resulting from this heat pulse is a measure of the optical pulse energy, see [Figure 54.](#page-61-0)

![](_page_61_Figure_1.jpeg)

<span id="page-61-0"></span>*Figure 54 Measuring Laser Pulse Energy via a Thermopile in CW Integrate Mode* 

A recommended procedure is:

- With an 818P High Power Detector connected to the meter, turn the meter on. Set the Mode to CW Continuous. Set the Range to Auto and press the Lambda  $(\lambda)$  key to set the measurement wavelength to the desired value. Set Zero on and then change Mode to CW Integrate.
- Before the optical pulse arrives, the display may reflect the integral of detector noise due to ambient temperature fluctuations.
- Trigger the laser pulse. The display will display a new integrated energy measurement every second. The readings will start decreasing rapidly after the first couple of measurements due to the decline in heat flow from the relatively slow thermopile detector.
- When the displayed reading drops again to the point of essentially displaying the detector's noise component, the individual stored readings may be retrieved via the USB interface. Summing these readings will yield the pulse energy.

## **NOTE**

This method works best if the integrated result of the pulse signal is much larger than the integral of the detector's noise component. If the integrated result of the pulse is not much larger, then error in the measurement will arise due to the uncertainty generated by integration of the noise component terms.

## **NOTE**

The time constant of a thermopile detector determines the amount of time that one should expect to wait when making an integrated energy measurement of an optical pulse. Typically, an accurate value will be at 5 time constant after the arrival.

## **5.9 RMS Measurements**

This section describes the procedure for making a basic signal RMS (Root Mean Square) measurement while properly removing the influence of ambient light and other drift effects. The 1918-C begins and ends the signal RMS every second.

- With a 918D or 818P Detector connected to the meter, turn the meter on. Set the Mode to RMS. Set the Range to Auto and press the Lambda  $(\lambda)$ key to set the measurement wavelength to the desired value.
- Cover or otherwise block the light source being measured, turn Zero on. Immediately upon entering the RMS mode, the meter will begin to acquire and calculate RMS value of the data. The display value may reflect the RMS of noise due to ambient temperature fluctuations (when using the 818P detectors) or light fluctuations (when using the 918D detectors).
- Uncover or trigger the source. The displayed value should now reflect the detector signal RMS value.
- The RMS value is calculated based on data acquired over a one second time period. The formula used to calculate the RMS value is given below:

$$
y = \sqrt{\frac{\sum_{i=0}^{n} x_i^2}{n}}
$$

Where  $x_i$  is the signal measured,  $n$  is the number of samples acquired over a one second period, and y is the RMS value.

## **NOTE**

This process assumes that ambient signals are not changing between the moments when the user zeros the display and when the measurement is made.

*This page is intentionally left blank*

# **6 Software Application**

## **6.1 Overview**

The 1918-C has a USB connector on the side of the unit that is used to connect to a computer for use with this application. (RS-232 connection for this application is not supported.)

Provided on the CD that comes with the unit is an installation for this software application, it communicates with the 1918-C using the USB port. The installation installs the USB drivers that are required to use USB communication.

The design of the software is to allow the user to remotely control basic functions of the instrument.

## **6.2 Connection**

Start the application, which will detect and connect the attached Optical Meter. The 1918-C Optical Meter has just one channel, so channel B is grayed out.

![](_page_64_Picture_7.jpeg)

*Figure 55 Application front panel* 

# **6.3 General Usage**

This software application allows the user to setup and monitor the instrument remotely.

The controls on the instrument are available in the software in a very easy to read and change format.

![](_page_65_Picture_60.jpeg)

*Figure 56 Application Advanced Options (Configuration Tab)*

The application is designed to have menus similar to standard Windows applications like MS Word, to ease usability.

## **6.4 Menu Structure**

To Exit the application go to the File menu and select Exit.

The Edit/Advanced Options menu has additional property settings, including channel settings and data logging options.

The Help/About will show information about the application, including firmware version when an instrument is connected and communicating.

# **7 Computer Interfacing**

# **7.1 General Guidelines**

The 1918-C Optical Meter has a USB computer interface port used to send commands to the Optical Meter from a host PC. The connection to a computer is done via a USB cable Type "A" Male Connector to Type "Mini-B" Male Connector.

The commands supported by the Optical Meter can be divided into the following two categories: commands that cause the Optical Meter to take a desired action, and commands (queries) that return a stored value or state of the Optical Meter.

Query commands are always terminated by a question mark (?). It is recommended that when a query command is sent, the response to that command from the Optical Meter be read before issuing any other command.

Set commands, on the other hand, are used to configure/setup the Optical Meter for a desired mode of operation. These commands take at least one parameter. The subsequent sections in this chapter detail the USB communication protocols supported by the Optical Meter.

## **7.2 Computer Interface Terminology**

Listed below are the key abbreviations and concepts used in the command reference section (Section [8\)](#page-68-0) of this manual.

## **7.2.1 <…> Delimiting Punctuation**

For the purposes of this manual, any string enclosed by  $\leq$ ... is considered to be a command, a string or numerical argument. The punctuation  $\langle \dots \rangle$  is used to symbolize the typographic limits of the command, string or argument in question.

## **7.2.2 <CR> Carriage Return**

The ASCII encoded byte 13 in decimal. (0D hex)

## **7.2.3 <LF> Line Feed**

The ASCII encoded byte 10 in decimal. (0A hex)

## **7.2.4 (;) Semicolons**

Semicolons are used to separate commands within a single transmission (concatenation).

## **7.2.5 <number> Numerical Types**

Numerical parameters are passed and returned as the actual ASCII characters in the string representation of the number. See section [12.2](#page-125-0) for more detailed information.

# **7.2.6 <string> String Types**

See the section [12.1](#page-124-0) for a detailed description of  $\leq$ string>.

# **7.3 USB Communication**

The instrument is designed to communicate with standard USB interfaces. Before connecting the instrument to the USB interface the user should install the application included in the software CD that accompanies the Optical Meter. The application automatically installs the right USB drivers. Communication can be done through this interface by using the application or by developing software in the user's preferred programming language. The software CD contains drivers and example programs in the following programming languages: LabVIEW, Visual Basic, and Visual C++.

# <span id="page-68-0"></span>**8 Communication Command Reference**

## **8.1 1918-C Optical Meter Remote Interface Commands**

A complete listing of the commands supported by the 1918-C Optical Meter is provided below.

## **8.2 Command Overview**

There are two types of commands: commands that cause the Optical Meter to take a desired action, and queries that return a stored value or state of the Optical Meter. Queries must end with a question mark (?), while commands may require parameter(s) to follow:

#### **PM:Lambda 810**

For example, the value "810" in the command **PM:Lambda 810** sets the wavelength to 810nm. The table below summarizes all the commands and queries supported by the 1918-C Optical Meter. The command/query MUST contain all of the letters, which are shown in upper case in this table. The lower case letters shown with the commands are optional, and may be used for clarity. If any of the optional letters are used, then all of the optional letters are required for the command.

The commands may be sent to the instrument in either upper or lower case or in any combination. For example, the following commands are equal:

# **PM:Lambda 810 PM:L 810 pm:L 810 Pm:L 810**

#### COMMAND EXECUTION:

The controller interprets the commands in the order they are received and execute them sequentially. If a set of commands have to be executed closer to each other, these commands can be sent to the controller simultaneously by creating a command string with semicolon (;) used as a command separator. The command string length should not exceed 50 characters. In the example shown below, a command string was created with semicolon

separating 5 queries. The controller responds to this command string with a response that has 5 values using a comma (,) as a separator.

#### **COMMAND STRING:**

#### **PM:P?;PM:ATT?;PM:L?;ERR?**

#### <span id="page-69-0"></span>**INSTRUMENT RESPONSE:**

#### **1.2450,1,810,0**

# **8.3 Optical Meter Command Description**

### **8.3.1 Command Glossary**

#### **Root level Commands/Queries Summary**

![](_page_69_Picture_233.jpeg)

*Table 2 Root level Commands/Queries Summary* 

#### **Tree level Commands/Queries Summary**

![](_page_69_Picture_234.jpeg)

![](_page_70_Picture_276.jpeg)

![](_page_71_Picture_200.jpeg)

![](_page_71_Picture_201.jpeg)

# **8.3.2 Display Commands**

# **8.3.2.1 DISP:BRIGHT**

<span id="page-71-0"></span>![](_page_71_Picture_202.jpeg)

*Brightness* int Brightness, in levels from 0 to 7

**Related Commands: DISP:BRIGHT?** 

# **8.3.2.2 DISP:BRIGHT?**

<span id="page-71-1"></span>![](_page_71_Picture_203.jpeg)

**Related Commands: DISP:BRIGHT**
# **8.3.3 Optical Meter Commands**

## **8.3.3.1 \*IDN?**

**Description** Identification Query

**Syntax \*IDN?** 

**Parameters** None

#### **Function**

**Remarks** This query will cause the Optical Meter to return an identification string.

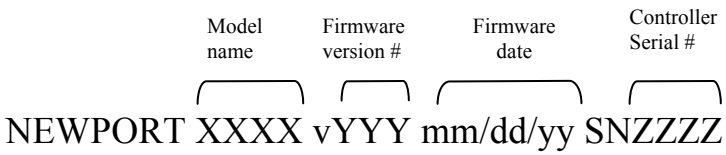

*Examples:*  NEWPORT 1918-C v2.0.0 11/07/06 SN0001

# **8.3.3.2 \*RCL**

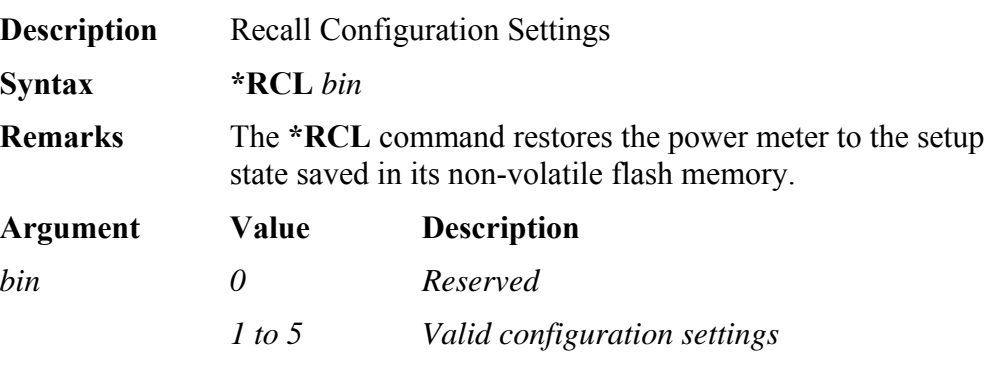

**Related Commands: \*SAV** 

#### **8.3.3.3 \*SAV**

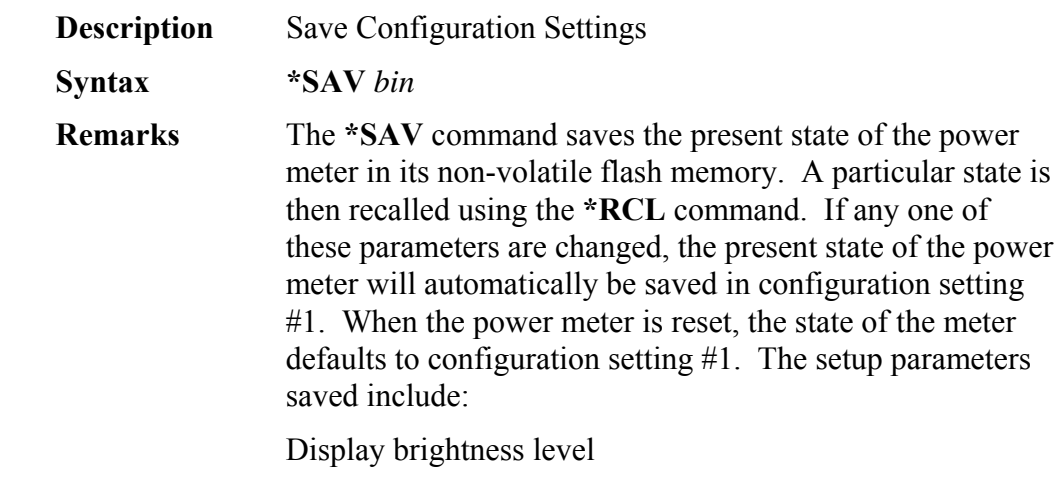

USB address

 Color scheme Measurement display mode Custom wavelengths AC backlight level AC backlight power AC standby Battery backlight level Battery backlight power Battery standby

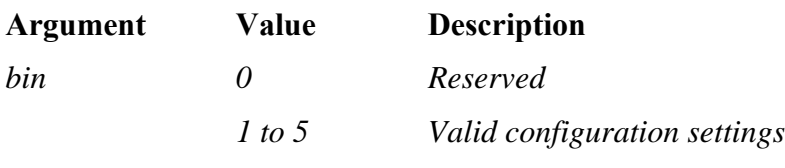

**Related Commands: \*RCL** 

**8.3.3.4 ADDRess** 

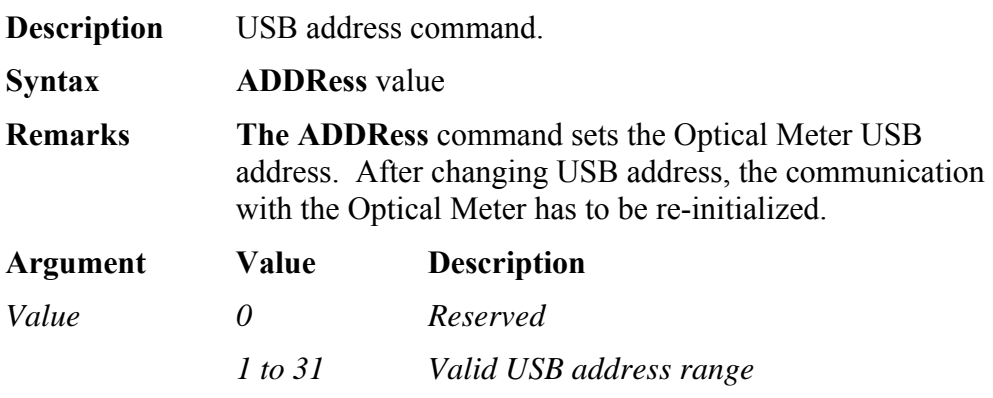

**Related Commands: ADDRess?** 

**8.3.3.5 ADDRess? Description** USB address query. **Syntax ADDRess? Remarks** The ADDRess query returns the Optical Meter's USB address. **Response Value Description**  *address 0 Reserved 1 to 31 Valid USB address range*  **Related Commands: ADDRess**

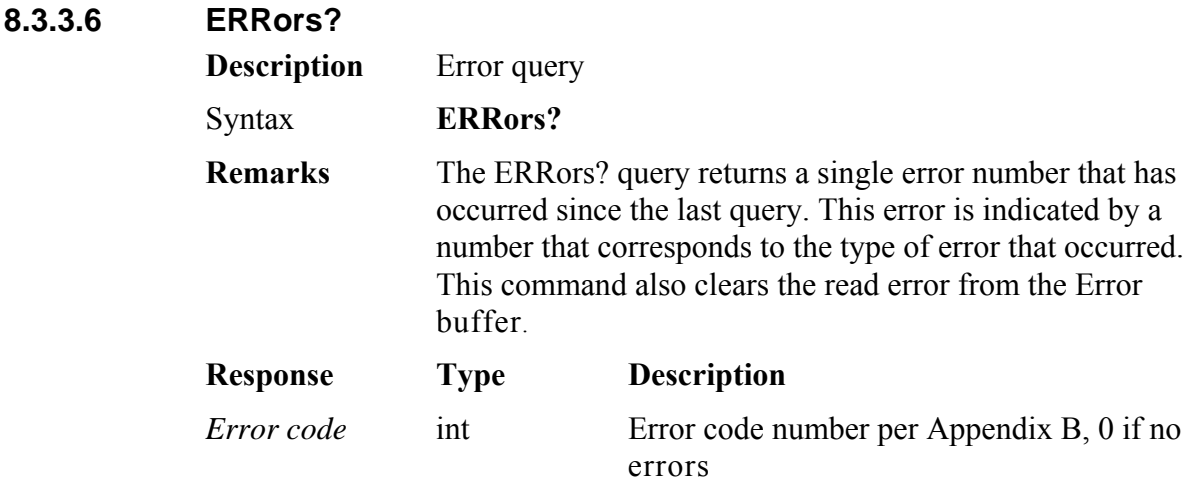

# **Related Commands: ERRSTR?**

# **8.3.3.7 ERRSTR?**

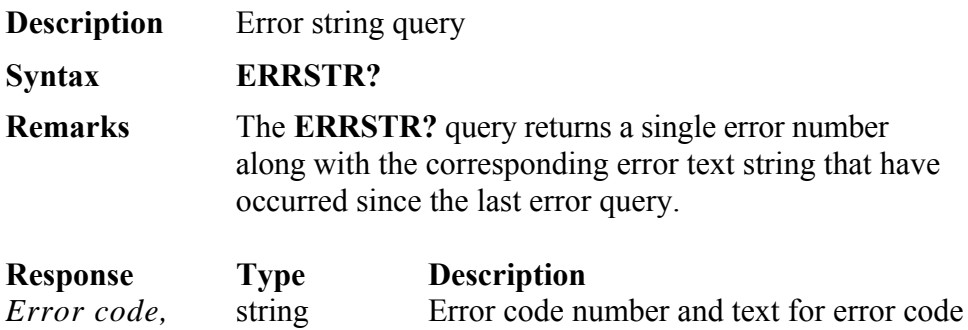

as*"text"*per Appendix B, 0 if no errors

**Related Commands: ERRors?** 

# **8.3.3.8 PM:AC:BackLight**

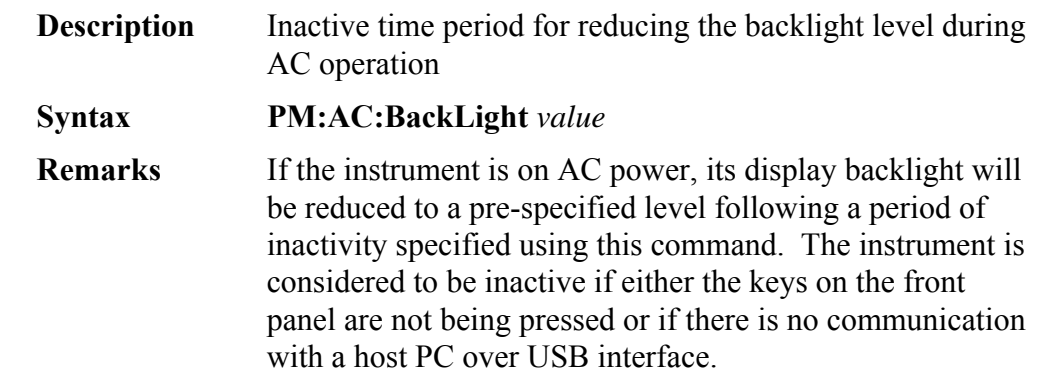

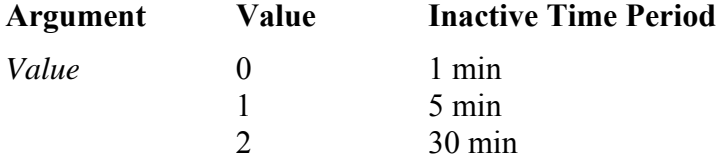

# 3 2 hours<br>4 Always Always **Related Commands: PM:AC:BackLight?; PM:AC:LEVEL?**

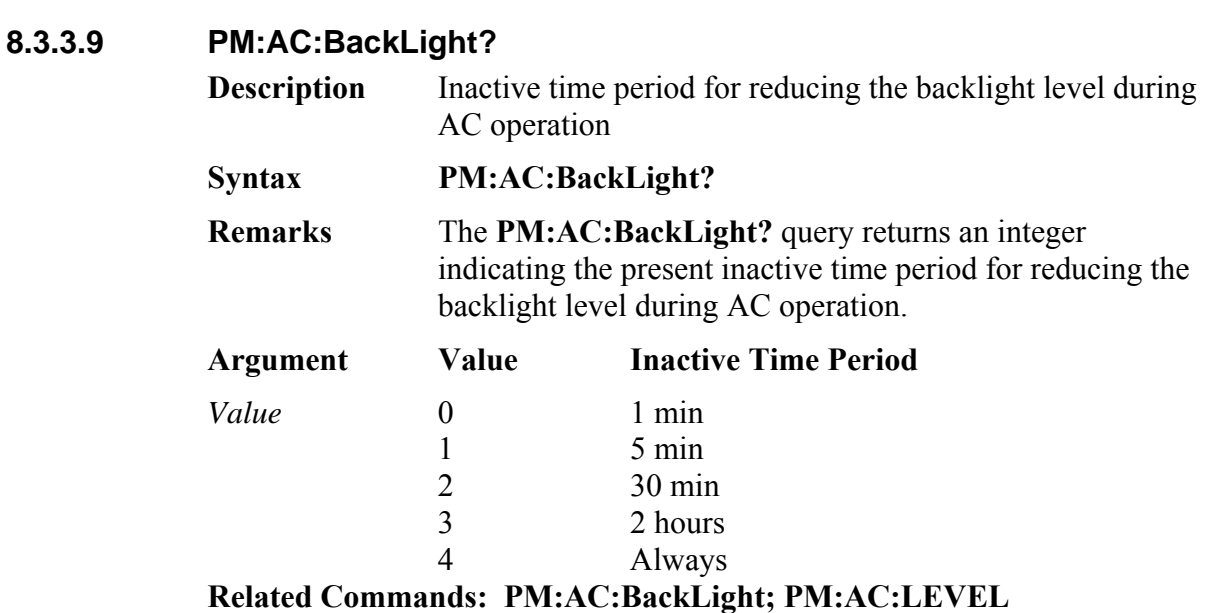

# **8.3.3.10 PM:AC:LEVEL**

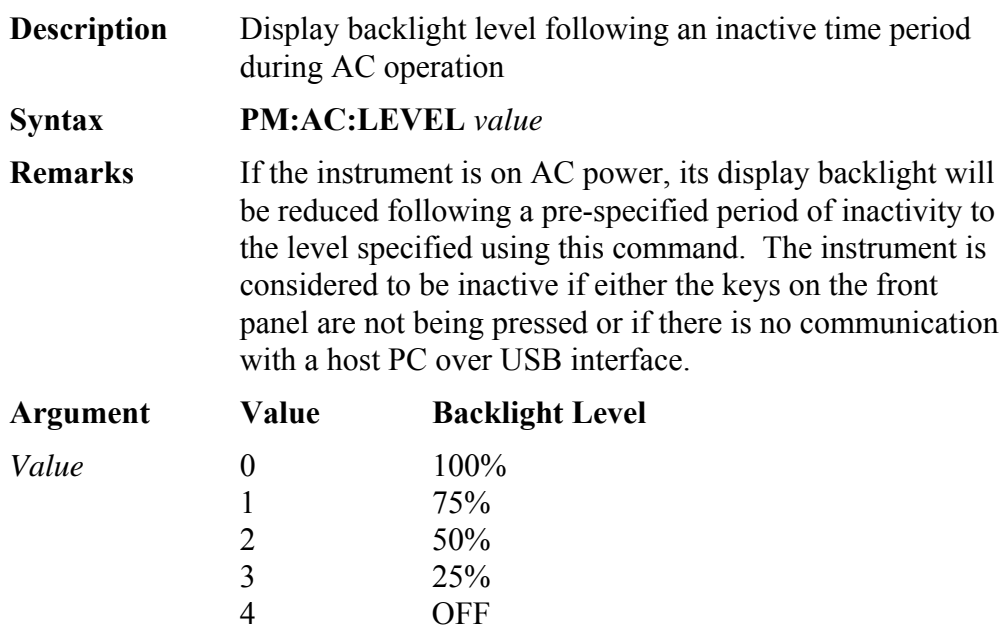

# **Related Commands: PM:AC:BackLight?; PM:AC:LEVEL?**

# **8.3.3.11 PM:AC:LEVEL?**

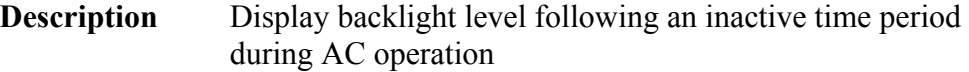

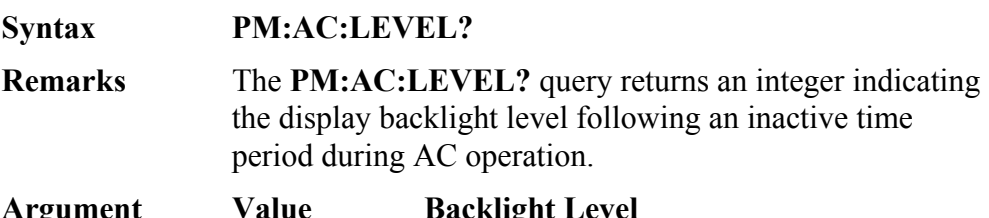

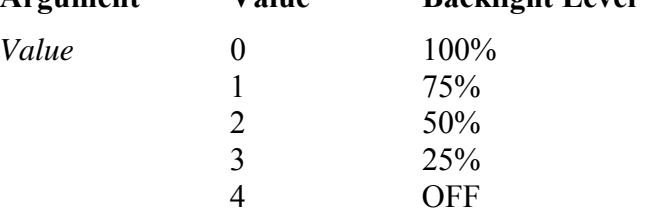

**Related Commands: PM:AC:BackLight; PM:AC:LEVEL** 

# **8.3.3.12 PM:AC:STANDBY**

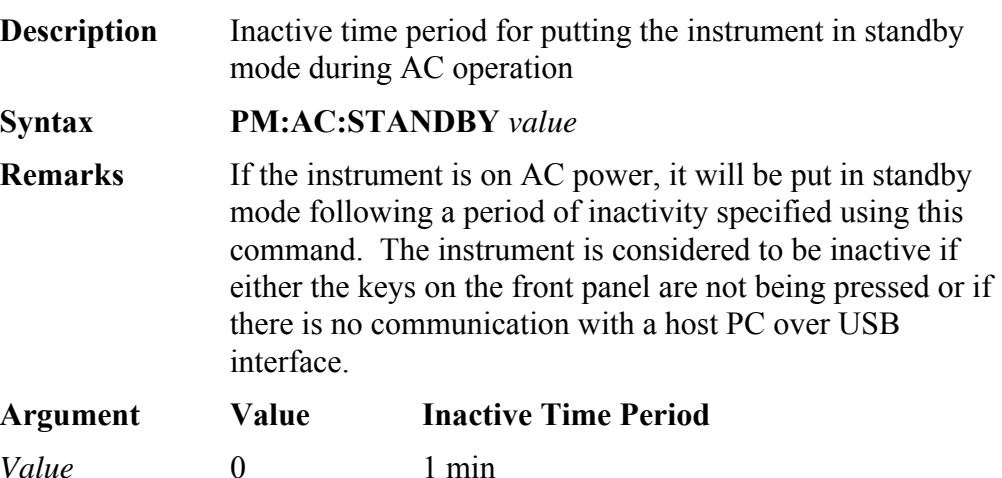

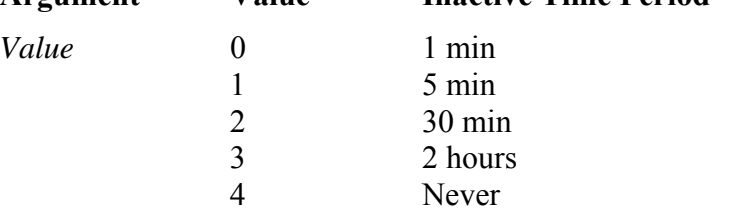

**Related Commands: PM:AC:STANDBY?; PM:AC:LEVEL?** 

# **8.3.3.13 PM:AC:STANDBY?**

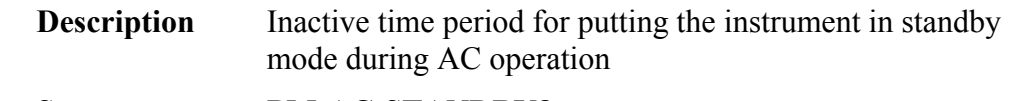

**Syntax PM:AC:STANDBY?** 

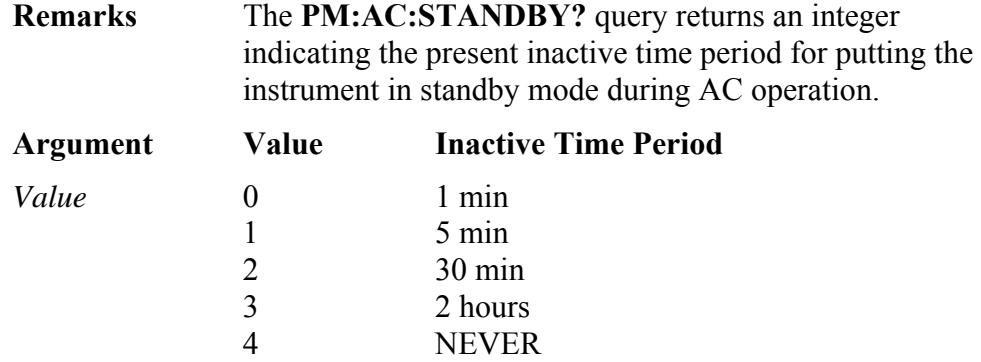

## **Related Commands: PM:AC:STANDBY; PM:AC:LEVEL**

# **8.3.3.14 PM:ANALOGFILTER**

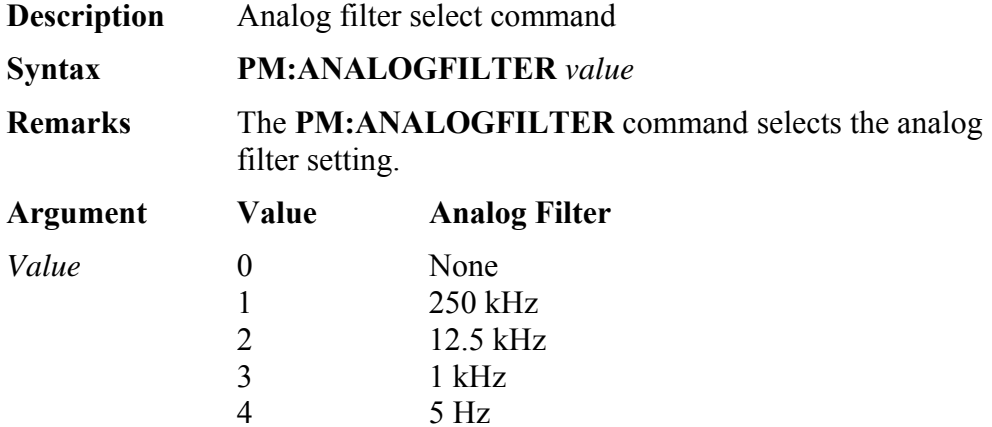

**Related Commands: PM:ANALOGFILTER?** 

# **8.3.3.15 PM: ANALOGFILTER?**

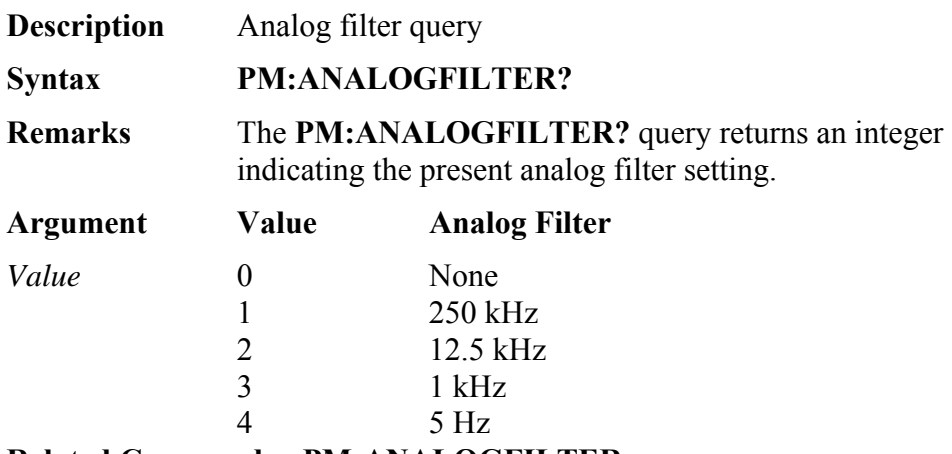

**Related Commands: PM:ANALOGFILTER** 

## **8.3.3.16 PM:ANALOG:IMP**

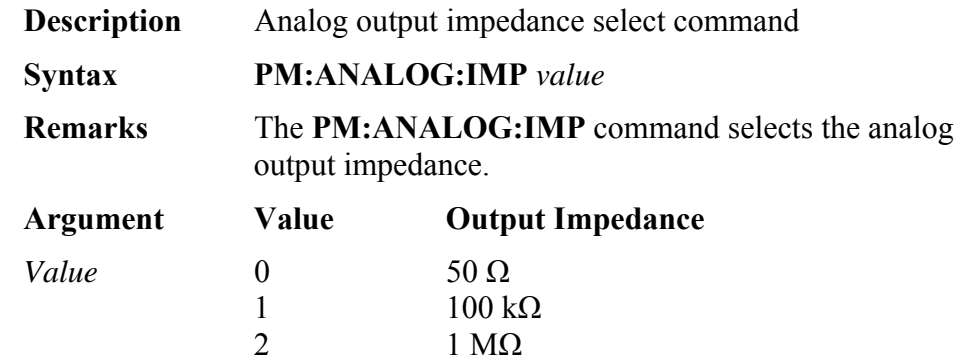

**Related Commands: PM:ANALOG:IMP?** 

#### **8.3.3.17 PM:ANALOG:IMP?**

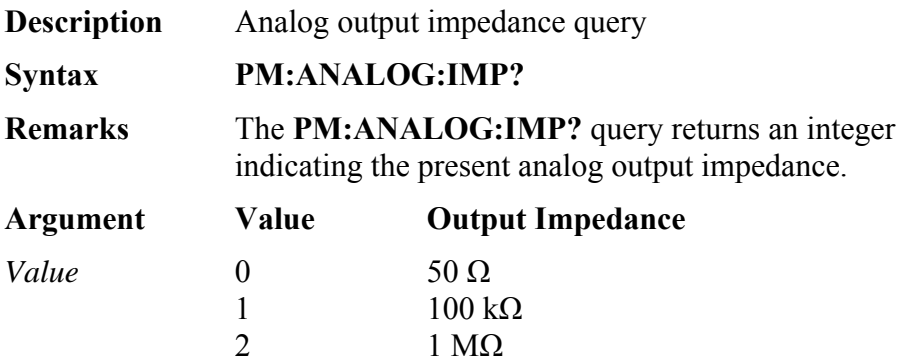

**Related Commands: PM:ANALOG:IMP** 

# **8.3.3.18 PM:ANALOG:OUT**

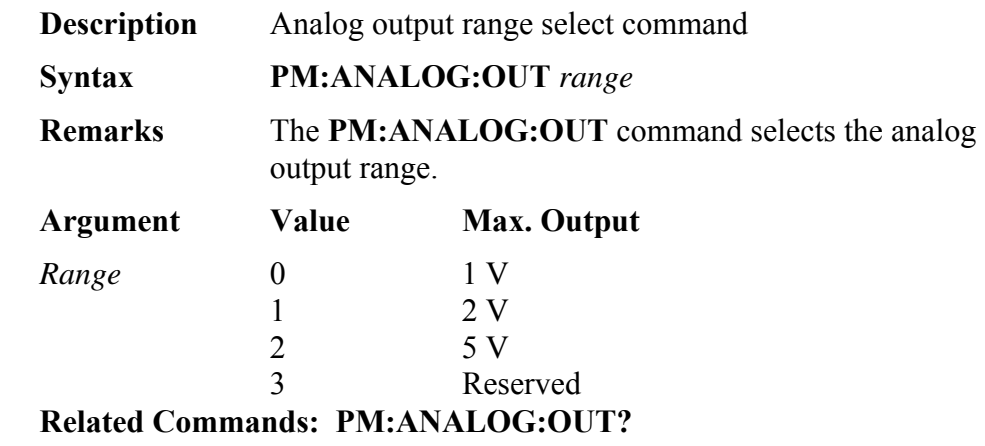

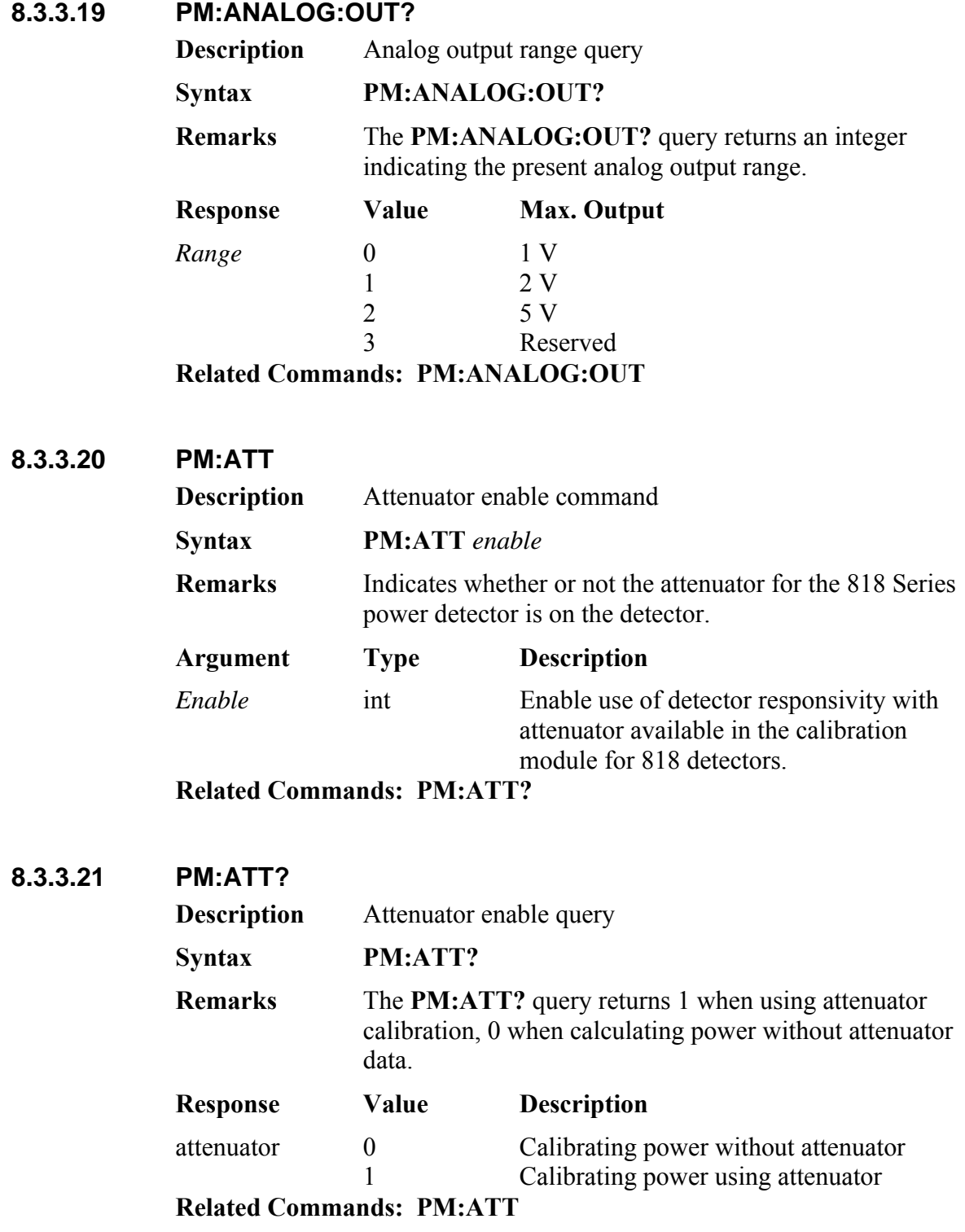

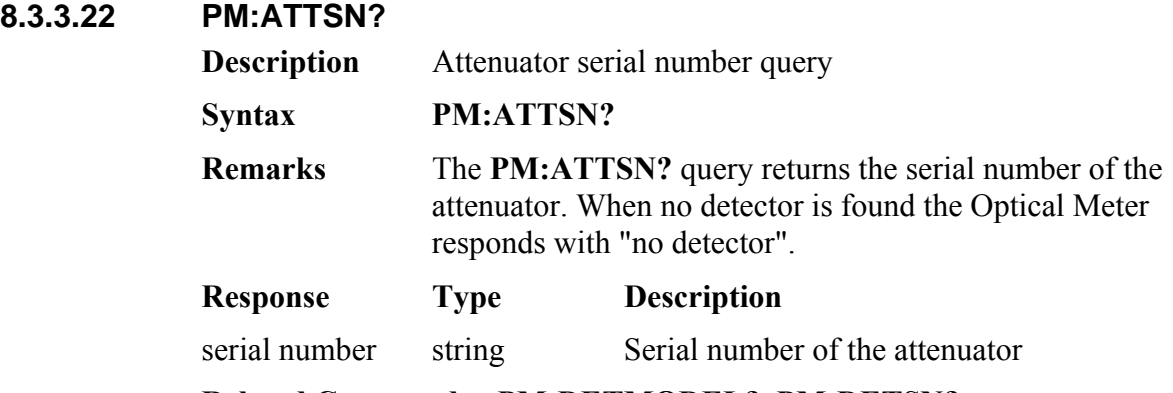

**Related Commands: PM:DETMODEL?, PM:DETSN?** 

# **8.3.3.23 PM:AUTO**

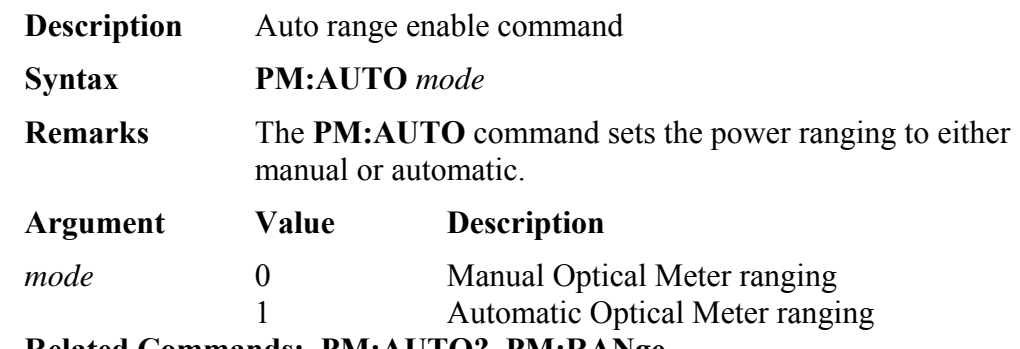

**Related Commands: PM:AUTO?, PM:RANge** 

#### **8.3.3.24 PM:AUTO?**

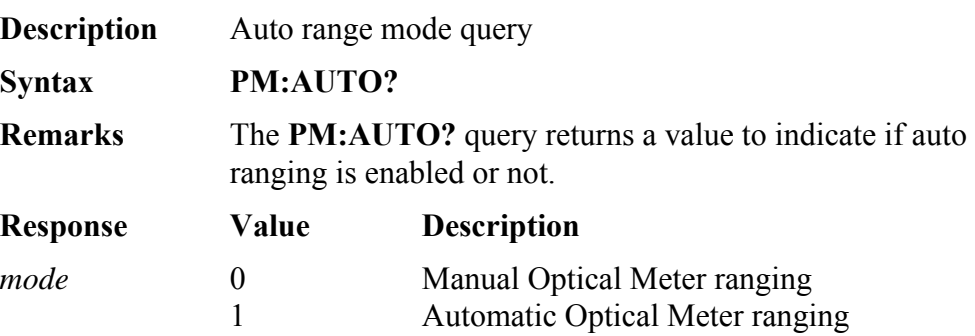

**Related Commands: PM:AUTO, PM:RANG** 

# **8.3.3.25 PM:BAT:BackLight**

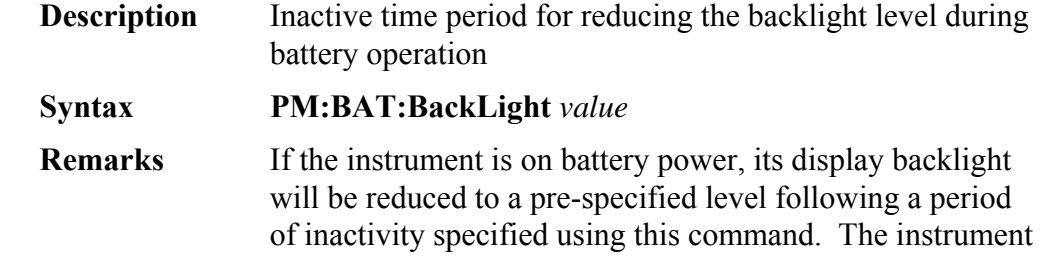

is considered to be inactive if either the keys on the front panel are not being pressed or if there is no communication with a host PC over USB interface.

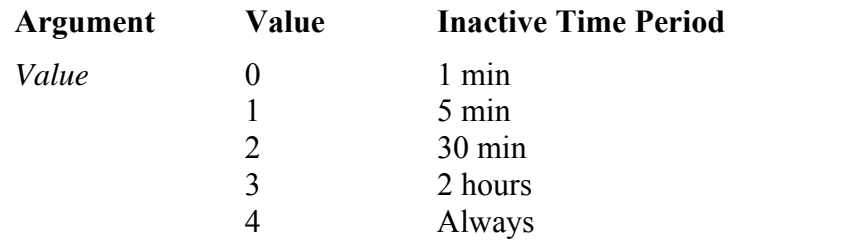

#### **Related Commands: PM:BAT:BackLight?; PM:BAT:LEVEL**

#### **8.3.3.26 PM:BAT:BackLight?**

- **Description** Inactive time period for reducing the backlight level during battery operation.
- **Syntax PM:BAT:BackLight?**
- **Remarks** The **PM:BAT:BackLight?** query returns an integer indicating the present inactive time period for reducing the backlight level during battery operation.

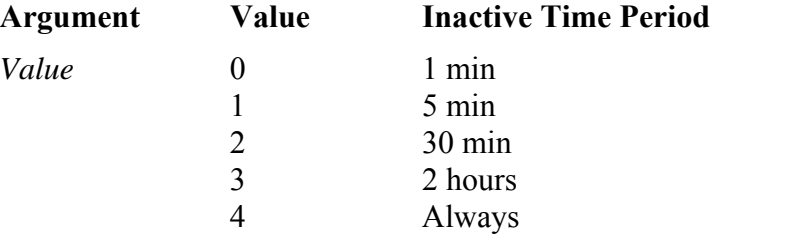

#### **Related Commands: PM:BAT:BackLight; PM:BAT:LEVEL**

#### **8.3.3.27 PM:BAT:LEVEL**

**Description** Display backlight level following an inactive time period during battery operation

#### **Syntax PM:BAT:LEVEL** *value*

**Remarks** If the instrument is on battery power, its display backlight will be reduced following a pre-specified period of inactivity to the level specified using this command. The instrument is considered to be inactive if either the keys on the front panel are not being pressed or if there is no communication with a host PC over USB interface.

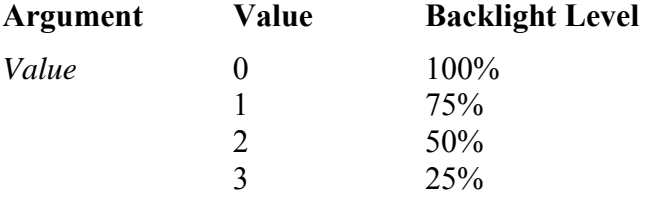

# 4 OFF **Related Commands: PM:BAT:BackLight?; PM:BAT:LEVEL?**

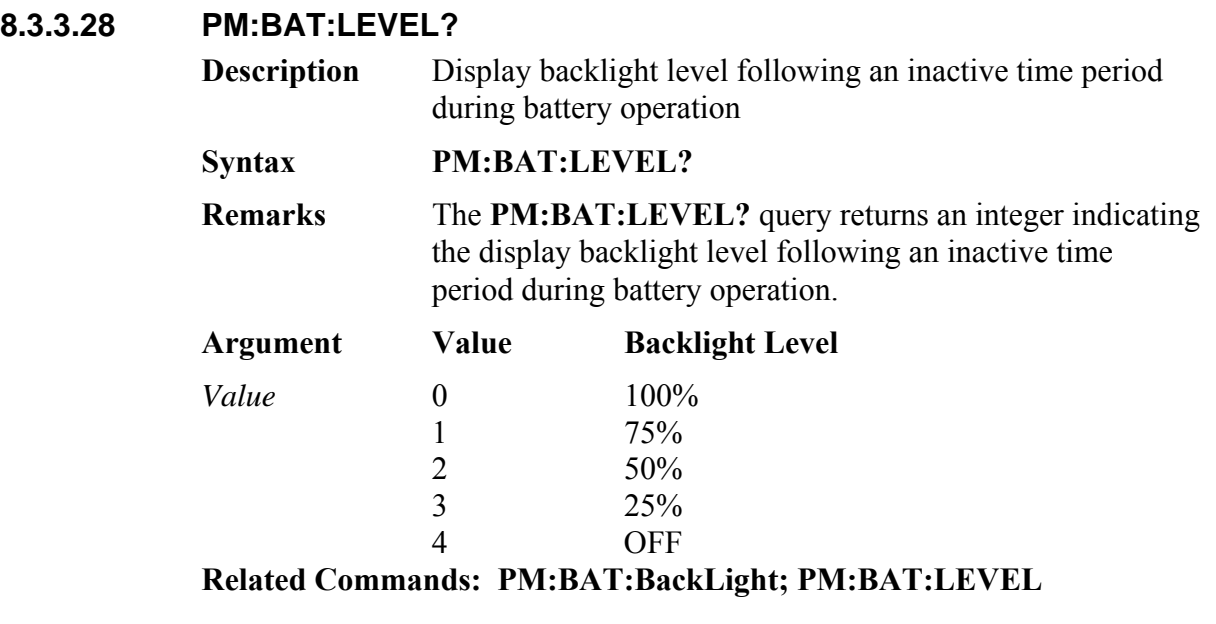

# **8.3.3.29 PM:BAT:STANDBY**

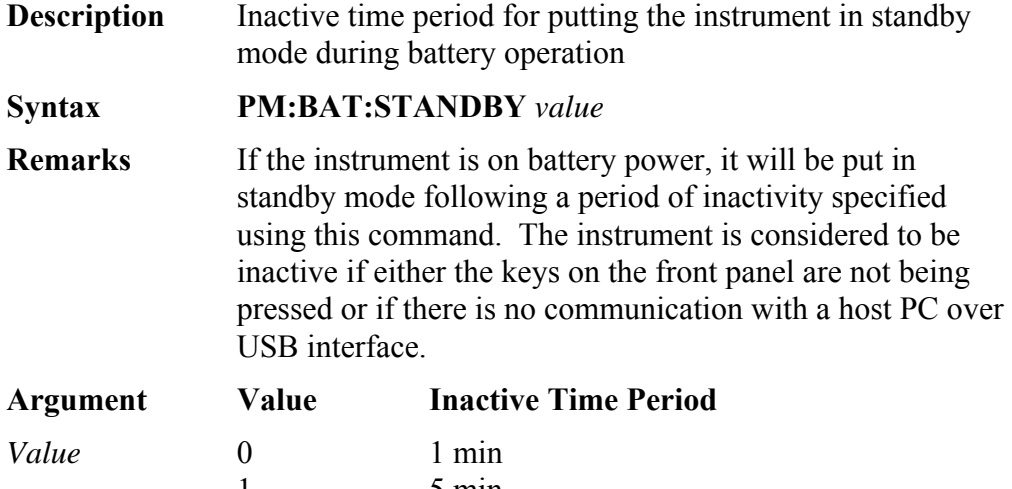

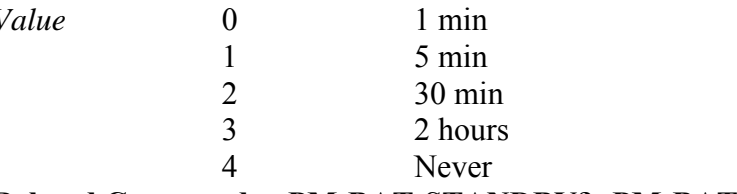

**Related Commands: PM:BAT:STANDBY?; PM:BAT:LEVEL?** 

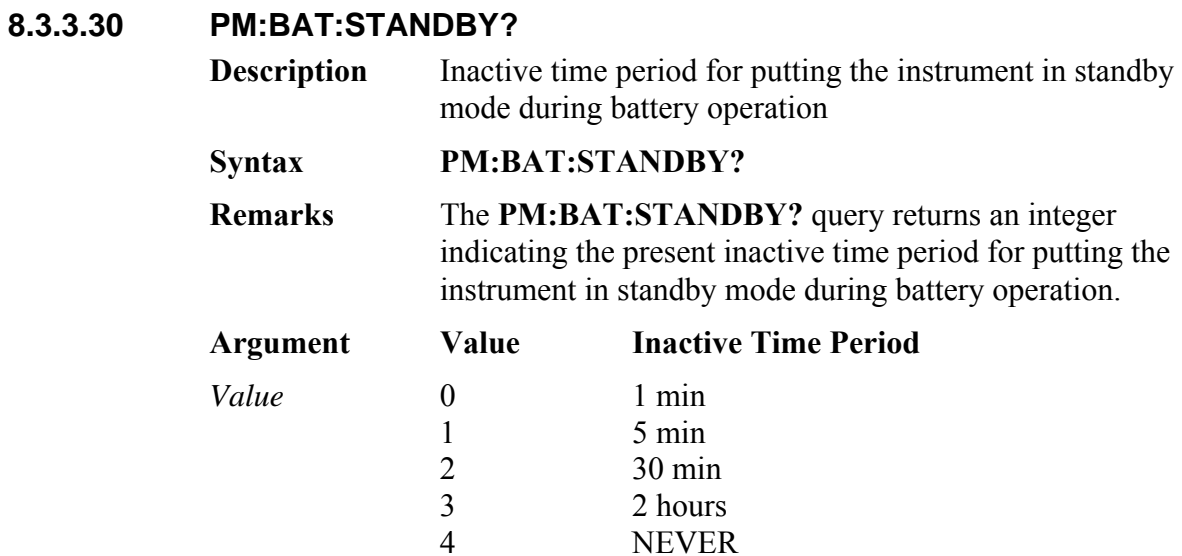

**Related Commands: PM:BAT:STANDBY; PM:BAT:LEVEL** 

# **8.3.3.31 PM:CALDATE?**

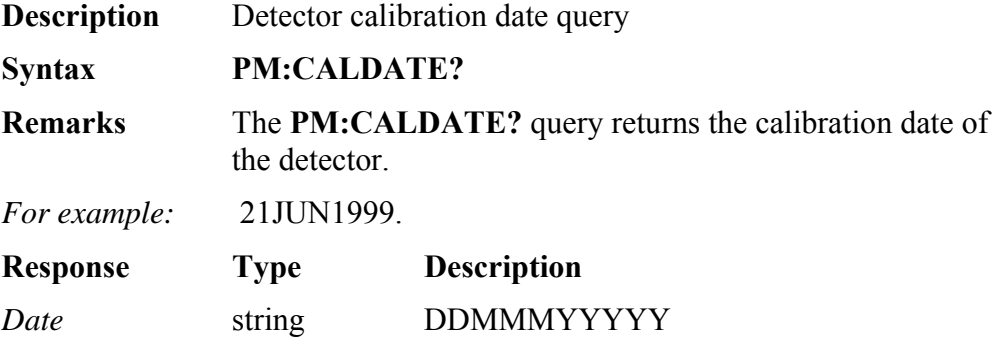

# **8.3.3.32 PM:CALTEMP?**

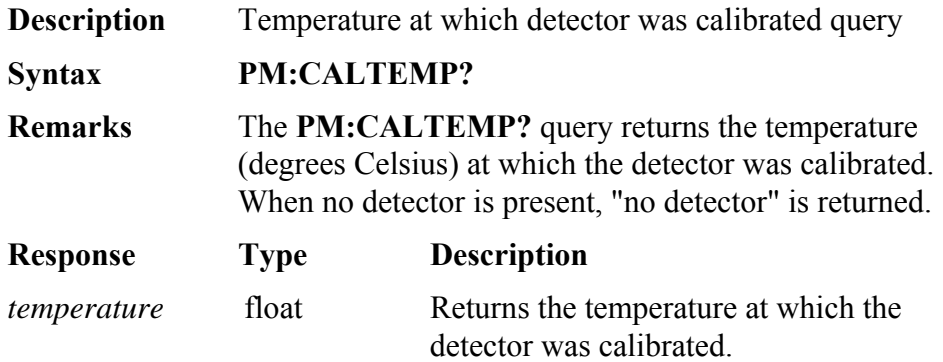

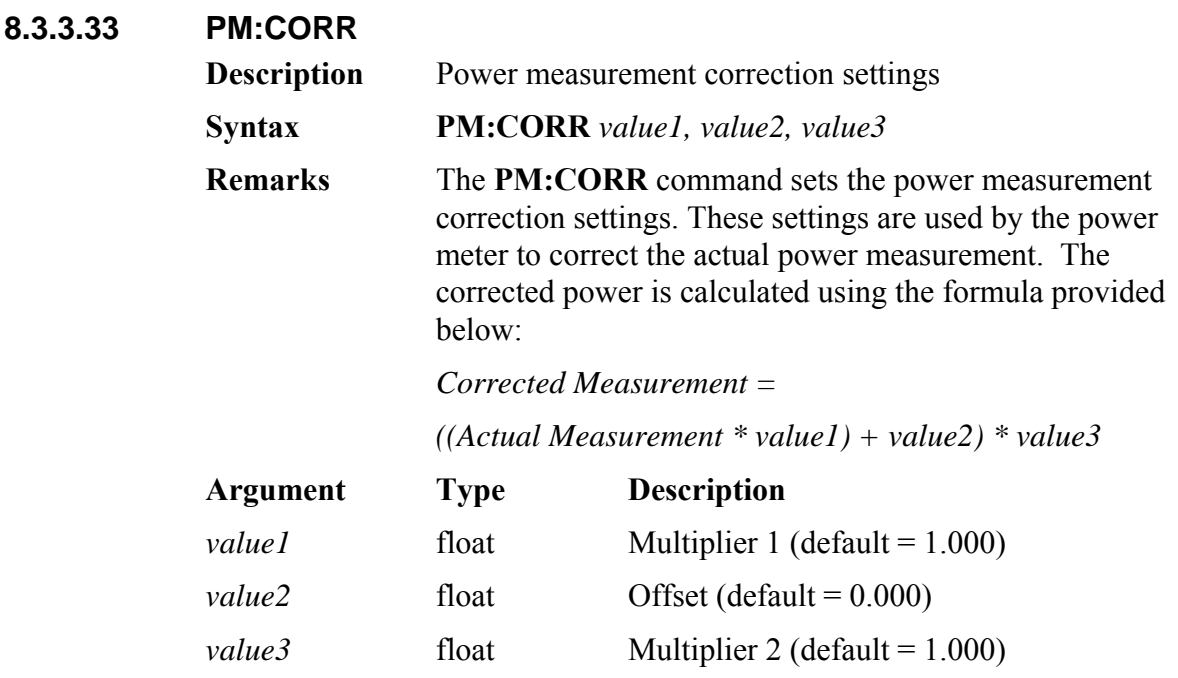

**Related Commands: PM:CORR?, PM:Power?, PM:DPower?** 

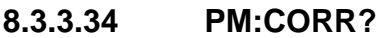

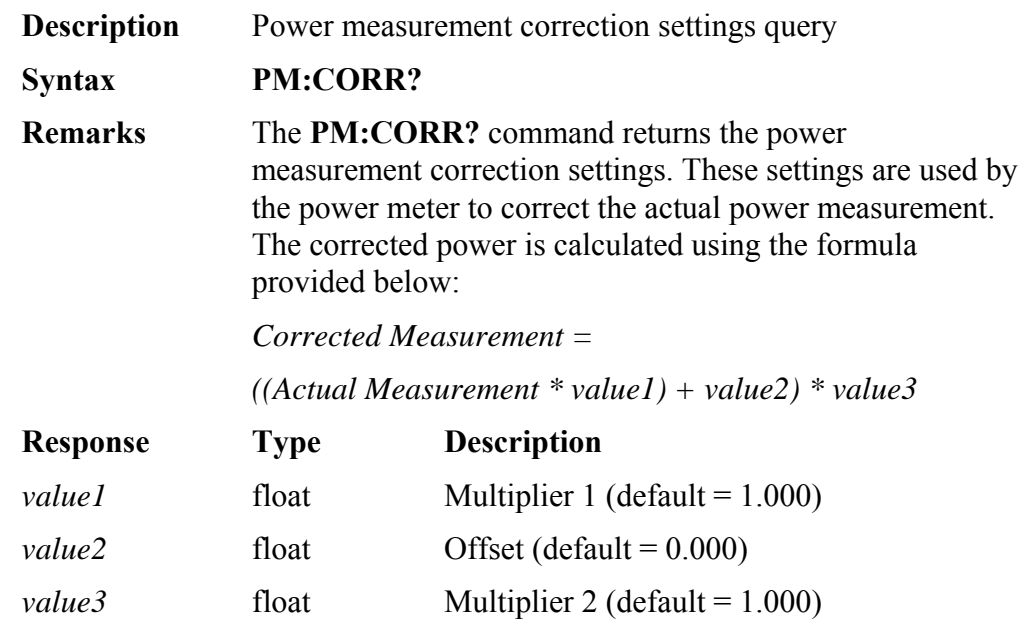

# **Related Commands: PM:CORR, PM:Power?, PM:DPower?**

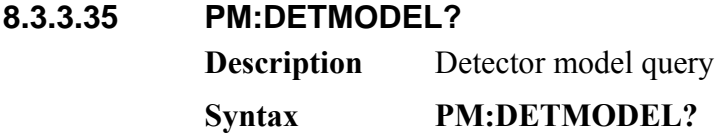

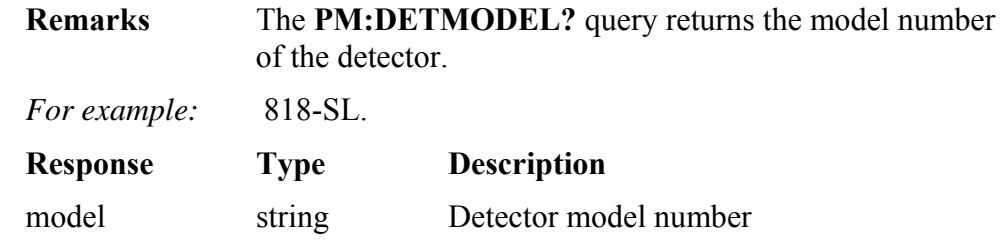

# **8.3.3.36 PM:DETSIZE?**

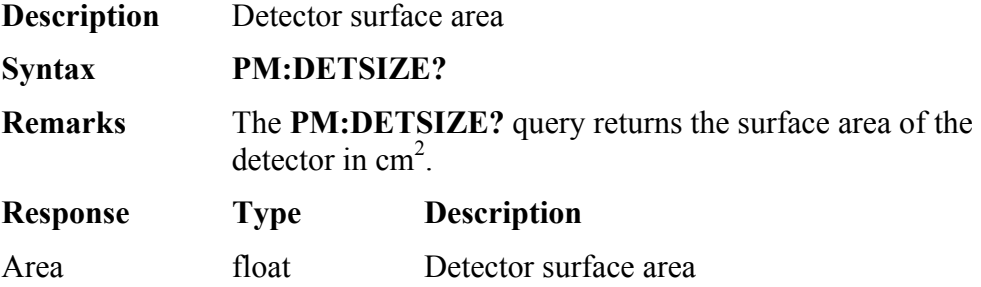

#### **8.3.3.37 PM:DETSN?**

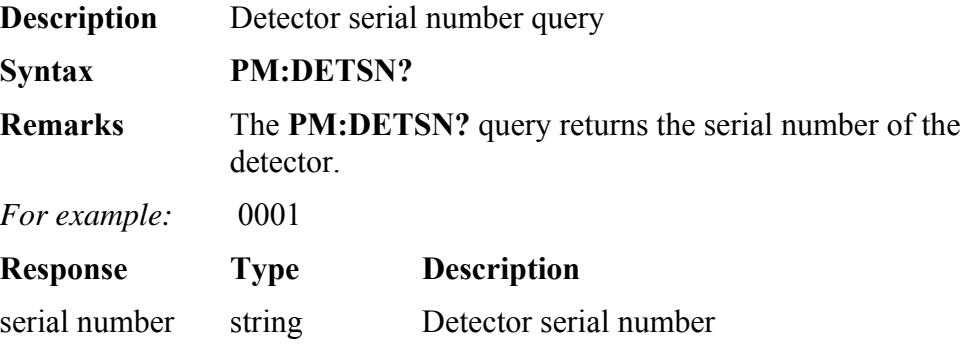

# **8.3.3.38 PM:DIGITALFILTER**

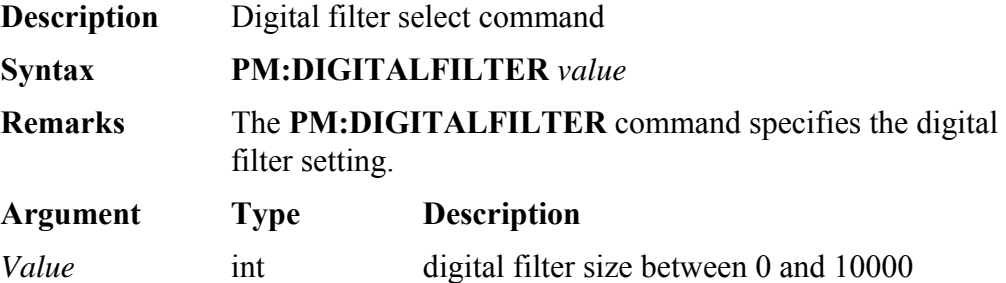

## **Related Commands: PM:DIGITALFILTER?**

# **8.3.3.39 PM:DIGITALFILTER?**

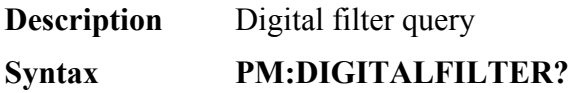

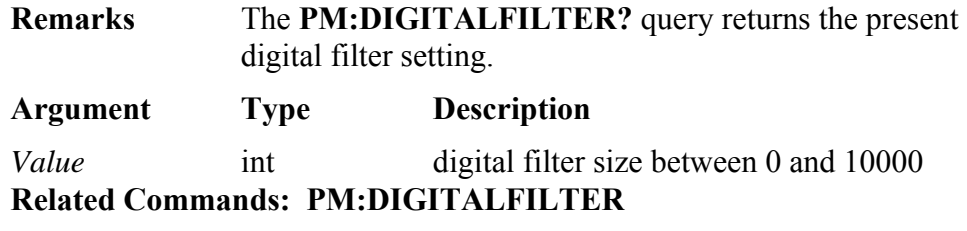

#### **8.3.3.40 PM:DPower?**

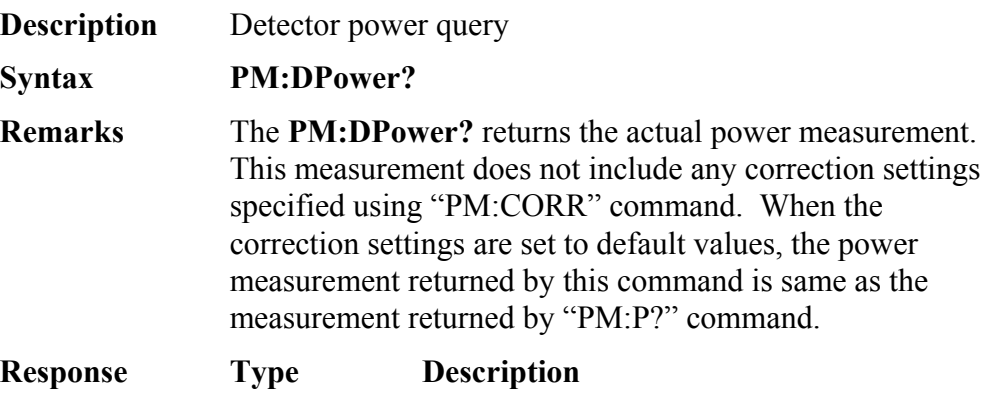

*Power* **float** Power in Watts

**Related Commands: PM:Power?** 

# **8.3.3.41 PM:DS:BUFfer**

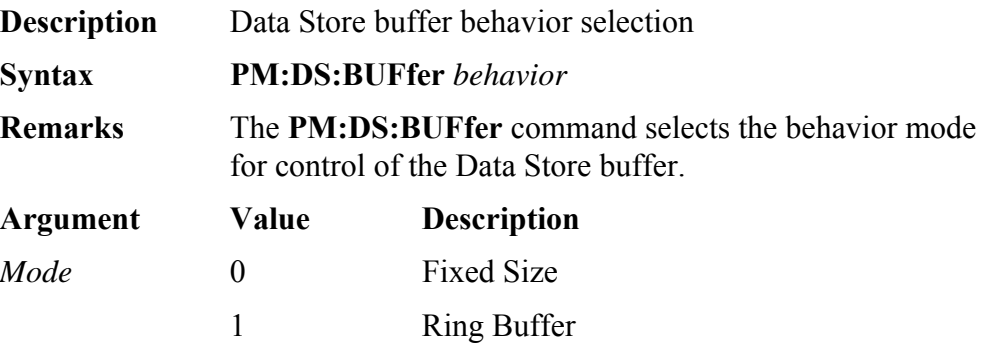

The behavior of the ring buffer is to allow continual data collection after the buffer is full where the oldest values will be overwritten when new measurements are taken.

# **Related Commands: PM:DS:BUFfer?**

#### **8.3.3.42 PM:DS:BUFfer?**

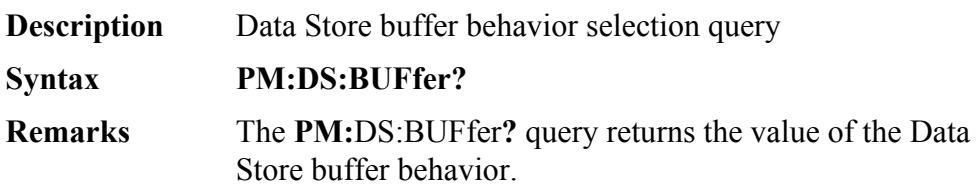

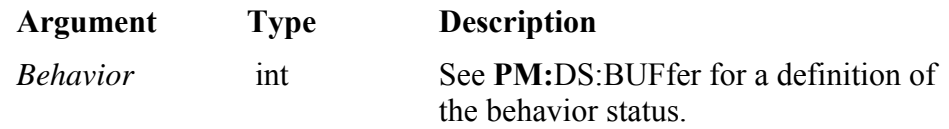

# **8.3.3.43 PM:DS:CLear**

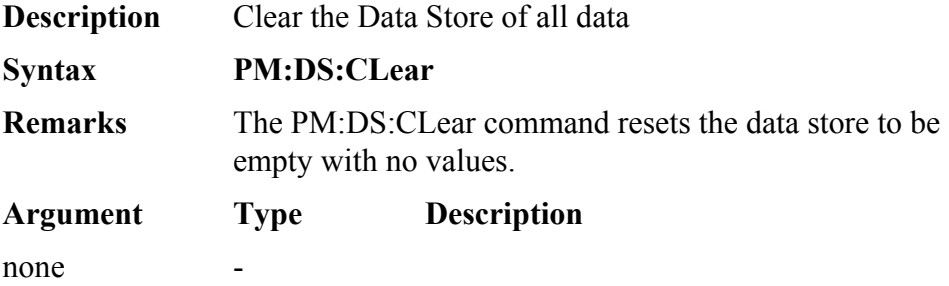

# **8.3.3.44 PM:DS: Count?**

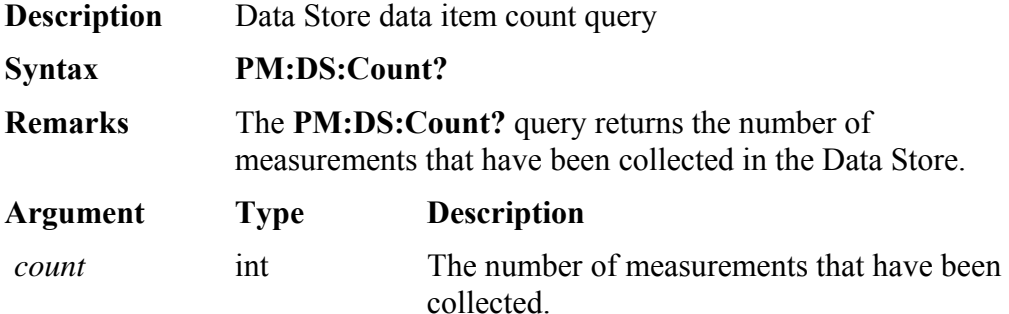

#### **8.3.3.45 PM:DS:ENable**

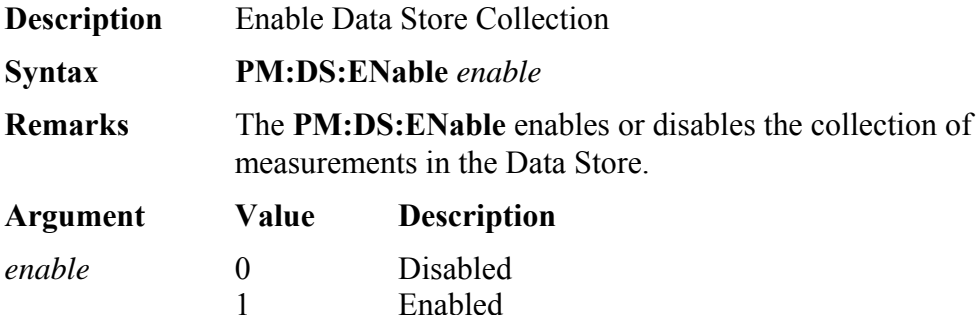

Data will be collected after the PM:DS:ENable command has been called with a parameter of 1. Data collection will stop when the PM:DS:ENable command has been called with a parameter of 0 or when a fixed size data buffer is full.

**Related Commands: PM:DS:ENable?** 

#### **8.3.3.46 PM:DS:ENable?**

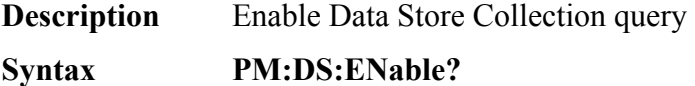

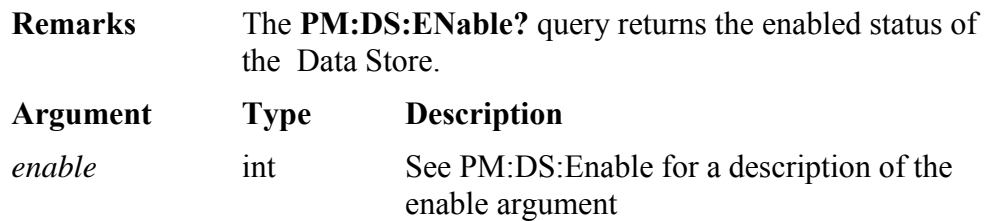

## **8.3.3.47 PM:DS:GET?**

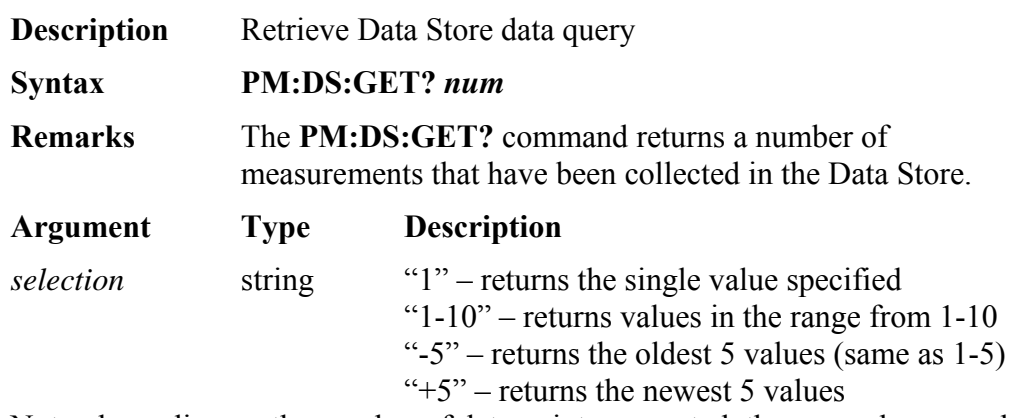

Note: depending on the number of data points requested, there may be several read operations required on the USB interface.

#### **8.3.3.48 PM:DS:INTerval**

**Description** Data Store Interval Select

Syntax **PM:DS:INTerval <interval>** 

#### **Parameters**

The parameter  $\leq$ interval>is of type  $\leq$ number>that is an integer. The parameter represents the interval in milliseconds for storing one measurement in the data buffer.

#### **Function**

This command sets the interval in milliseconds to be used for data storing. For example if  $DSINT = 100$  and  $DSSIZE = 100$  it will take 100 x 100ms to fill the buffer.

#### **Related Commands: PM:DS:SIZE,PM:DS:SIZE?,PM:DS:INTerval?**

# **8.3.3.49 PM:DS:INTerval? Description** Data Store Interval Query **Syntax PM:DS:INTerval? Parameters** None **Function**

This query returns the interval in milliseconds currently used for data storing.

#### **Related Commands: PM:DS:SIZE,PM:DS:SIZE?,PM:DS:INTerval**

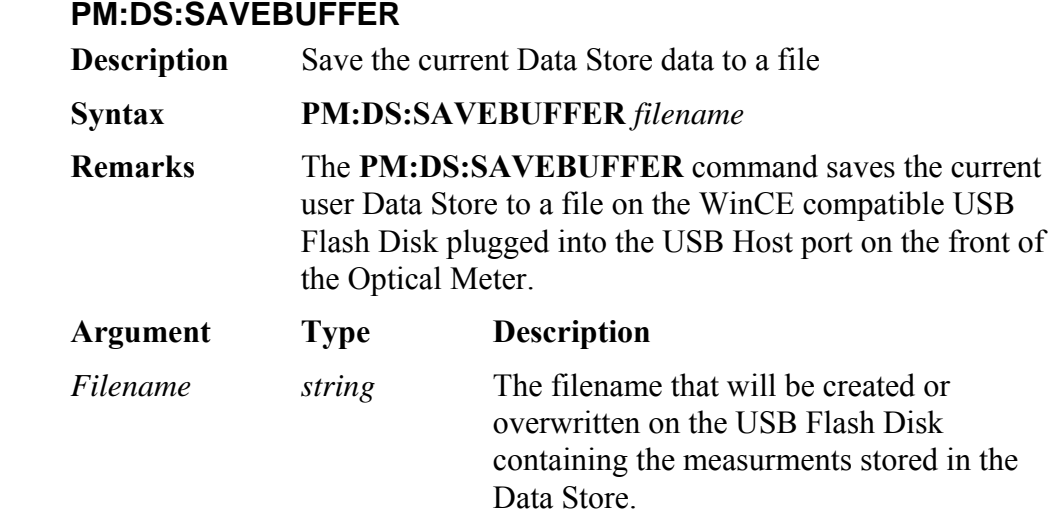

#### **8.3.3.51 PM:DS:SIZE**

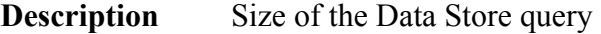

**Syntax PM:DS:SIZE <size>**

### **Parameters**

The parameter <size>is of type <integer> in the range 1 to 250000.The parameter represents the size of the data buffer to be used for data storing.

#### **Function**

This command sets the size of the buffer used for data storing.

# **NOTE**

The data buffer is cleared automatically when this command is used and all previously stored data will be gone.

#### **Related Commands: PM:DS:SIZE?,PM:DS:INTerval,PM:DS:INTerval?**

#### **8.3.3.52 PM:DS:SIZE?**

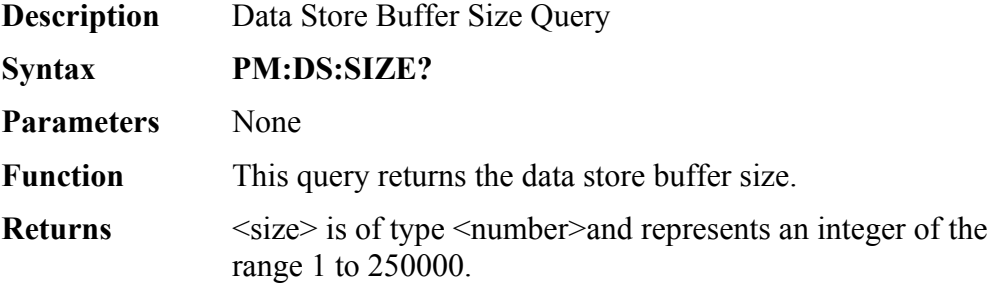

**Related Commands**: **PM:DS:SIZE,PM:DS:INTerval,PM:DS:INTerval?** 

**8.3.3.50** 

#### **8.3.3.53 PM:DS:UNITs?**

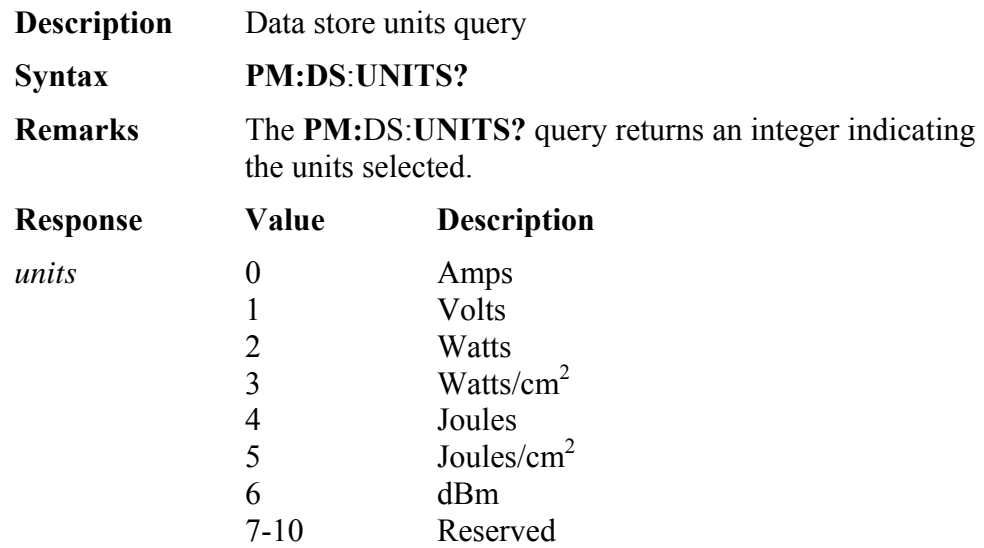

# **Related Commands: PM:UNITS,PM:UNITS?**

11 Sun

Note: The UNITs selection depends on the detector used. Refer to [Table 1](#page-57-0) for the relationship between the detector type and units.

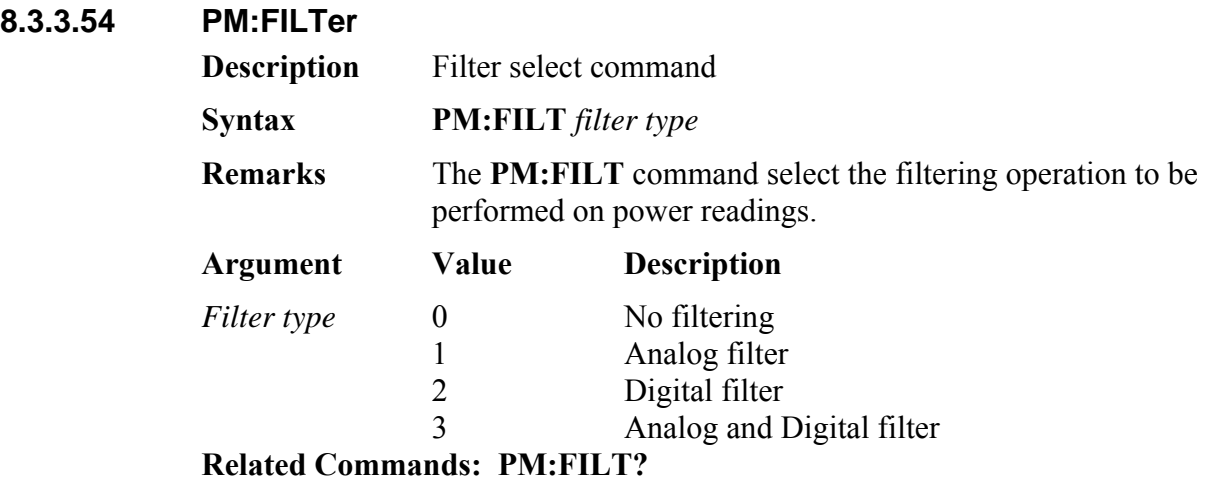

**8.3.3.55 PM:FILTer? Description** Filter type query **Syntax PM:FILT? Remarks** The **PM:FILT?** query returns an integer indicating the present filter mode. **Response Value Description**  *Filter type* 0 No filtering 1 Analog filter

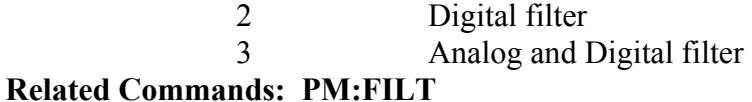

# **8.3.3.56 PM:Lambda**

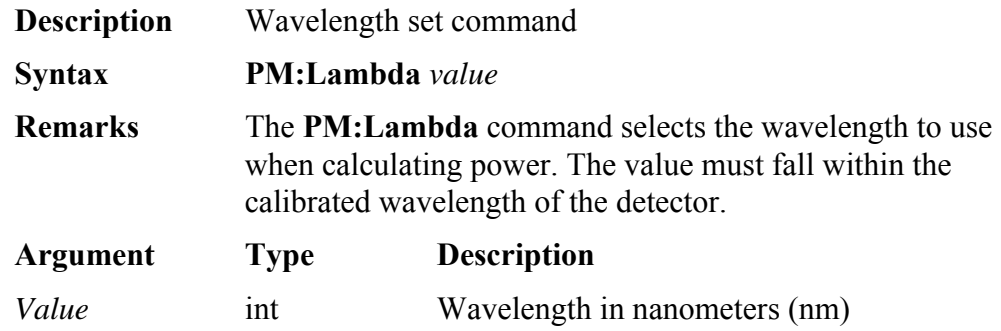

# **Related Commands: PM:Lambda?, PM:MAX:Lambda?, PM:MIN:Lambda?**

#### **8.3.3.57 PM:Lambda?**

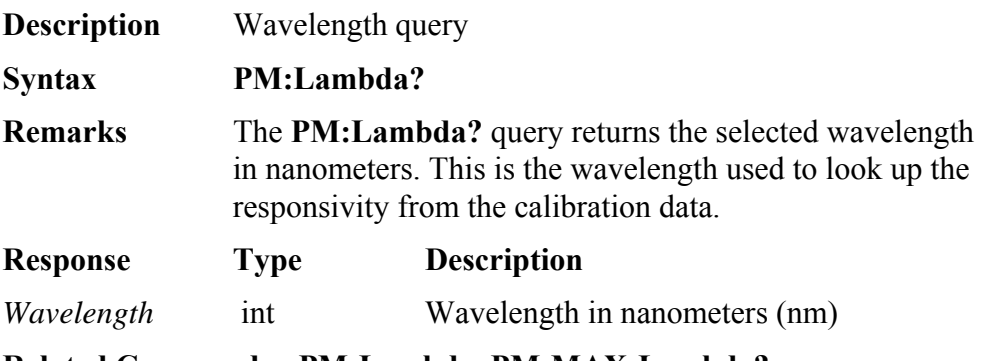

**Related Commands: PM:Lambda, PM:MAX:Lambda?, PM:MIN:Lambda?** 

# **8.3.3.58 PM:MAX:Lambda?**

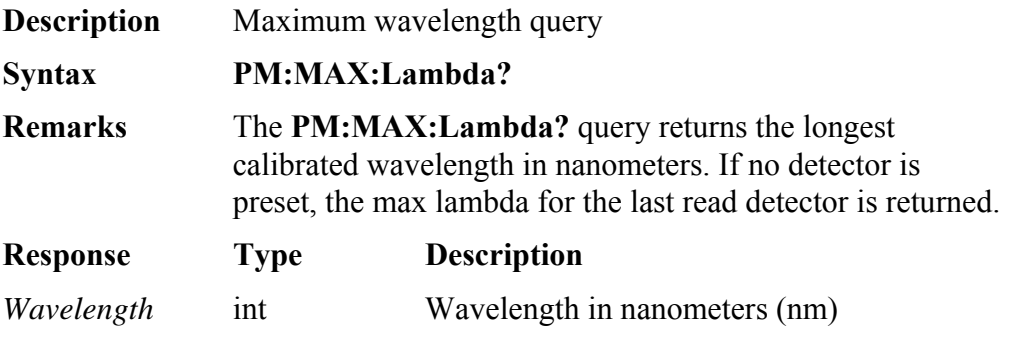

**Related Commands: PM:MIN:Lambda?** 

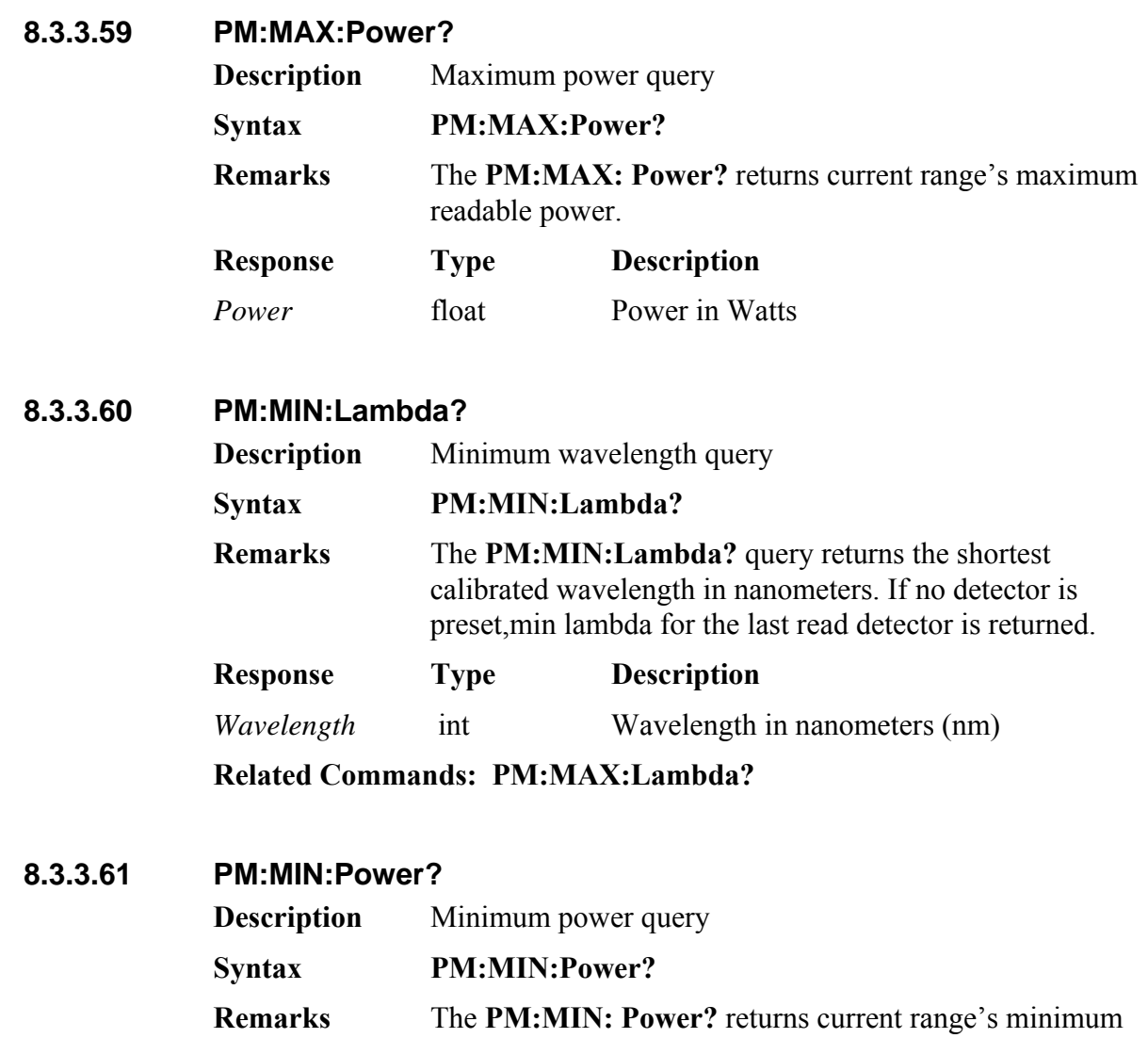

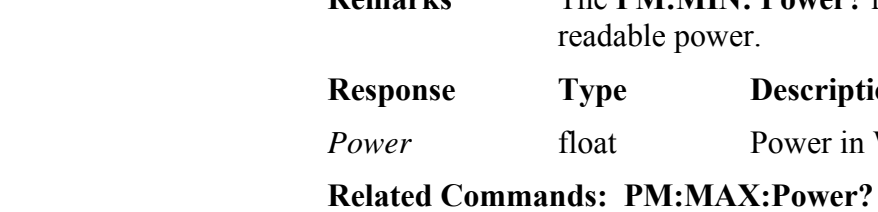

# **8.3.3.62 PM:MEAS:TIMEOUT**

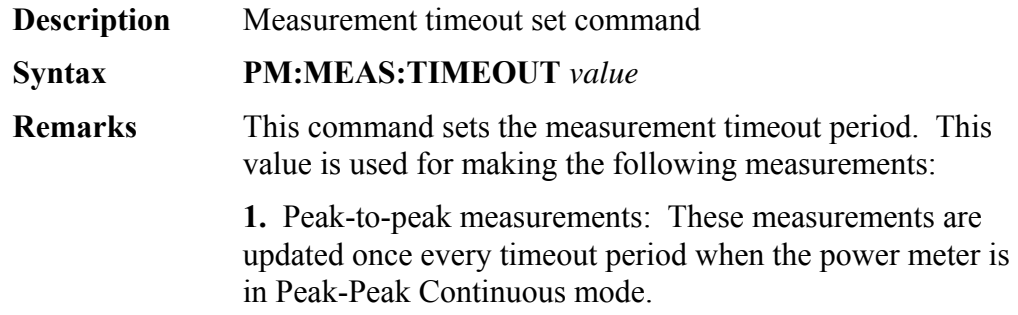

**Description** 

Power in Watts

**2.** Auto-ranging in Pulse Continuous mode: The power meter automatically shifts to a lower range once every timeout period when it determines that no pulse measurements could be taken in the existing range. Users must set this timeout value to 250ms or larger than their pulse repetition rate in order to be able to perform measurements accurately.

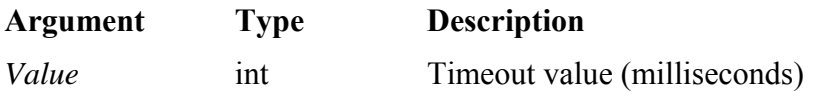

**Related Commands: PM:MEAS:TIMEOUT?** 

#### **8.3.3.63 PM:MEAS:TIMEOUT?**

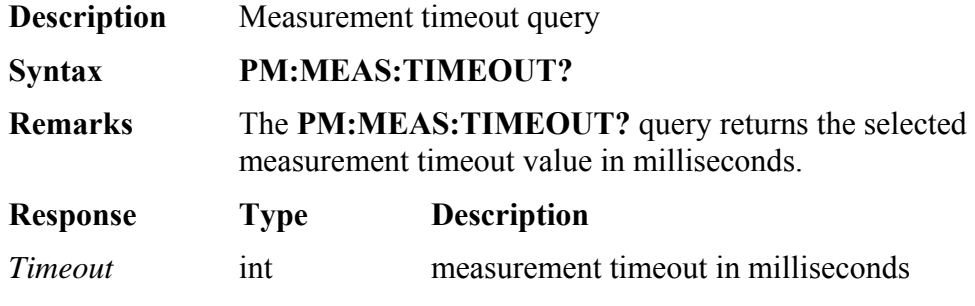

**Related Commands: PM:MEAS:TIMEOUT** 

#### **8.3.3.64 PM:MODE**

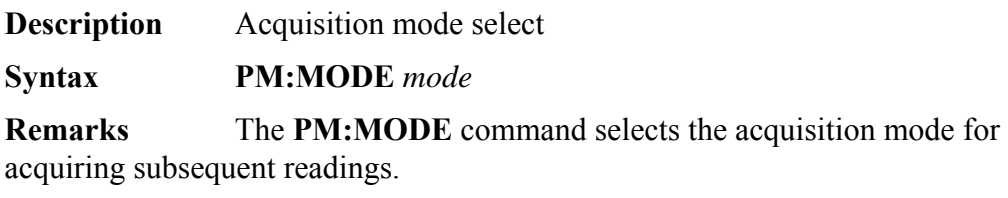

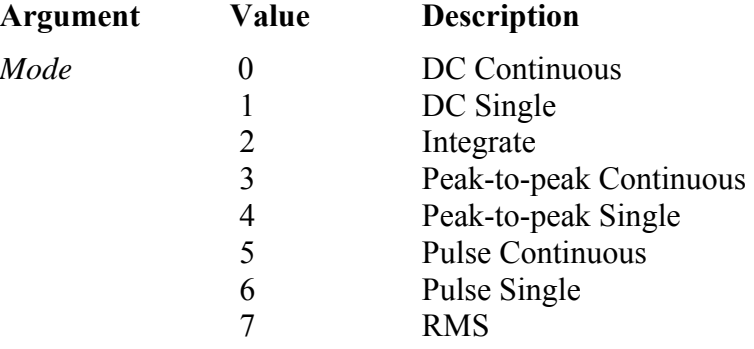

#### **Related Commands: PM:MODE?**

Note: The MODE selection depends on the detector used. Refer to [Table 1](#page-57-0)  for the relationship between the detector type and MODE.

# **8.3.3.65 PM:MODE?**

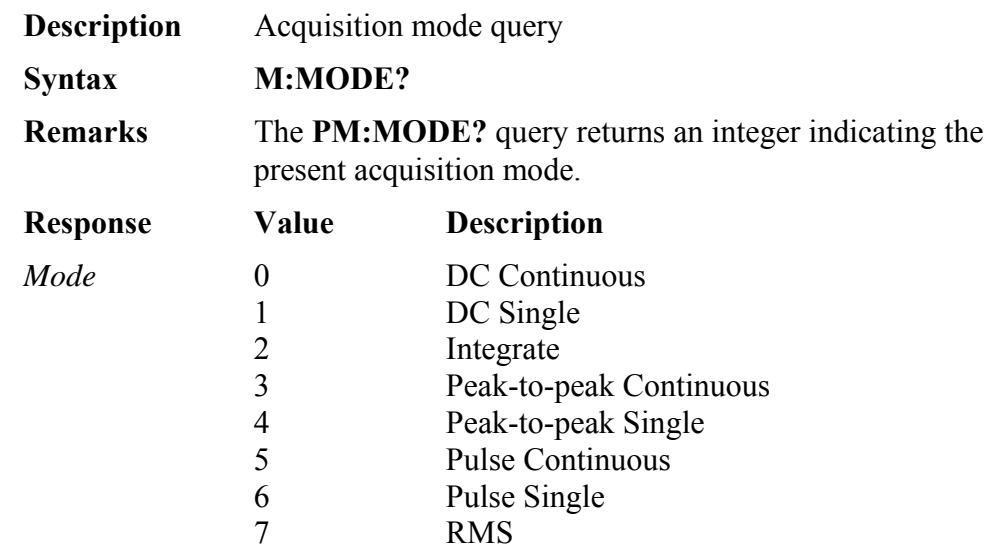

# **Related Commands: PM:MODE**

Note: The UNITs selection depends on the detector used. Refer to [Table 1](#page-57-0) for the relationship between the detector type and units.

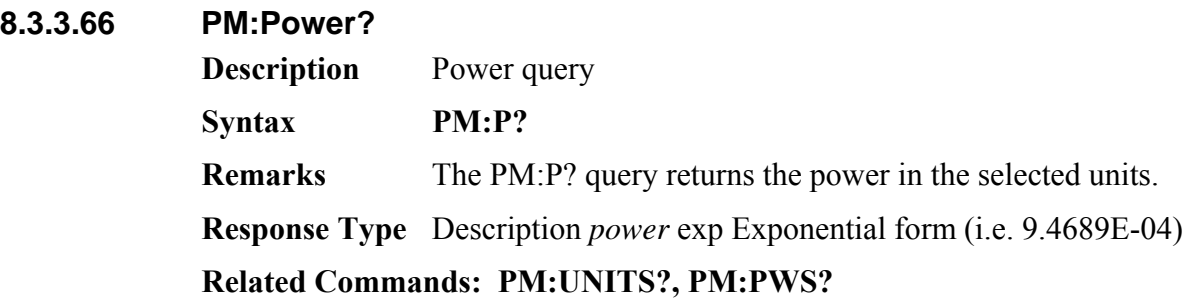

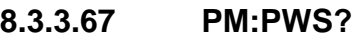

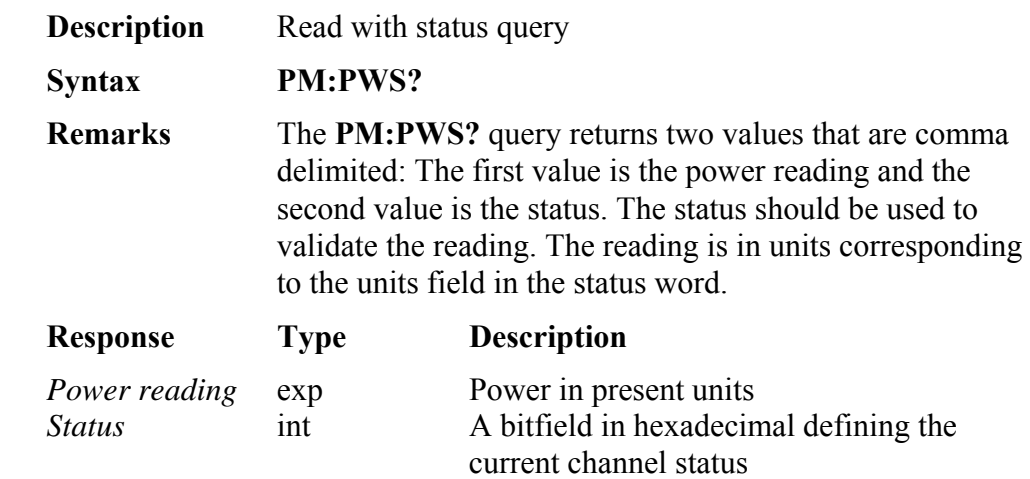

# **NOTE**

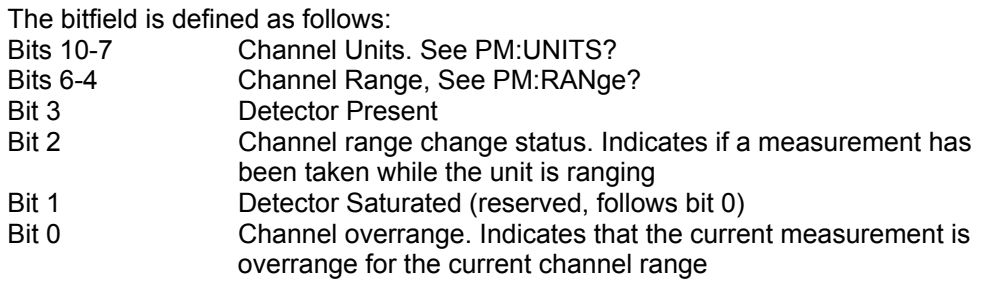

# **Related Commands: PM:MODE?**

#### **Example**

If the query returns the following values

1.862153E-004, 118

then the Power reading is 1.862153E-004 and the Status is the hex value 118 or the binary value 00100011000b. Taking into consideration the bitfield definition, the status is decoded as follows:

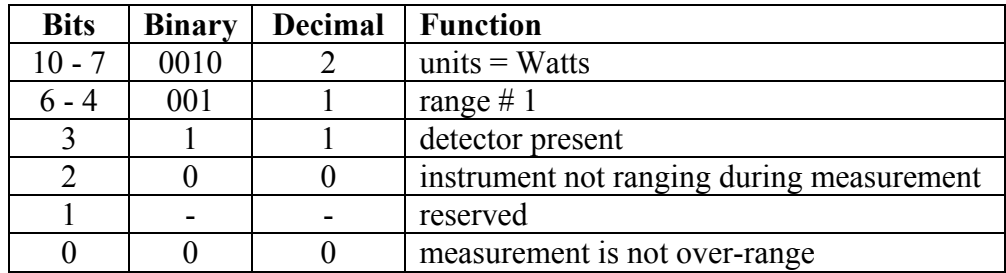

#### **8.3.3.68 PM:RANge**

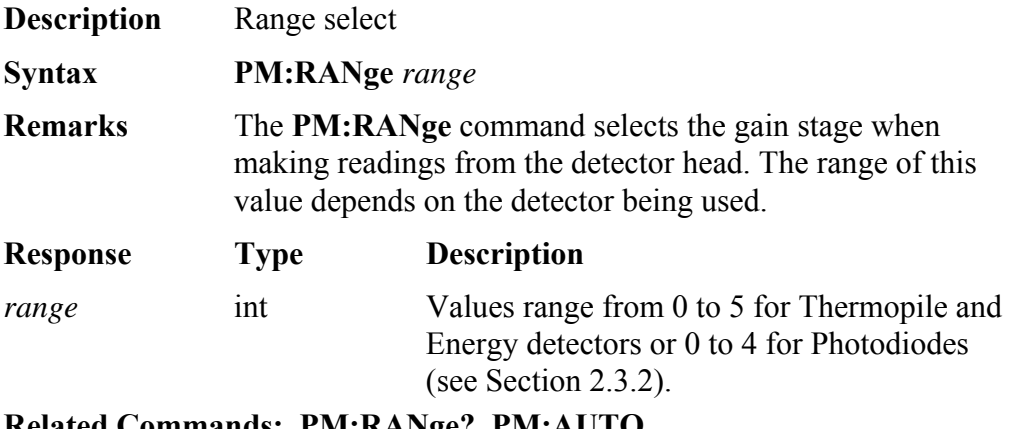

**Related Commands: PM:RANge?, PM:AUTO** 

# **8.3.3.69 PM:RANge?**

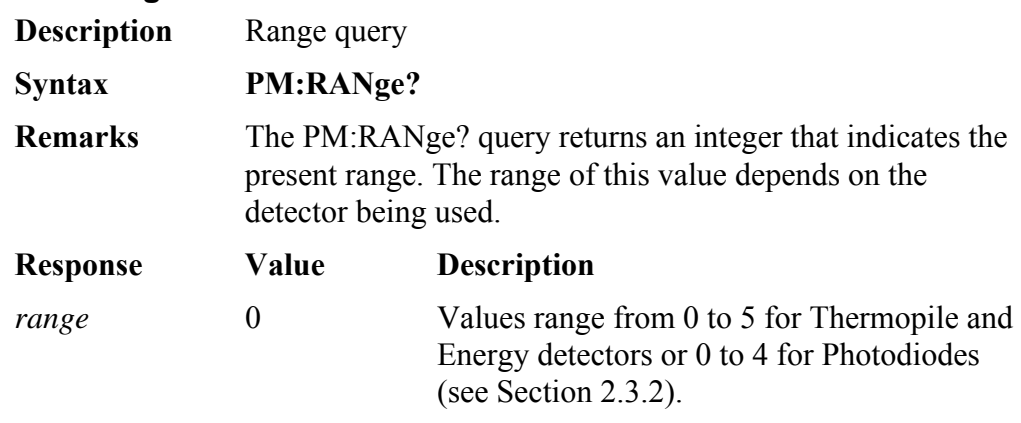

**Related Commands: PM:RANge, PM:AUTO** 

#### **8.3.3.70 PM:REF:VALue**

**Description** Reference Value Define

**Syntax PM:REF:VALue <val>** 

#### **Parameters**

The parameter  $\langle val \rangle$  is of type  $\langle number \rangle$ .

#### **Function**

This command provides a means of directly storing a reference value to be used in linear and logarithmic (dB) relative measurements. The units of this value are the current units being used by the instrument.

# **Related Commands: PM:REF:STOre,PM:REF:VALue?**

## **8.3.3.71 PM:REF:VALue?**

**Description** Reference Value Query

**Syntax PM:REF:VALue?** 

**Parameters** None

#### **Function**

This query returns the user defined reference value. The units of this value are the current units being used by the instrument.

**Returns** <refval>

 $\leq$ refval $>$  is of type  $\leq$ number $>$ 

# **Related Commands: PM:REF:STOre,PM:REF:VALue**

**8.3.3.72 PM:REF:STOre Description** Reference Value Store

#### **Syntax PM:REF:STOre**

**Parameters** None

#### **Function**

This command takes the latest reading and stores it as a reference reading to be used when making relative linear and dB measurements. The units of this value are the current units being used by the instrument.

**Related Commands**: **PM:REF:VALue,PM:REF:VALue?**

#### **8.3.3.73 PM:RESPonsivity?**

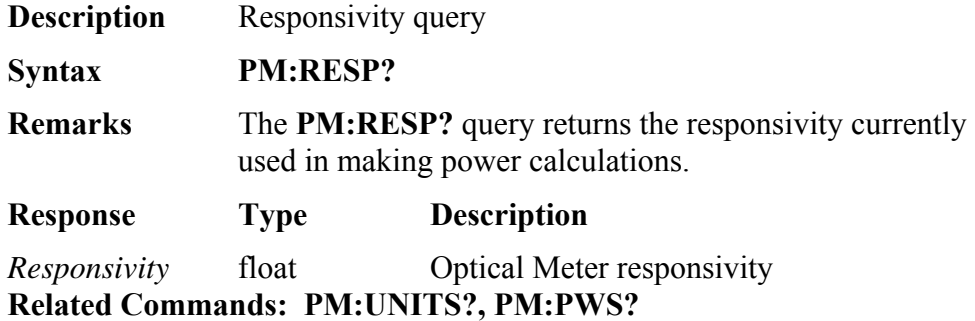

### **8.3.3.74 PM:RUN**

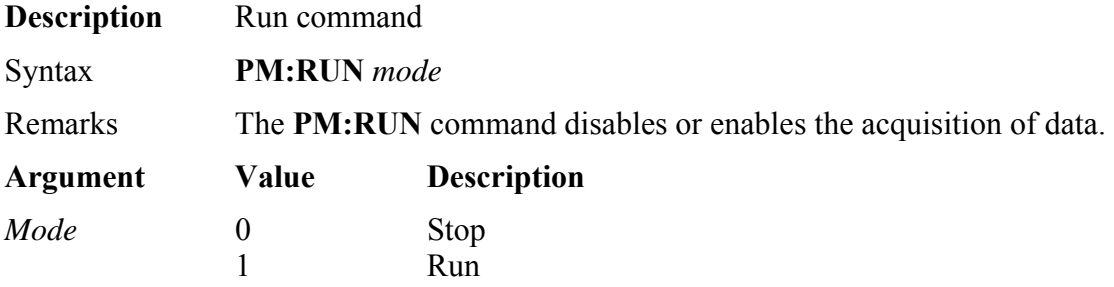

**Related Commands: PM:RUN?, PM:MODE?** 

#### **8.3.3.75 PM:RUN?**

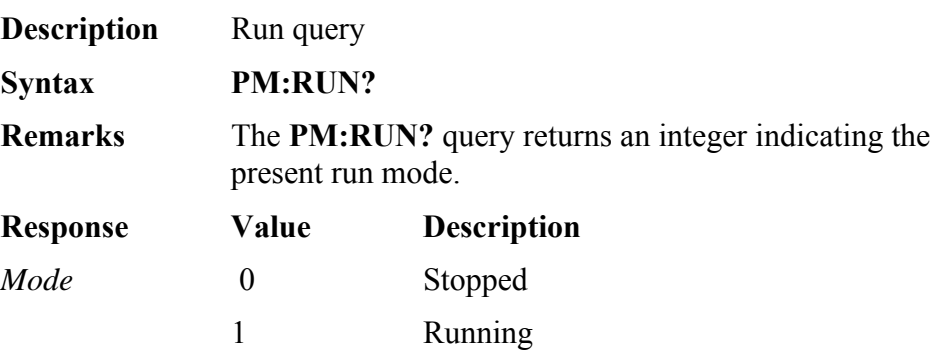

**Related Commands: PM:RUN, PM:MODE?** 

# **8.3.3.76 PM:SPOTSIZE**

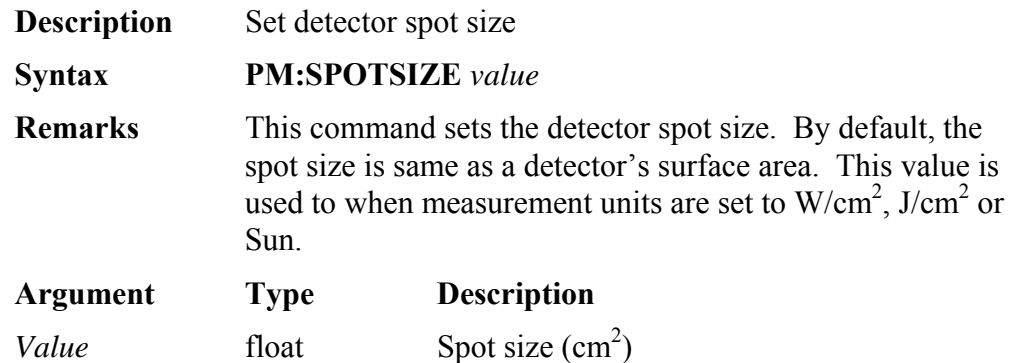

**Related Commands: PM:SPOTSIZE?, PM:DETSIZE?** 

## **8.3.3.77 PM:SPOTSIZE?**

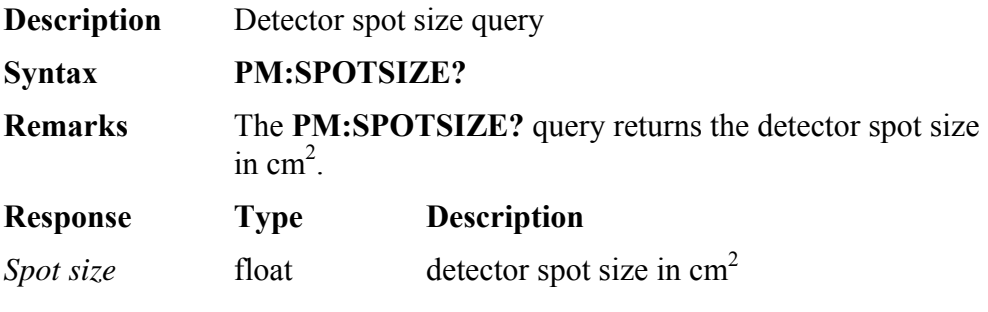

**Related Commands: PM:SPOTSIZE, PM:DETSIZE?** 

# **8.3.3.78 PM:STAT:MAX?**

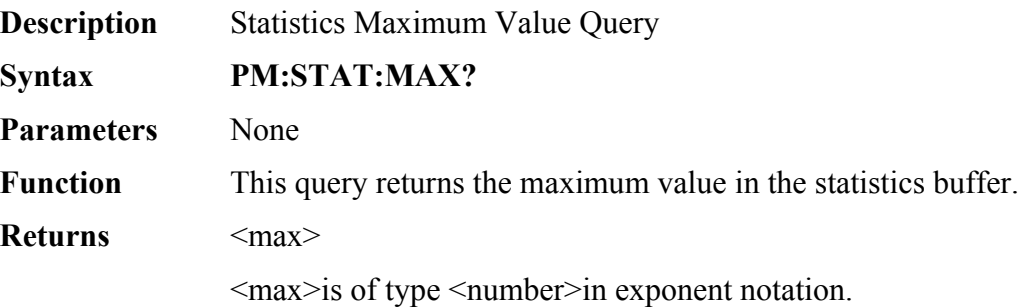

**8.3.3.79 PM:STAT:MEAN?** 

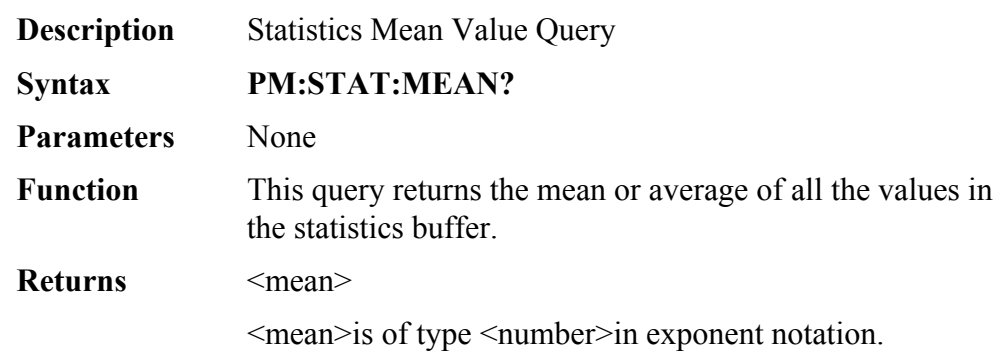

# **8.3.3.80 PM:STAT:MIN?**

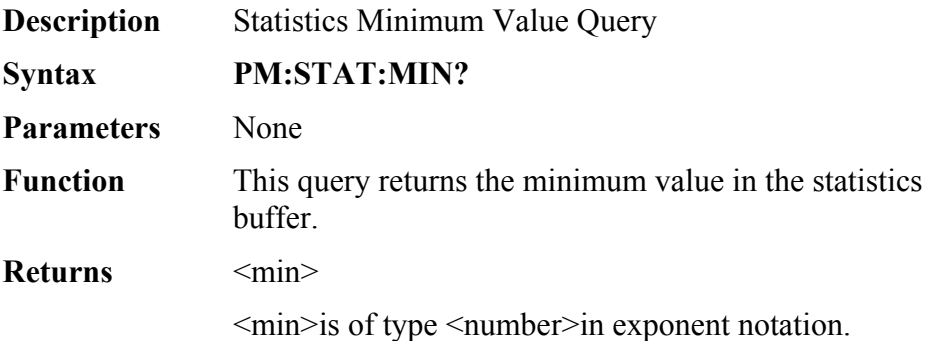

## **8.3.3.81 PM:STAT:MAXMIN?**

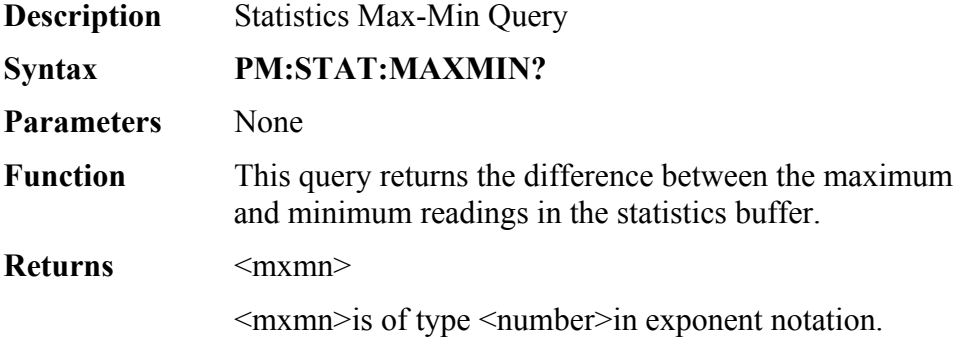

# **8.3.3.82 PM:STAT:SDEViation?**

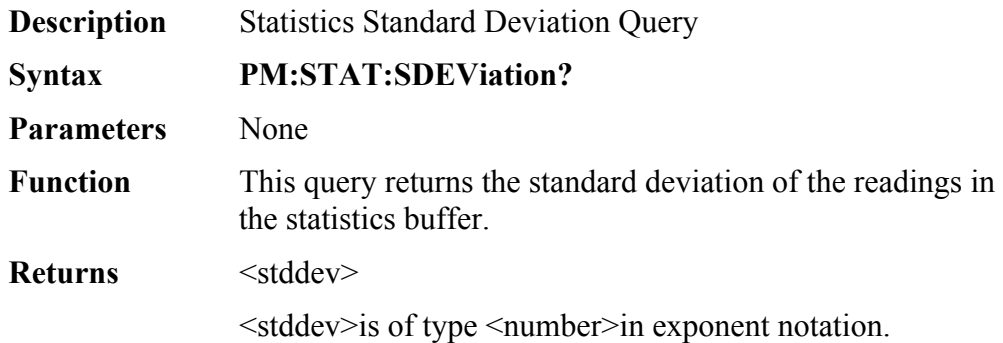

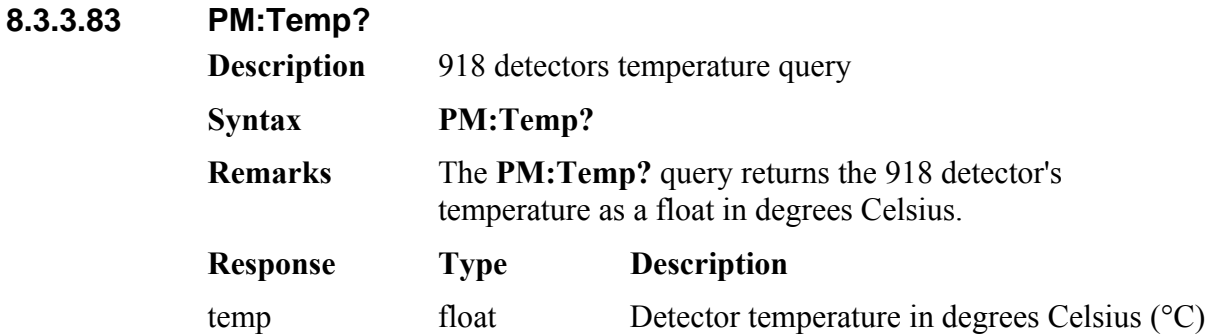

### **Related Commands: PM:ATT?**

# **8.3.3.84 PM:TRIG:START**

**Description** This command sets the optional start event.

**Syntax PM:TRIG:START** *option*

# **Parameters**

The parameter  $\leq$  option $\geq$  is of type  $\leq$  number $\geq$  and is an integer from 0 to 3.

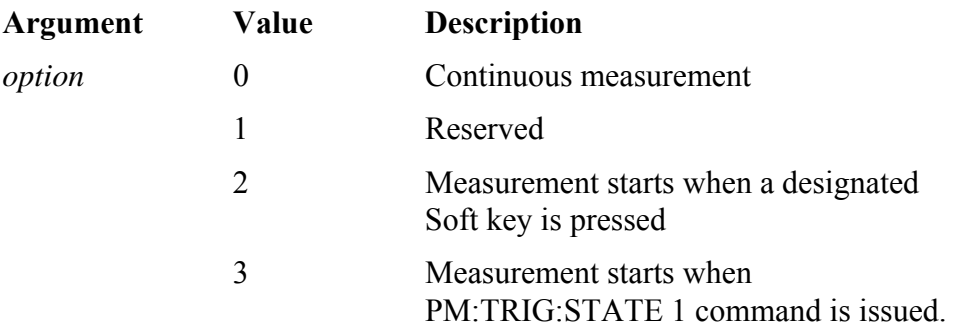

**Related Commands: PM:TRIG: START?** 

# **8.3.3.85 PM:TRIG:START? Description** Trigger START Query **Syntax PM:TRIG:START? Parameters** None **Function** This query returns the TRIGGER START condition. **Related Commands: PM:TRIG: START**

# **8.3.3.86 PM:TRIG:STOP**

**Description** This command sets the optional stop event.

**Syntax PM:TRIG:STOP** <option>

# **Parameters**

The parameter  $\leq$  option $\geq$  is of type  $\leq$  number $\geq$  and is an integer from 0 to 6.

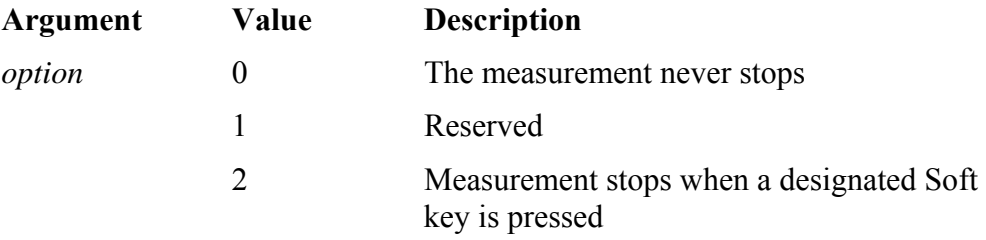

3 Measurement stops when PM:TRIG:STATE 0 command is issued.

# **Related Commands: PM:TRIG: STOP?**

#### **8.3.3.87 PM:TRIG:STOP?**

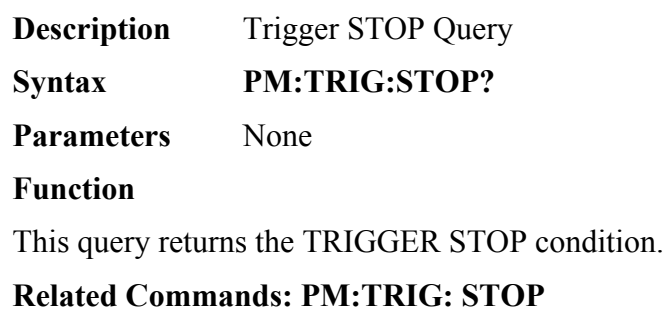

#### **8.3.3.88 PM:TRIG:STATE**

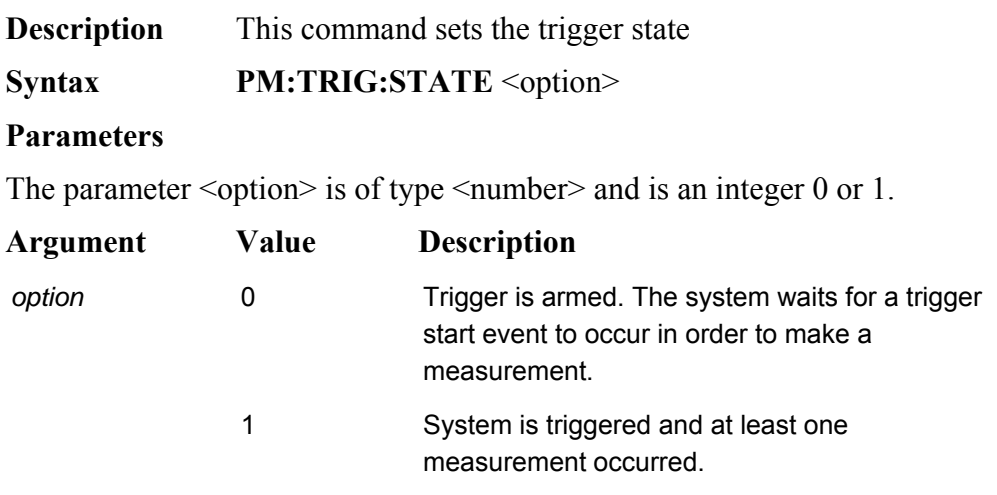

**Related Commands: PM:TRIG: STATE?**

# **8.3.3.89 PM:TRIG:STATE?**

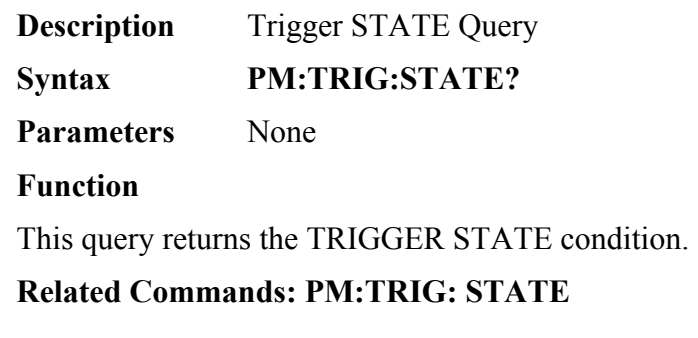

**8.3.3.90 PM:UNITs** 

**Description** Units select

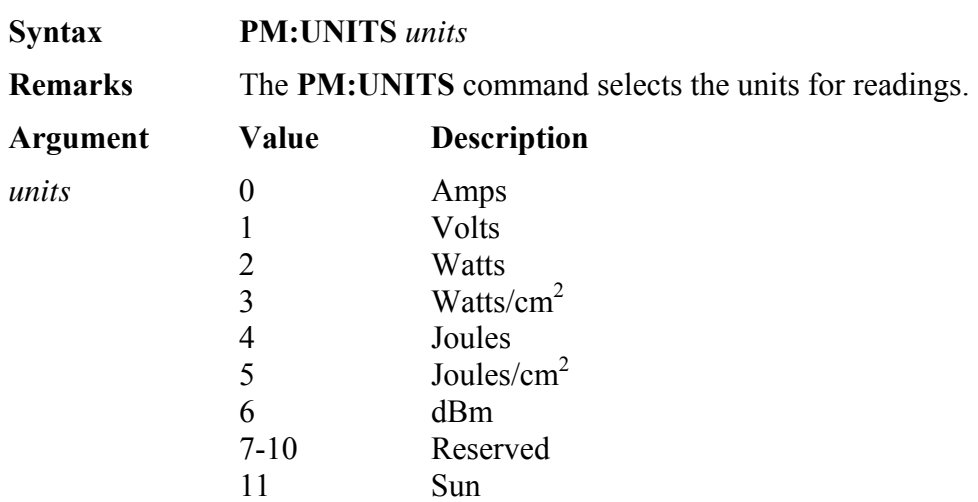

# **Related Commands: PM:MODE?**

Note: The UNITs selection depends on the detector used. Refer to [Table 1](#page-57-0) for the relationship between the detector type and units.

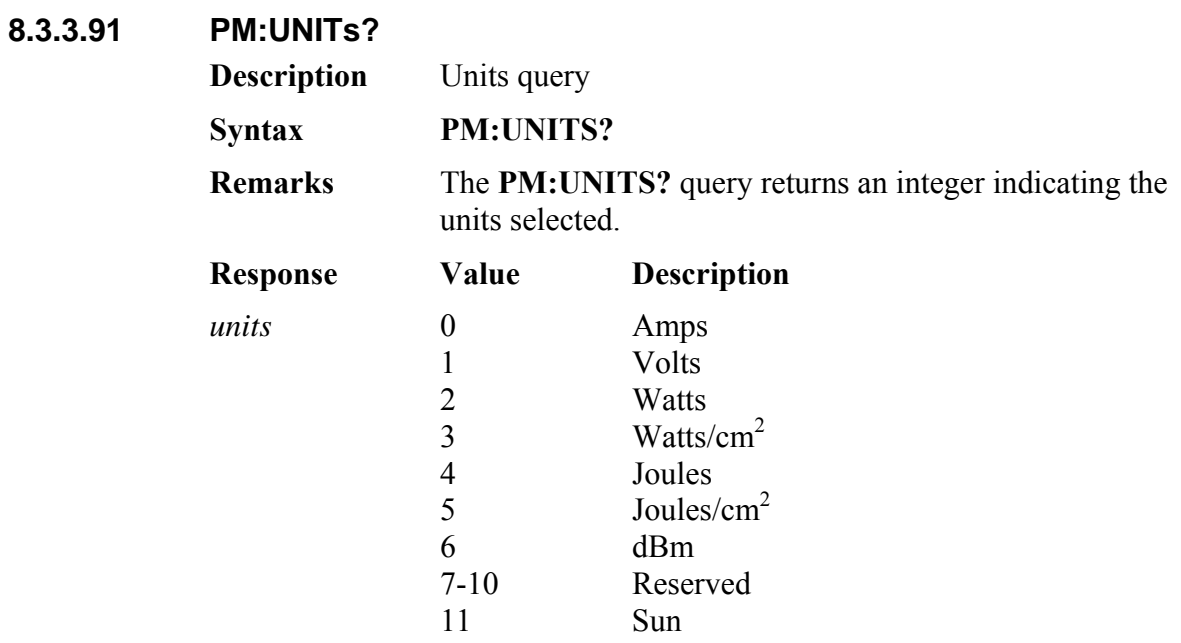

#### **Related Commands: PM:UNITS**

Note: The UNITs selection depends on the detector used. Refer to [Table 1](#page-57-0) for the relationship between the detector type and units.

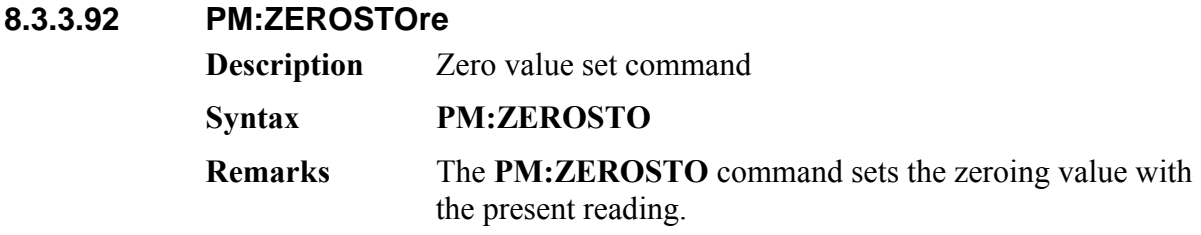

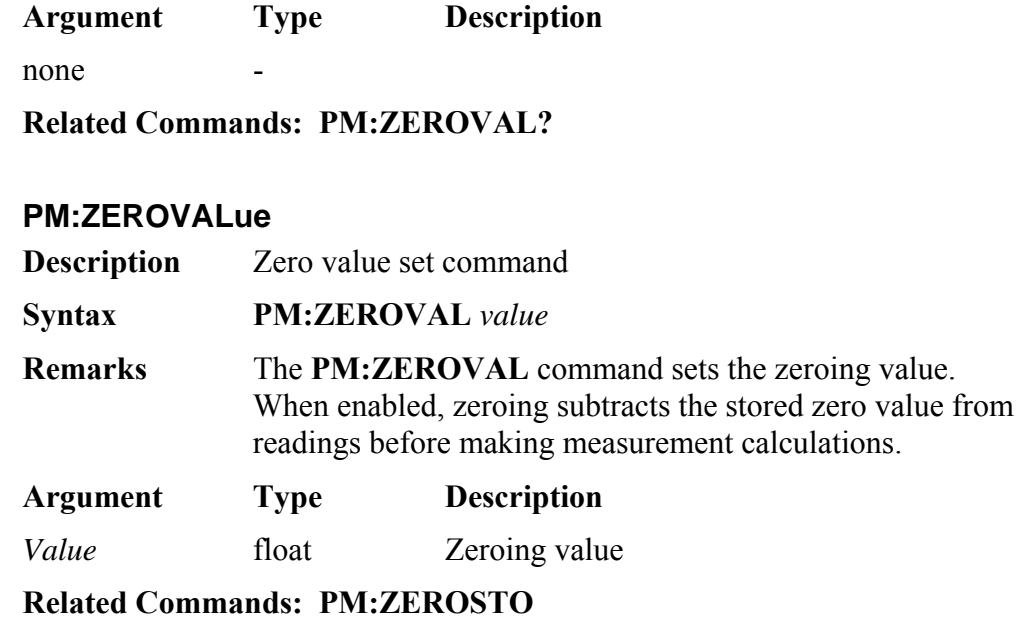

# **8.3.3.94 PM:ZEROVALue?**

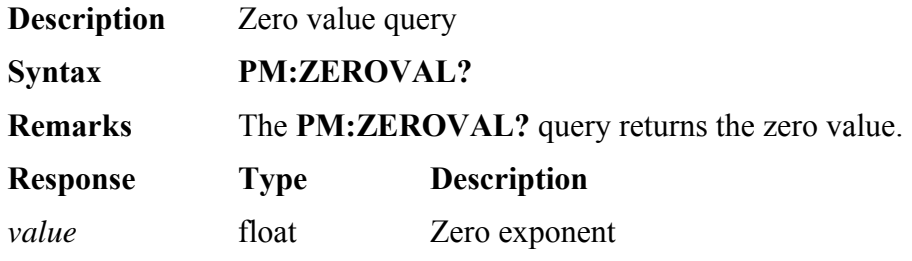

**Related Commands: PM:ZEROVAL** 

8.3.3.93

# **9 Principles of Operation**

# **9.1 Introduction**

The 1918-C Optical Meter electronics adapt to a number of signal measurement tasks: DC current or voltage, AC peak-to-peak current or pulse voltage, or integrated DC current or voltage signals. This versatility is required to handle the various signals that Newport's *Low Power, High-Power, Energy* and other detector families generate. These detector families are based on semiconductor, thermopile and pyroelectric. The detector data is introduced to the 1918-C by way of a calibration module specific to the detector in use. At power up (and RESET), the 1918-C downloads information about the detector from the calibration module or the detector internal memory. Based on the calibration module preprogrammed data, the meter learns the set of operating states available to the detector. The user then selects among the available operating states when using the meter. Front panel control and the operating states of the 1918-C Optical Meter are discussed in Section [3.](#page-28-0)

# **9.2 Analog Signal Flow**

The detector signals can follow many different paths through the 1918-C input amplifier chain. A block diagram of analog signal flow is shown in [Figure 57.](#page-104-0) The actual flow path depends upon the detector type and the mode of measurement.

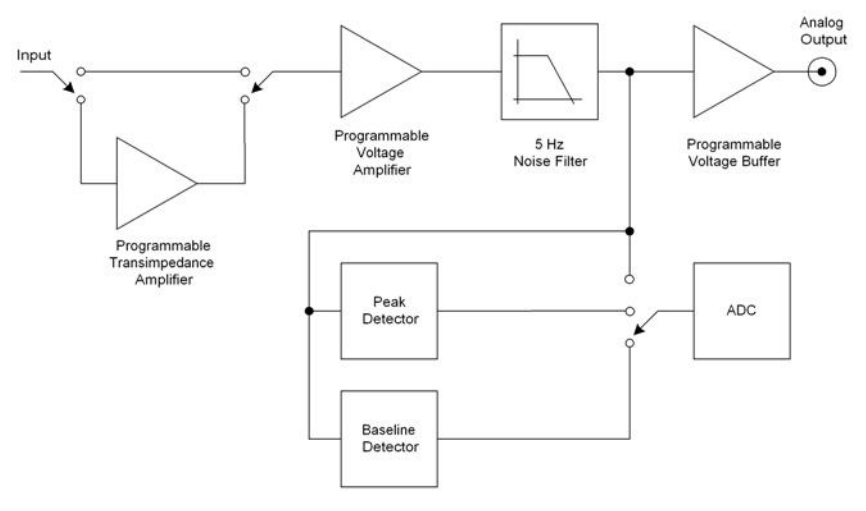

<span id="page-104-0"></span>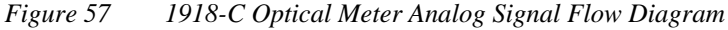

The analog signal flow path is primarily determined by the responsivity units of the detector. The numerator of these units indicates how the meter must be configured in order to obtain a calibrated optical measurement. Analog signal flow is independent of whether single or continuous measurements are made.

Responsivity units and signal flows for the various detector families are listed in [Table 4.](#page-105-0)

| <b>Detector Family</b> | <b>Resp. Units</b> | <b>Mode</b> | <b>Amplifier</b><br>Path | Peak-<br><b>Baseline</b> |
|------------------------|--------------------|-------------|--------------------------|--------------------------|
| Low-Power              | A/W                | DC          |                          | No                       |
| Low-Power              | A/W                | Peak-Peak   |                          | No                       |
| Low-Power              | A/W                | Integral    |                          | No                       |
| High-Power             | V / W              | DC          |                          | No                       |
| High-Power             | V / W              | Integral    |                          | No                       |
| Energy                 | V / J              | Pulse       |                          | Yes                      |

<span id="page-105-0"></span>*Table 4 Analog Signal Flow Paths.* 

# **9.3 Digitized Signal Flow**

An analog-to-digital converter captures the input signal. The input signal has the units of current or voltage depending upon how the input amplifier chain was configured. Note: In this manual the digitized signal may be referred as *sampled signal* or *samples.*

This digitized signal moves through a number of process steps that may or may not alter the digitized value depending upon the operating state of the meter. Each of these possible-processing steps is discussed further.

#### **Digital Filter**

If the digital filter annunciator Dig or Digital is on, Section 2.3.4, the filter output is the average of the most recent 10, 100, 1000, 10000 samples. The number of samples is selectable by the user with the Filter menu. Also, the user can change the number of samples. When less than the selected number of samples has been acquired since the last reset of the digital filter, the output is the average of all the values received. The digital filter is reset when the 1918-C Optical Meter is turned on and whenever the UNITS or the range changes or when the MODE of operation changes.

# **NOTE**

When using the digital filter in CW Single acquisition mode, each measurement is the average of the last 10, 100, 1000, 10000 acquisitions independent of how old any of the measurements are.

#### **Gain**

Gain processing accounts for the signal gain of the input amplifiers. The output is the product of the digitized value and the amplifier gain.

#### **Zero Offset**

Zero offset is active whenever the Offset annunciator is lit. The zero offset output is equal to the input value less the zero reference value.

# **Responsivity Map(s)**

This process scales the input value in accordance with current calibration wavelength and the responsivity map downloaded from the detector calibration module. The output of this process, i.e. the measurement value, is the digitized input value divided by the responsivity associated with the current calibration wavelength or the user defined calibration value. Different responsivities are used depending upon if the attenuator is on as shown in the Setup Menu.

### **Units Correction**

Unit's correction adjusts a measurement value to account for the display units selected. When the display units are equal to the detector signal units, i.e. equal to the numerator of the responsivity units, Table 1, the measurement value is not adjusted. Otherwise the digitized value is adjusted to account for detector responsivity and/or additional unit conversions such as W-to-W/cm<sup>2</sup>.

# **NOTE**

Per area unit conversions such as W-to-W/cm<sup>2</sup> divide the measurement value by the active area of the detector. This calculation assumes that the entire active area of the detector is uniformly illuminated. Per area measurements where the entire detector active area is not uniformly lit are not accurate. The user must insure that these conditions are met before utilizing per area units or make measurement corrections accordingly.

# **9.4 Typical Detector Signals**

The flexibility of the 1918-C Optical Meter analog signal flow is required in order that it may properly measure the signals that various types of detectors make.

Basic optical power or energy measurements are related to a measured detector signal, *S*, in the following way:

$$
P \text{ or } E = \frac{S}{R_{\lambda}}
$$
  
Where:  

$$
R_{\lambda} = \text{Detector responsibility at } \lambda
$$

$$
S = \text{Detector signal}
$$

**Semiconductor** (918D/818 Series Low-Power) detectors provide a current signal. The 1918-C is capable of 10 pA resolution in order to provide the highest sensitivity performance with these detectors.

**Thermopile** (818P Series High-Power) detectors, provide a small voltage signal.

The 1918-C is capable of 76.3 nV resolution in order to reach the sensitivity limits of thermopile detectors.

**Pyroelectric** (818E Series Energy) detectors, deliver a peak voltage signal. The1918-C is capable of capturing 2 µsec rise time voltage spikes so that it may be operated with the fastest of these detectors.

# **9.5 Thermopile Detector Signals**

Thermopile detectors respond with a voltage signal that slowly changes in incident optical power. The time constant of most thermopile detectors is on the order of 1 to 10 seconds.

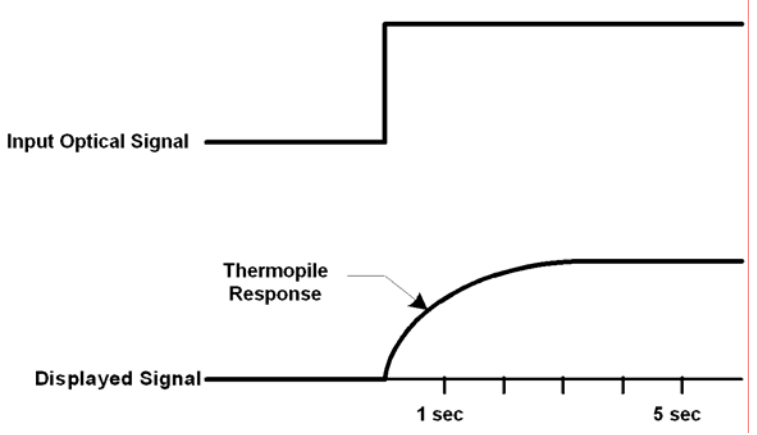

*Figure 58 Thermopile Signals exhibit 1 to 10 second time constants.* 

# **9.6 Pulse Energy Detector Signals**

A Newport Energy detector will respond to a single radiant energy pulse with a voltage pulse at its BNC output. This pulse exhibits a sharp voltage rise to a peak followed by slower voltage decay that "undershoots" zero volts before settling back to zero volts. When a detector is operated within its proper limits, the voltage difference from immediately before the sharp rise to the peak is linearly proportional to the radiant energy.

If a second pulse arrives before the "undershoot" rises back to zero volts, the voltage rise from this pulse will start from an initial negative value. At sufficient energy pulse repetition rates, a negative "baseline" voltage will develop from which the voltage rise must now be measured to achieve accurate energy readings. The 1918-C contains baseline capture circuitry that maintains its accuracy specifications over rep-rates ranging from single pulse to 10 kHz.
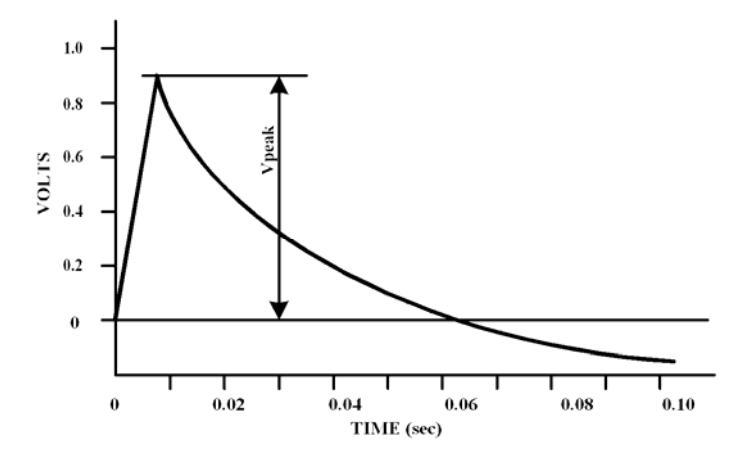

*Figure 59 Typical Newport Energy Detector Signal Waveform An energy detector signal sharply rises to a peak value and then decays going somewhat negative before finally returning to zero. The energy in the radiant pulse is proportional to the height of the peak measured from immediately before the sharp rise.* 

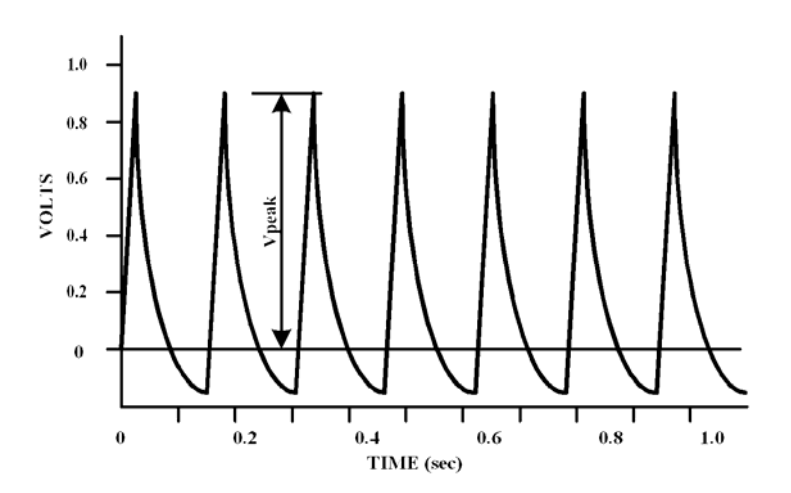

*Figure 60 Negative Baseline Voltage. Negative Baseline Voltage Due to a Pulse Train shown. If a laser pulse arrives before the previous Energy detector signal has fully decayed, the detector signal rises from the present decay point of the previous signal.* 

## **9.7 Peak-to-Peak (Photodiode) Detector Signals**

The 1918-C enables one to make peak-to-peak measurements of time varying signals from semiconductor photodiode detectors. Since optical power is a zero bounded positive quantity, signals from a detector observing such modulated light will similarly be zero bounded positive signals. To make a peak-to-peak measurement, the 1918-C must be able to capture both the maximum and minimum values of a detector signal. This is accomplished by sampling the signal.

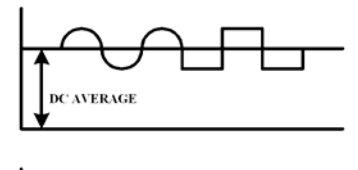

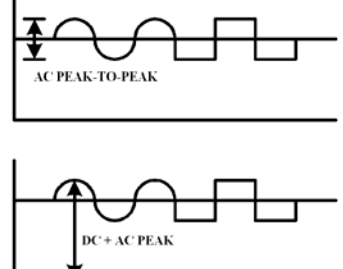

*Figure 61 Time Varying Signal Measurements. Many different measurements can be made on different portions of a time varying signal. The most common are: DC power, peak power, and peak-to-peak power.* 

## **9.8 Integration of Detector Signals**

The 1918-C provides for making measurements that integrate incoming power detector signals to obtain energy via the CW Integrate mode. In CW Integrate mode, the display units indicate Joules since energy is the time integral of power:

$$
E(\lambda) = \int_{t_0}^{t_1} P(\lambda) dt = \int_{t_0}^{t_1} \frac{S(t)}{R(\lambda)} dt
$$

As the detector signal actually consists of a stream of digitized values, the integral becomes a numerical approximation using the trapezoid method. See [Figure 62.](#page-109-0)

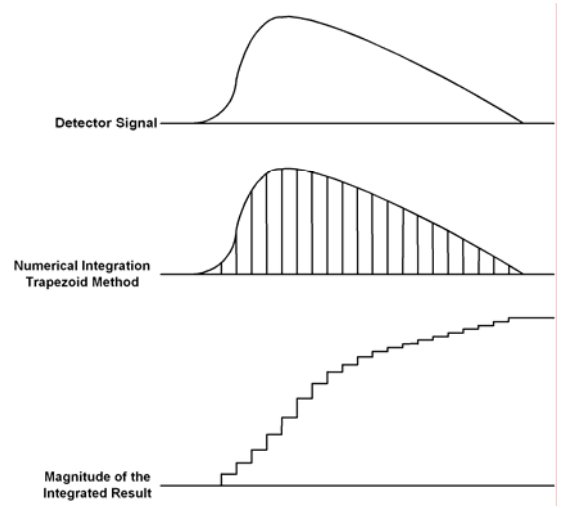

<span id="page-109-0"></span>*Figure 62 Integrated Energy Via a Trapezoid Approximation. The INTG measurement mode performs a discrete integration at a 400 Hz sample rate.* 

Two common applications are natural extensions of the CW Integrate measurement mode:

- 4. Pulse laser energy measurement using a thermopile detector
- 5. Energy from exposure over a period of time (dosage)

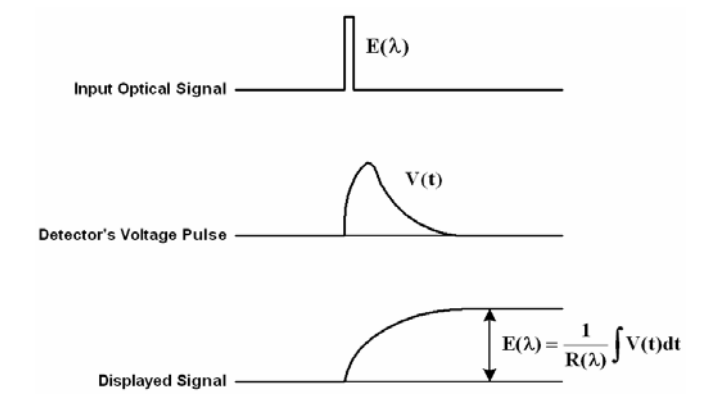

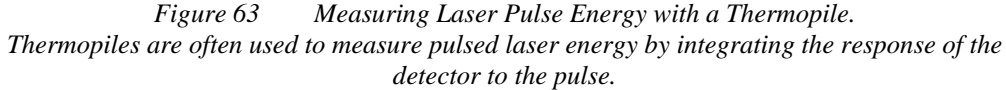

## **9.9 Analog Output**

The 1918-C provides an analog output for signal monitoring. The analog output is the actual amplified detector signal and is uncorrected for the effects of the detector's responsivity, calibration, and ZERO. The analog output signal is a representation of what the meter "sees" at its input. However, the analog output signal may be filtered if the user selects the 5Hz filter (see paragraph [4.2.5\)](#page-37-0). Also, the analog output signal is amplified and scaled to the selected analog output level (see [Table 5\)](#page-110-0).

The user can select the analog output level with a command, PM:.ANALOG:OUT (see Section [8.3\)](#page-69-0). The analog output maximum level corresponds to the maximum full-scale input range the meter is set on. For example, if one selects the analog output level at 1 V, and the meter is set on 250 mW maximum full-scale input range, the analog output signal will have a transfer function of 250 mW/1 V. Therefore, if the analog output is connected to an oscilloscope or voltmeter and the user reads 0.125 V, the detector power is 125 mW.

The selectable analog output levels are given in [Table 5.](#page-110-0)

| <b>Output Range</b>              |    |  |
|----------------------------------|----|--|
| Full Scale Voltage (Load ≥ 1 MΩ) | ^\ |  |

<span id="page-110-0"></span>*Table 5 Analog Output Range Table.* 

# **9.10 Measurement Considerations**

This section describes detector characteristics, optical and electrical considerations, and environmental influences on optical measurements. In general, measurement accuracy is limited by the accuracy of the detector calibration.

Accurate measurements, however, are also dependent upon proper set-up, control of temperature and illumination conditions and understanding the factors that affect optical measurements.

## **9.10.1 Detector Calibration and Uncertainty**

Newport Corporation calibrates its detectors using secondary standards directly traceable to the United States National Institute of Science and Technology (NIST), to Great Britain's National Physical Laboratory (NPL), or to National Research Council (NRC) of Canada.

The details and uncertainty of the calibration procedure vary with each detector model but a detailed description of the calibration results is supplied with each individually calibrated detector. In general, detector calibration uncertainty varies from 1% to 8% and varies with wavelength. Each detector will also have some variation in response over its surface. Therefore, for the most reproducible measurements, light should illuminate the detector as uniformly as possible over as large an area as practical.

# **CAUTION**

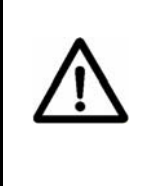

**Avoid focusing a light source onto the detector surface. Inaccurate readings and possible detector damage may result. Consult the detector manual for saturation or damage thresholds.** 

NIST trace ability requires that detectors be recalibrated on one-year intervals. As individual detector responses change with time, especially in the ultraviolet, recalibration is necessary to assure confidence in the uncertainty of the measurement. For the most reproducible measurements, the same detector should always be used for measurements that are to be directly compared.

## **9.10.2 Quantum Detector Temperature Effects**

Semiconductor (Newport Low-Power) detectors are affected by temperature. At long wavelengths, quantum detectors typically lose sensitivity with increasing temperature. Additionally, detector dark current increases exponentially with temperature. Observed dark current is often dominated by the interaction between the detector and a meter's amplifier and is typically larger than the theoretical dark current limit. Silicon detectors are inherently quieter than germanium detectors due to their higher internal resistance and

lower capacitance. The noise or drift in the dark current sets a lower bound on the measurement resolution that can be achieved with any given detector. Cooling a detector significantly lowers its dark current and dark current noise.

The observed dark currents can also be zeroed at any moment via the ZERO function. Since dark currents drift with temperature, the ZERO should be adjusted just prior to taking any measurements. If the detector temperature is constant, sensitivity changes and dark current drifts are significantly reduced.

The 1918-C Optical Meter can measure the detector temperature and correct the power readings accordingly. The power correction happens automatically only for those detectors which are equipped with a thermistor (Newport offers detectors with thermistors for temperature compensation. See Newport web-site [www.newport.com](http://www.newport.com/) for more details.)

The thermistor signal is read via the detector DB-15 connector and the displayed power is adjusted continuously depending on the detector temperature. The analog output signal shows the detector signal and is not corrected for temperature.

# **9.10.3 Thermopile Detector Temperature Effects**

Thermopile (Newport High-Power) detectors are significantly affected by temperature fluctuations arising from airflow disturbances. As the detector is a temperature-measuring device, airflow disturbances set a practical lower limit on the power that a detector can measure. In order to get the most out of any thermopile detector, be careful to shield the detector from airflow disturbances. Common sources of disturbance are: air conditioners and people walking past.

# **9.10.4 Energy Detector Temperature Effects**

Pyroelectric (Newport Energy) detectors are AC coupled devices and thus are not susceptible to temperature induced DC signal offsets or noise floor changes.

One generally does not need to take much precaution with pyroelectric detectors except to make sure that their damage threshold is not exceeded.

# **9.10.5 Ambient and Stray Light**

Ambient and stray light striking the detector should be considered when making a measurement. Ambient light can be distinguished from dark current (or the detector/meter noise floor) by either turning off or blocking the source and covering the detector face with opaque material such as a piece of black rubber.

Using the human hand to cover the detector is not advised because it emits a significant amount of infrared radiation and radiates a temperature significantly different from ambient. With the detector covered, a reading of the dark current may be made. Next, remove the material that is covering the detector and take another reading. The difference is the ambient light level.

## **NOTE**

Changes in ambient light levels can occur from such factors as turning room lights on or off, or by moving people or equipment. Remember, if you can see your detector element, then your detector can see the light bouncing off you. The effects of ambient light are greatly reduced when using a fiber-connectorized signal input to the detector. If free-space beam measurements are desired, using an attenuator will often improve the signal to ambient signal noise level. Wavelength-specific filters, such as optical cutoff, band pass, or spike filters can be used if the signal wavelength spectrum permits. Other techniques to reduce stray light include using apertures, placing the detector in a box or other housing to shield the surface from light (or air currents) and turning off room and other polluting light sources.

## **9.10.6 Signal Filtering**

The 1918-C Optical Meter offers the user the option to filter the detector signal. There are two programmable filters that can be used individually or together to condition the detector signal: the Analog Filter and the Digital **Filter** 

The Analog Filter is a hardware based, programmable low-pass filer. The user can select the following settings: 5Hz, 1kHz, 12.5kHz, and 250kHz. This flexibility is offered to the user to improve the measurement precision for different detectors.

It is well known that white noise has large spectrum. The noise level increases with bandwidth. The higher the noise, the higher the minimum signal that can be measured. The quality of the measurement can be linked to the signal-to-noise ratio (SNR): the higher the SNR, the better the measurement precision of very small signals. In order to increase the SNR the user may choose to cut the bandwidth of the power meter, depending on the detector signal.

For example, if the detector is modulated with a sine wave of 800Hz, the user may choose to set the Analog filter to 1kHz to increase the SNR and be able to measure very small signals. Also, cutting the bandwidth at 1kHz does not affect the measurement. However, if the modulation frequency is 800Hz, but the signal is a square, the user may opt to cut the bandwidth higher, at 12.5kHz, to let the signal harmonics be unfiltered and minimize the distortion. Of course, in this case, the noise in the system will increase with the square root of the bandwidth. The user needs to asses the tradeoffs in his measurement, taking advantage of the 1918-C high flexibility in setting the proper filters for the measurement.

Generally, the 5Hz filter is used for CW Cont. measurements. However, the 1918-C Optical Meter can measure the amplitude of AC signals down to 0.01Hz, so the 5Hz filter can be used for any modulating signal below 5Hz.

The Digital Filter is a moving average filter that can be set at 10, 100, 1000, or 10000 measurements. These values can be changed by the user. If the digital filter is set on 10, the average value is computed on 10 measurements, in a First In First Out (FIFO) fashion. The Digital Filter helps the SNR the same way as the Analog Filter does. With both filters on, low level, continuous signals can be measured with a high degree of accuracy.

The Analog Filter is always applied to the entire amplifier chain of the meter. Therefore, the user will see the detector signal filtered at the Analog Output BNC. The Digital Filter is a digital signal-processing filter and is only applied to the calculated measured values that are displayed on the meter screen. While the displayed values may have both filters applied (An+Dg) the Analog Output can only have the Analog Filter applied to the signal. Because of that, the user may see a difference in the way the signal is filtered between the displayed values and the Analog Output values.

# **9.11 Common Measurement Errors**

The most common sources of optical measurement error are listed in [Table 6](#page-114-0)  below. Other common errors are discussed in the preceding subsections of Measurement Considerations.

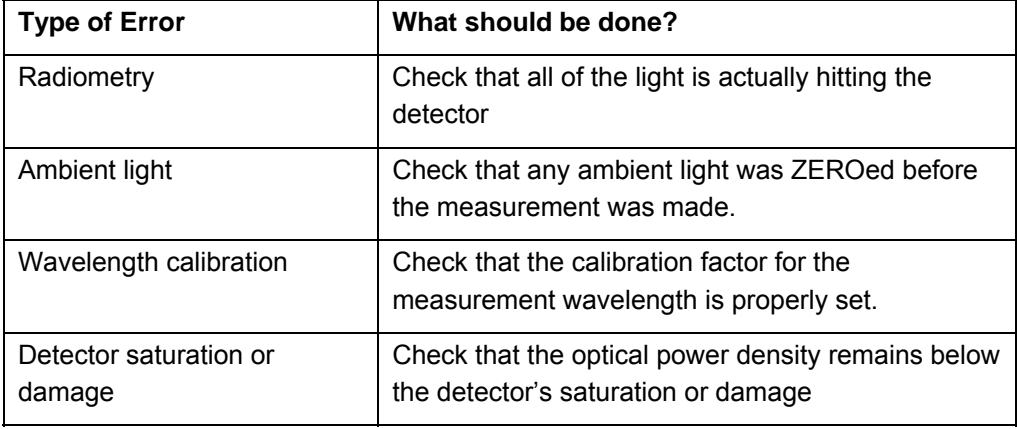

<span id="page-114-0"></span>*Table 6 Common Measurement Errors*

*This page is intentionally left blank*

# **10 Troubleshooting**

# **10.1 Power Supply Problems**

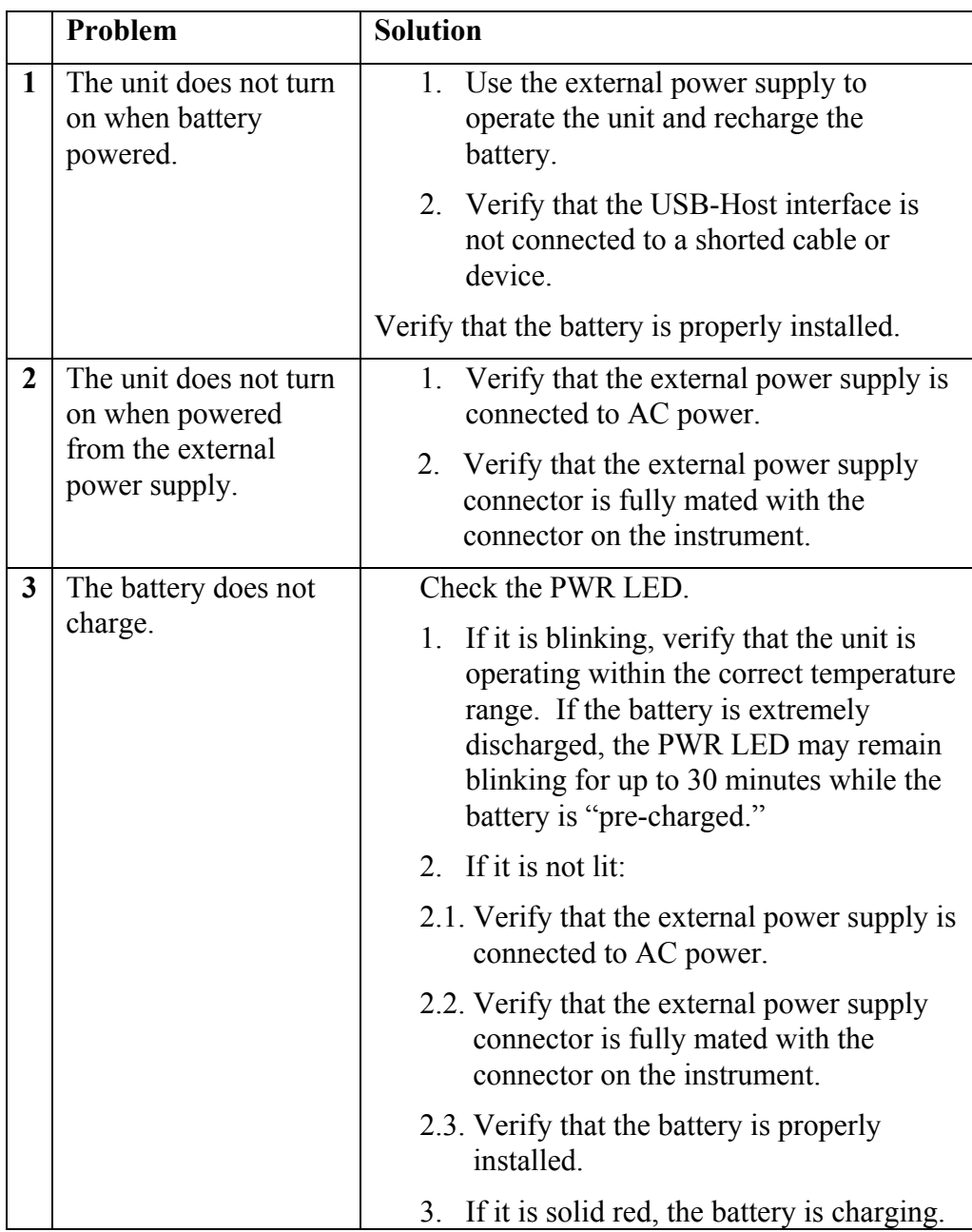

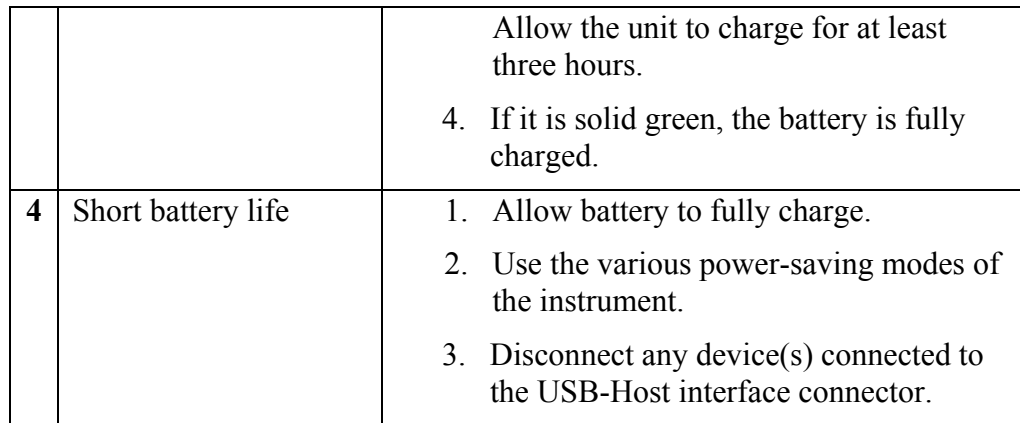

# **10.2 Analog Output Problems**

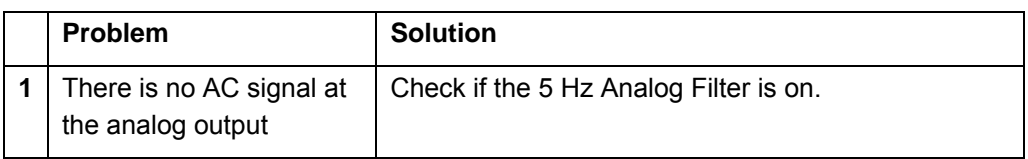

## **10.3 Questions and Answers**

- **Q.** I am trying to update the firmware but my USB flash drive is not working. I don't see any light on the memory stick.
- **A.** The USB flash drive needs to be WinCE compatible. WinCE is the operating system of 1918C power meter.
- **Q.** Is the detector hot swappable?
- **A.** Yes, you can swap the detector without having to turn off the power meter.
- **Q.** Is it possible to write the measurement data into Spreadsheet?
- **A.** Yes, you can plug in a USB flash drive into the power meter and save the data from the Statistics screen.
- **Q.** Is it possible to use a third party detector with the 1918-C Optical Meter?
- **A**. It may be possible for some measurements by purchasing a special adaptor. Contact Newport Corporation for availability and details.
- **Q.** I would like to change the configuration back to the factory default setting. How can I do that?
- **A.** Turn off the Power Meter. Hold down both "ZERO and "HOLD" buttons and turn on the Power Meter. A message window appears. Choose YES or NO for reset by using the left-right arrow keys and press enter.
- **Q.** The display shows some noise and fluctuation when I measure my CW light source. Any suggestions?
- **A.** Turn on the analog/digital filter. Check whether the meter and detector calibration is up-to-date.
- **Q.** Can I measure peak power or energy of a single pulse with a Newport low power detector (918D, etc.) and 1918-C?
- **A.** No. There is no energy or peak power mode measurement with the 1918-C when using a low power detector.

*This page is intentionally left blank*

# **11 Maintenance and Service**

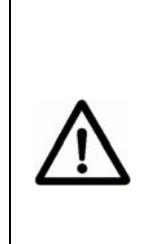

# **CAUTION**

**There are no user serviceable parts inside the 1918-C Optical Meter. Work performed by persons not authorized by Newport Corporation will void the warranty.** 

**Calibration accuracy is warranted for a period of 1 year. After 1 year, the unit should be returned to Newport Corporation for recalibration and NIST traceability re-certification.** 

# **11.1 Enclosure Cleaning**

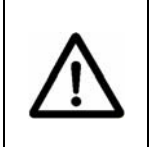

### **WARNING**

**Before cleaning the enclosure of the 1918-C Optical Meter, the external power supply must be disconnected from the unit.** 

The enclosure should only be cleaned with isopropyl alcohol or a mild soapy water solution applied to a damp lint-free cloth.

## **11.2 Battery Pack Replacement**

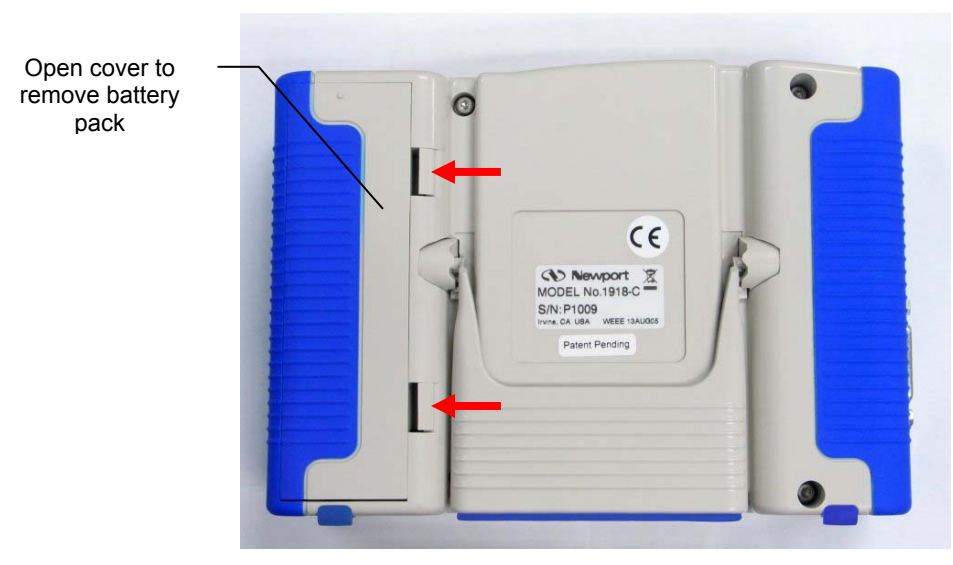

<span id="page-120-0"></span>*Figure 64 Battery Replacement* 

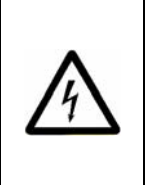

# **WARNING**

**To reduce the risk of electric shock or damage to the instrument, turn the power switch off and disconnect the power cord before replacing a battery pack.** 

To replace a battery pack:

- 1. Disconnect the power cord from the instrument
- 2. Push the battery cover latches as the arrows show in [Figure 64](#page-120-0) and lift the battery cover.
- 3. Disconnect the battery pack from the instrument by detaching the connector from the contacts to which it is attached
- 4. Remove the old battery pack and replace with a new 1918-BAT battery pack, by attaching the connector to the contacts and placing the battery pack inside the compartment
- 5. Close the battery cover, while assuring that no wires are caught between the instrument and the back cover.
- 6. Reconnect the power cord, charge the new battery pack for at least 4 hours and turn on the instrument.

## **11.3 Spare Parts**

The following spare parts can be ordered directly from Newport Corporation.

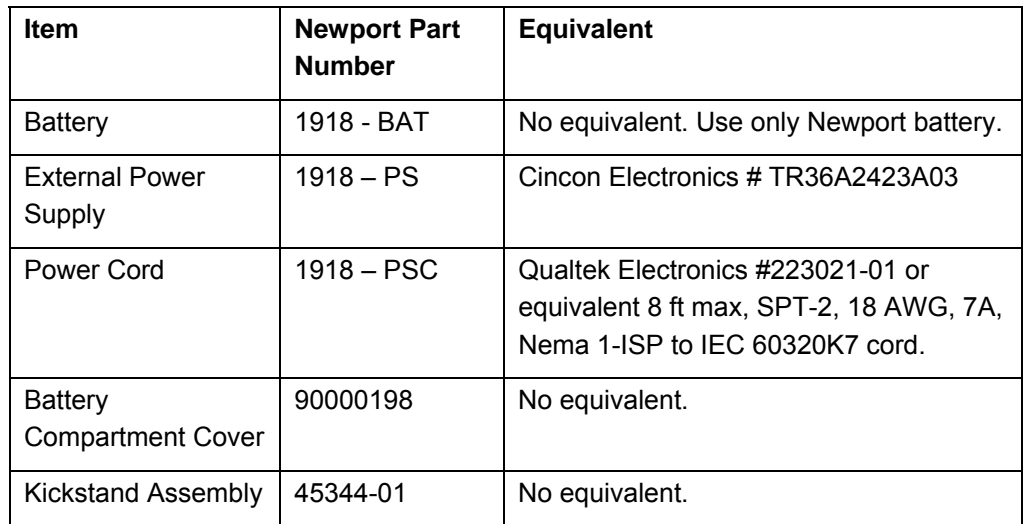

*Table 7 Spare Parts*

# **11.4 Obtaining Service**

The 1918-C Optical Meter contains no user serviceable parts. To obtain information regarding factory service, contact Newport Corporation or your Newport representative. Please have the following information available:

- 1. Instrument model number (on the rear panel).
- 2. Instrument serial number (on rear panel).
- 3. Description of the problem.

If the instrument is to be returned to Newport Corporation, you will be given a Return Number, which you should reference in your shipping documents. Please fill out a copy of the service form, located on the following page, and have the information ready when contacting Newport Corporation. Return the completed service form with the instrument.

# **11.5 Service Form**

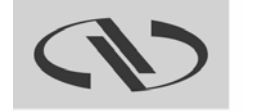

**Newport** Experience | Solutions

Newport Corporation U.S.A. Office: 800-222-6440 FAX: 949/253-1479

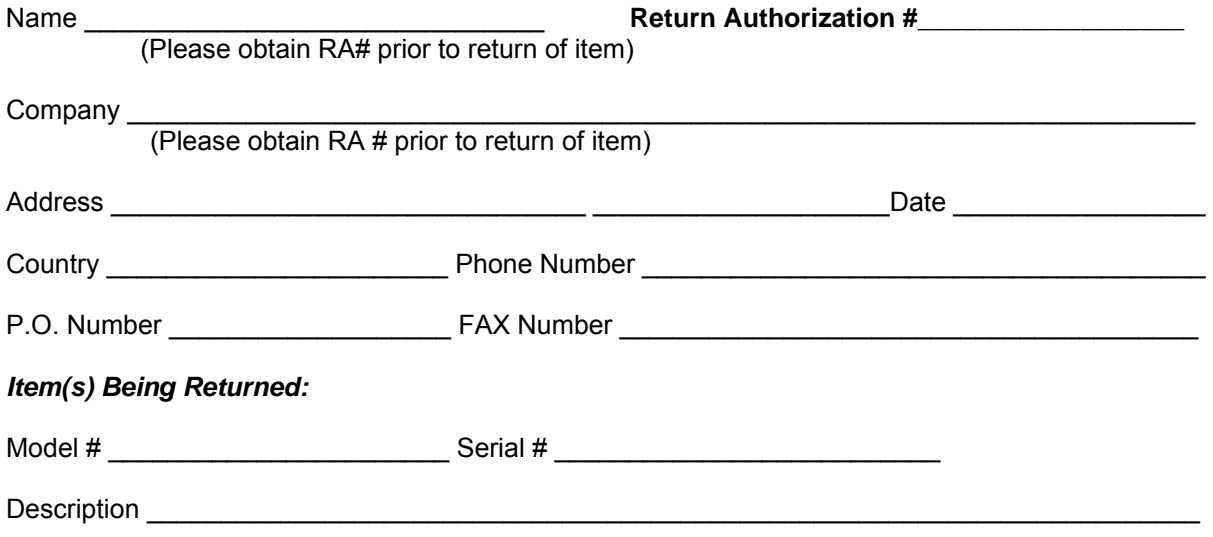

Reason for return of goods (please list any specific problems):

# **12 Appendix A – Syntax and Definitions**

### **12.1 Definition of <string>**

For convenience, the 1918-C recognizes double quoted, single quoted, and unquoted strings with certain restrictions as detailed below. Any of these forms may be used where a <*strin*g> parameter is required.

- 1. <*strin*g>,using double quotes **"this is a string"**
- 2. <*strin*g>,using single quotes. **'this is a string'**
- 3. <*strin*g>,using no quotes. **thisisastring**

A description of each type of <*strin*g follows:

1. <*strin*g> defined using double quotes.

A double quote indicates that a string follows, and the string is terminated by another double quote. A double quote may be embedded within the string by using two double quotes together:

Example: "this string contains a ""double quote"

All characters within the two outer double quotes are considered part of the string. It is an error if the string does not terminate with a double quote. The string cannot contain the <CR>(ASCII decimal 13), <LF>(ASCII decimal 10), or End or Identify characters.

2. *<strin*g> defined using single quotes.

This form is similar to double quoted string. A single quote indicates that a string follows, and the string is terminated by another single quote. A single quote may be embedded within the string by using two single quotes together:

Example: 'this string contains a''single quote'

All characters within the two outer single quotes are considered part of the string. It is an error if the string does not terminate with a single quote. The string cannot contain the <CR>(ASCII decimal 13), <LF>(ASCII decimal 10), or End or Identify characters.

3. <*strin*g> defined using no quotes.

All strings using this format must start with an alphabetic character (A through Z, a through z). All other characters must be either alphabetic, digit (0 through 9)or the '\_' character. Any other character will delimit the string.

Some examples are shown below:

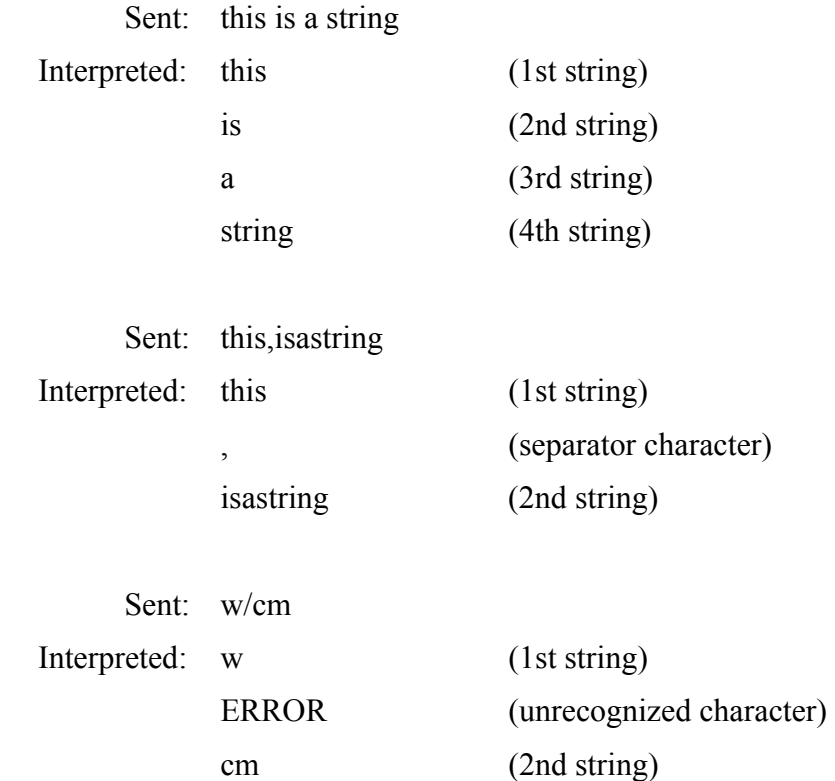

## 12.2 Definition of **<number>**

The 1918-C recognizes four types as  $\leq$  number $\geq$ , thus any format may be used.

- 1. <*numbe*r> defined as floating point.
- 2. <*numbe*r> defined as binary.
- 3. <*numbe*r> defined as octal.
- 4. <*numbe*r> defined as hexadecimal.

Where necessary, integers are converted to floating point numbers. In all cases, a number is terminated by any of the below characters:

<NL> <EOI> <SPACE>

Any non-valid characters detected in any number received are considered an error in format, and an error condition will be generated in the system.

A description of each type of <*numbe*r> follows:

1. <number> defined as floating point.

Any of the following characters, as the first character of an ASCII sequence, indicates that a number is being defined:

+-.0 1 2 3 4 5 6 7 8 9

A floating point number is defined as follows:

1. Optional +-sign. This defines the sign of the number. If missing, positive is assumed.

2. Optional 0-9 digits. These digits define the integer portion of the mantissa.

3. Optional . decimal point. This defines the end of the integer portion of the mantissa, and indicates that the fractional portion of the mantissa follows.

4. Optional 0 -9 digits. These digits define the fractional portion of the mantissa.

5. Optional exponent indicator, an ASCII 'E ' or 'e ',followed by a '+' or '-' (optional), followed by decimal digits.

#### **Examples:**

The numbers below all represent the value "1.2 "

1.2 1.2e0 +01.2E+00000 120E-2 .12e1

The numbers below all represent the value "-1.2"

 $-1.2$ -1.2e+00  $-0001.2e+0$ -120e-2 .12E1

2. <number>defined as binary.

The 1918-C recognizes unsigned binary numbers in the range of 0 to 65535, decimal, or 0 to 1111111111111111 binary. Binary numbers are represented using only the digits 0 and 1.A binary number has the following format:

**#B<***binary>*

Where

**#B** = mandatory binary number header

 $\langle binary \rangle$  = binary digits (0's or 1's)

#### **Example:**

All numbers below represent the decimal value 129.

#B10000001

#b010000001

#b10000001

3. <*numbe*r> defined as octal.

The 1918-C recognizes unsigned octal numbers in the range 0 to 65535 decimal, or 0 to 177777 octal. Octal numbers are represented using digits from 0 to 7.An octal number has the following format:

#### *#Q<octal>*

Where

**#Q** =mandatory octal number header

*<octal>* =octal digits (0 to 7)

#### **Example:**

All numbers below represent the decimal value 129.

#Q201

#q0201

#q201

4. <number>defined as hexadecimal.

The 1918-C recognizes unsigned hexadecimal numbers in the range 0 to 65535 decimal, or 0 to FFFF hexadecimal. Hexadecimal numbers are represented using the digits 0 -9 and the characters A -F.A hexadecimal number has the following format:

#### **#H<***hexadecima***l>**

Where

**#H** =mandatory octal number header

*<hexadecimal>* =hexadecimal digits (0 -9 and A -F)

#### **Example:**

All numbers below represent the decimal value 127.

 #H7f #H007F #h7f

# **13 Appendix B – Error Messages**

## **13.1 Introduction**

The communication errors can be retrieved with the following commands: \*ERR? or ERRSTR?. The descriptions of the returned errors are detailed in the next sections.

#### **13.2 Command Errors**

Command Errors are associated with the conversion of the data received into the commands and their parameters (parsing). Incorrect syntax, incorrect parameters, and improper command format will generate these errors. Any command error will cause the Command Error bit (bit 5) in the Standard Event Status Byte to be set.

#### **104, Numeric Type Not Defined**

Generated during the parsing of a number and an undefined number type is encountered.

#### **106, Digit Expected**

Generated during the parsing of a number and the parser encounters a nonnumber when a number is expected.

#### **107, Digit Not Expected**

Generated during the parsing of a number and the parser encounters a number when a different character is expected.

#### **115, Identifier Not Valid**

Generated when a parameter is not valid or not properly formed.

#### **116, Syntax Error**

Occurs when an error in command structure or parameter type is detected. Some typical causes are:

- Using a number as a command mnemonic.
- Using the wrong parameter type.
- Using ASCII characters outside of a string constant that are not defined by the command language syntax.
- Missing or too many parameters.

The above list in not exhaustive but does give the basic idea of what to look for.

### **126, Too Many Or Few Arguments**

Generated when command arguments are missing or too many.

## **13.3 Execution Errors**

Execution Errors are associated with the interpretation of the converted commands and parameters received. Incorrect parameter values and numerical range errors are types of execution errors. Any execution error will cause the Execution Error bit (bit 4) in the Standard Event Status Byte to be set.

#### **1, Out of memory**

This error is caused by an internal program fault, and may be followed by an automatic instrument reset.

### **201, Value Out Of Range**

This error will occur if a parameter is out of a valid range or not in the set of valid parameters for a given command.

#### **214, Exceeds Maximum Length**

Generated when the command exceeds the maximum command length. Try shortening the command string.

#### **217, No saved information in recalled bin**

Generated when the user attempts to recall a bin which has no previous stored data.

#### **301, Query Error**

The Query Error occurs when the instrument is in the midst of transmitting a message over a communication bus and the instrument exits remote mode.

#### **303, Input Buffer Overflow**

Error generated when the system parser runs out of space during reception of command. It may occur if commands are not terminated correctly. Input buffer is 1,024 characters long.

### **304, Output Buffer Overflow**

Error generated when the system parser runs out of space for query results. It may occur if query results in too much data to be returned in a single response, or if multiple command queries are issued but not read. Output buffer is 4,096 characters long.

#### **305, Parser Buffer Overflow**

Error generated when the system parser runs out of space for commands. A command is received into the input buffer then transferred to the parser buffer. This error is generated if the command in the input buffer is too large to fit into the available space in the parser buffer. It is usually generated when commands are sent to the instrument faster than it can process. Parser buffer is 2,048 characters long.

### **13.4 Device Errors**

Device Errors are associated with some system condition that affects the operation of the meter. Errors associated with data reading will set the appropriate bit but will not generate an error message to avoid jamming the error queue or the interface.

#### **701, Detector Calibration Read or Write Failed.**

An error was encountered during a read/write operation to the calibration EPROM in the detector. If problem persists, contact the factory.

#### **703, Optical Meter set to defaults due to Firmware update**

After upgrading the firmware, in some cases the changes are significant enough to require resetting the instrument to factory defaults.

**704, User reference cannot be changed/stored while you are in units of Watts or dBm. Change to dB or Rel to set the user reference value.** 

User reference can only be stored in dB or Rel mode.

#### **705, Illegal data store parameter change. Queue cleared.**

An action that affects the data store caused the data store queue to be cleared.

#### **706, Digital Filter Interval changed, must not be greater than Data Store interval.**

The digital filter interval cannot be greater than the data store interval.

#### **707, Digital Filter Disabled with External Trigger.**

Digital filter must be disabled during external trigger mode.

#### **708, There is no new data for a statistics update.**

No new data has been stored in the data store since the last statistics update.

#### **709, Statistics are not calculated while Data Store is running.**

User attempted to compute statistics while data store was active. Turn off data store and compute.

*This page is intentionally left blank*

# **14 Appendix C - Legacy Commands Reference**

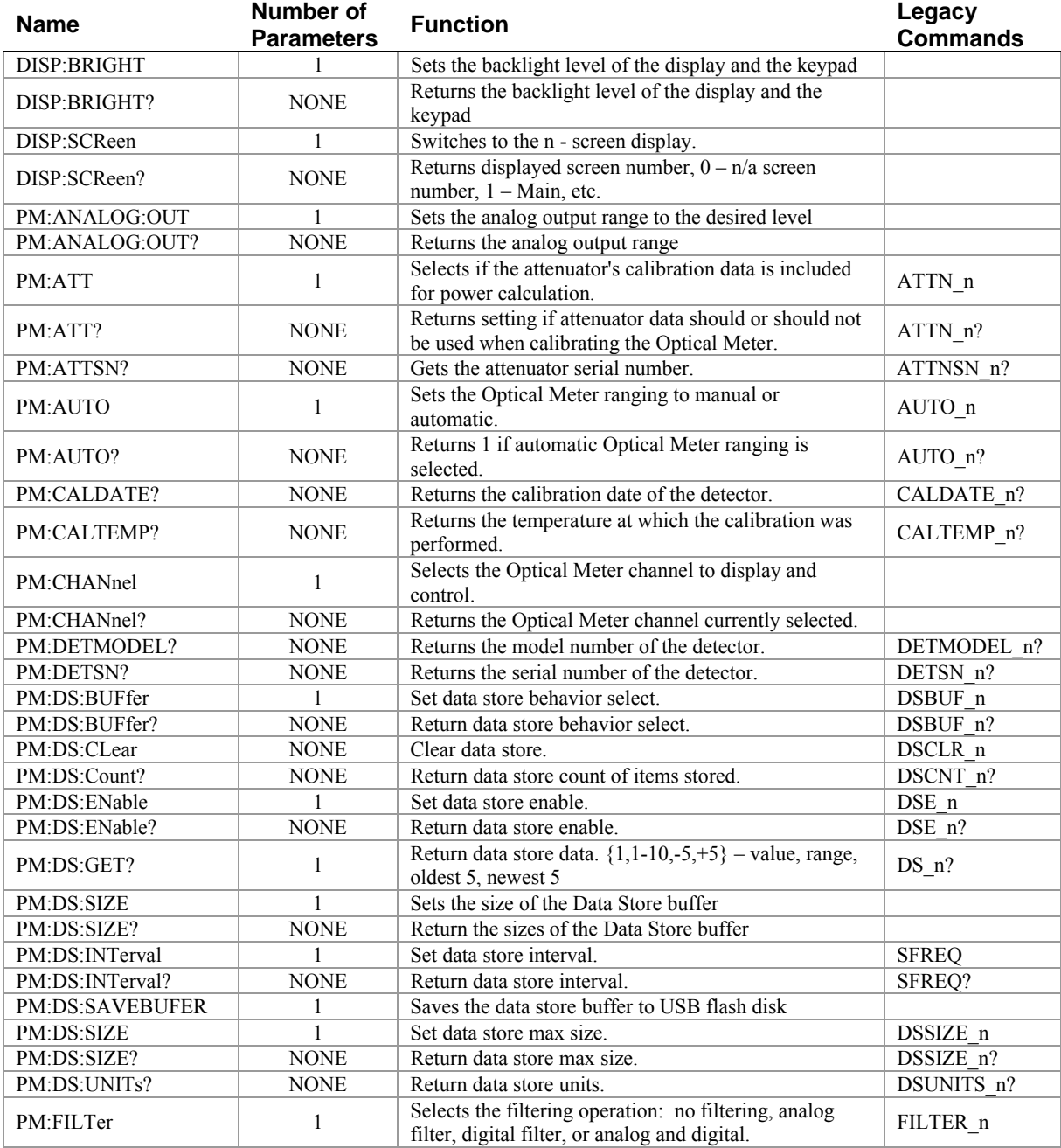

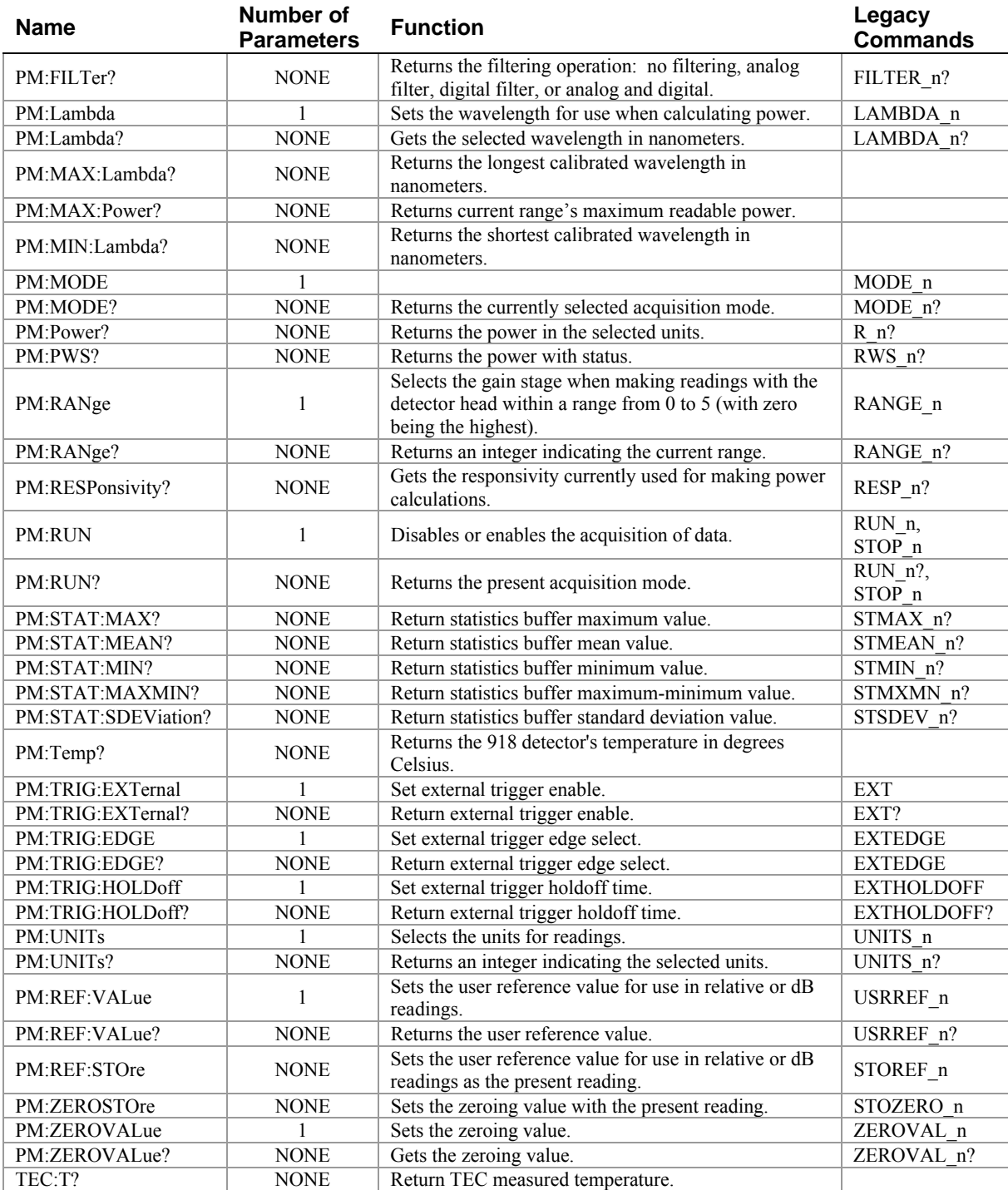

*Table 8 Legacy Commands Reference* 

# **15 Appendix D – Sample Programs**

# **15.1 Programming Samples**

The CD will install some simple programming samples to get computer interfacing started. These are minimal samples and provided only for reference.

## **15.2 LabVIEW**

LabVIEW programming samples separated in folders based on version of LabVIEW compiled with. SampleQuery.vi demonstrates the use of the drivers.

# **15.3 Microsoft® Visual Basic**

A zip file in the application folder contains a simple Visual Basic project for communicating with the meter.

## **15.4 Microsoft Visual C++**

A zip file in the application folder contains a simple Visual C++ project for communicating with the meter.

## **15.5 Microsoft .NET**

A zip file in the application folder contains a simple .NET project for communicating with the meter.

*This page is intentionally left blank*

# **16 Appendix E – Disassembly Instructions**

### **NOTE**

These disassembly instructions are intended only for recycling at the end of the product lifetime.

For troubleshooting or servicing, users should contact the local Newport Corporation representative. There are no user serviceable parts inside the equipment. Attempting to self-service the unit will void the warranty.

## **16.1 Disassembly instructions**

[Figure 65](#page-137-0) shows an exploded version of the 1918-C.

For recycling purposes only, the disassembly steps are as follows:

- 1. Make sure the unit power cord is removed.
- 2. Remove the battery.
- 3. Remove any other cables: detectors, Analog Output monitor cables, USB, and ground cables.
- 4. Remove all 4 screws on the rear panel.
- 5. Remove the rear panel.
- 6. Remove the screws and posts of each assembly and unplug each assembly from the unit.

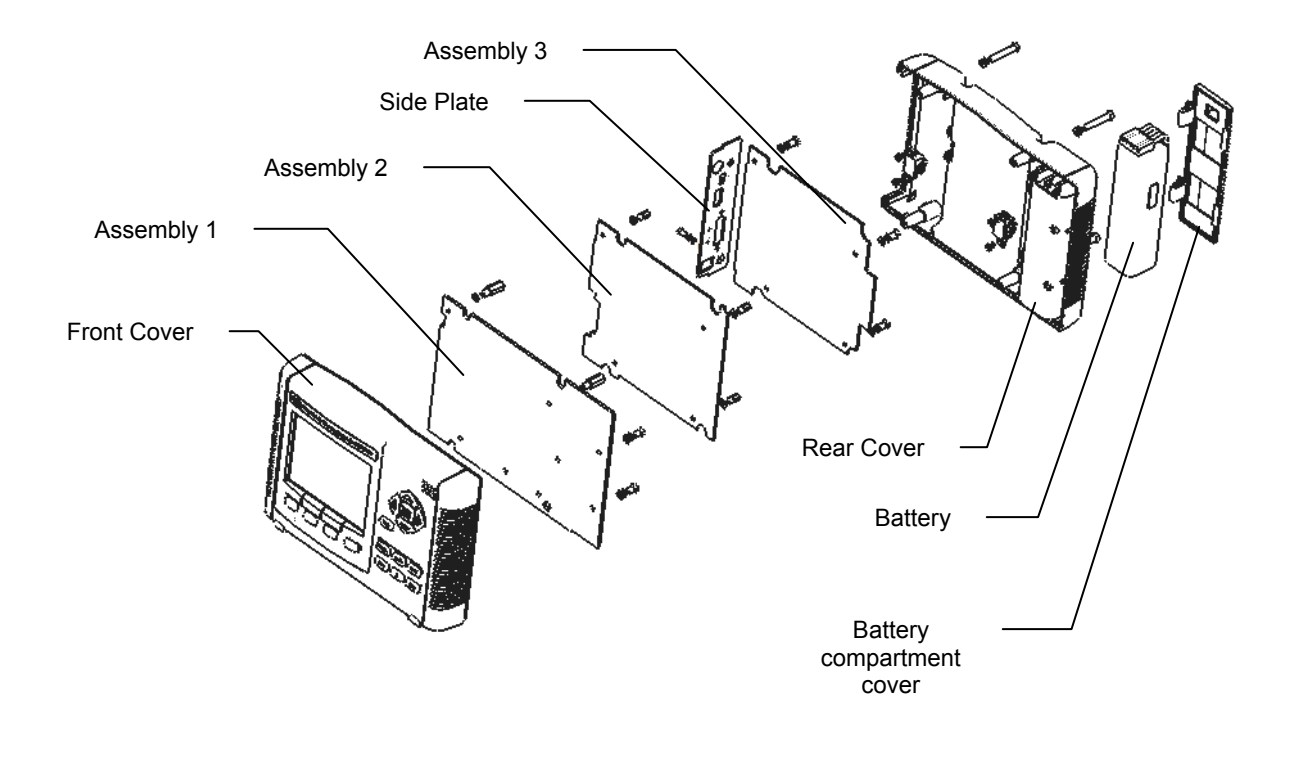

<span id="page-137-0"></span>*Figure 65 Disassembled 1918-C Optical Meter*

#### **End User License Agreement for Embedded Software Components**

You have acquired a device ("DEVICE") that includes software licensed by Newport Corporation ("Newport") from an affiliate of Microsoft Corporation ("MS"). Those installed software products of MS origin, as well as associated media, printed materials, and "online" or electronic documentation ("SOFTWARE") are protected by international intellectual property laws and treaties. Manufacturer, MS and its suppliers (including Microsoft Corporation) own the title, copyright, and other intellectual property rights in the SOFTWARE. The SOFTWARE is licensed, not sold. All rights reserved.

This End User License Agreement ("EULA") is valid and grants the end-user rights ONLY if the SOFTWARE is genuine Certificate of Authenticity for the SOFTWARE is included. For more information on identifying whether your software is genuine, please see [http://www.microsoft.com/piracy/howtotell.](http://www.microsoft.com/piracy/howtotell)

IF YOU DO NOT AGREE TO THIS EULA, DO NOT USE THE DEVICE OR COPY THE SOFTWARE. INSTEAD, PROMPTLY CONTACT NEWPORT FOR INSTRUCTIONS ON RETURN OF THE UNUSED DEVICES(S) FOR A REFUND. **ANY USE OF THE SOFTWARE, INCLUDING BUT NOT LIMITED TO USE ON THE DEVICE, WILL CONSTITUTE YOUR AGREEMENT TO THIS EULA (OR RATIFICATION OF ANY PREVIOUS CONSENT).** 

**GRANT OF SOFTWARE LICENSE.** This EULA grants you the following license:

- You may use the SOFTWARE only on the DEVICE.
- **Restricted Functionality.** You are licensed to use the SOFTWARE to provide only the limited functionality (specific tasks or processes) for which the DEVICE has been designed and marketed by Newport. This license specifically prohibits any other use of the software programs or functions, or inclusion of additional software programs or functions that do not directly support the limited functionality on the DEVICE.Notwithstanding the foregoing, you may install or enable on a DEVICE, systems utilities, resource management or similar software solely for the purpose of administration, performance enhancement and/or preventive maintenance of the DEVICE.
- If you use the DEVICE to access or utilize the services or functionality of Microsoft Windows Server products (such as Microsoft Windows Server 2003), or use the DEVICE to permit workstation or computing devices to access or utilize the services or functionality of Microsoft Windows Server products, you may be required to obtain a Client Access License for the DEVICE and/or each such workstation or computing device. Please refer to the end user license agreement for your Microsoft Window Server product for additional information.
- **NOT FAULT TOLERANT.** THE SOFTWARE IS NOT FAULT TOLERANT. NEWPORT HAS INDEPENDENTLY DETERMINED HOW TO USE THE SOFTWARE IN THE DEVICE, AND MS HAS RELIED UPON NEWPORT TO CONDUCT SUFFICIENT TESTING TO DETERMINE THAT THE SOFTWARE IS SUITABLE FOR SUCH USE.
- **NO WARRANTIES FOR THE SOFTWARE.** The SOFTWARE is provided "AS IS" and with all faults. THE ENTIRE RISK AS TO SATISFACTORY QUALITY, PERFORMANCE, ACCURACY, AND EFFORT (INCLUDING LACK OF NEGLIGENCE) IS WITH YOU. ALSO, THERE IS NO WARRANTY AGAINST INTERFERENCE WITH YOUR ENJOYMENT OF THE SOFTWARE OR AGAINST INFRINGEMENT. **IF YOU HAVE RECEIVED ANY WARRANTIES REGARDING THE DEVICE OR THE SOFTWARE, THOSE WARRANTIES DO NOT ORIGINATE FROM, AND ARE NOT BINDING ON, MS.**
- No Liability for Certain Damages. **EXCEPT AS PROHIBITED BY LAW, MS SHALL HAVE NO LIABILITY FOR ANY INDIRECT, SPECIAL, CONSEQUENTIAL OR INCIDENTAL DAMAGES ARISING FROM OR IN CONNECTION WITH THE USE OR PERFORMANCE OF THE SOFTWARE. THIS LIMITATION SHALL APPLY EVEN IF ANY REMEDY FAILS OF ITS ESSENTIAL PURPOSE. IN NO EVENT SHALL MS BE LIABLE FOR ANY AMOUNT IN EXCESS OF U.S. TWO HUNDRED FIFTY DOLLARS (U.S. \$250.00).**
- **Restricted Uses.** The SOFTWARE is not designed or intended for use or resale in hazardous environments requiring fail-safe performance, such as in the operation of nuclear facilities, aircraft navigation or communication systems, air traffic control, or other devices or systems in which a malfunction of the SOFTWARE would result in foreseeable risk of injury or death to the operator of the device or system, or to others.
- **Limitations on Reverse Engineering, Decompilation, and Disassembly.** You may not reverse engineer, decompile, or disassemble the SOFTWARE, except and only to the extent that such activity is expressly permitted by applicable law notwithstanding this limitation.
- **SOFTWARE as a Component of the DEVICE – transfer.** This license may not be shared, transferred to or used concurrently on different computers. The SOFTWARE is licensed with the DEVICE as a single integrated product and may only be used with the DEVICE. If the SOFTWARE is not accompanied by a DEVICE, you may not use the SOFTWARE. You may permanently transfer all of your rights under this EULA only as part of a permanent sale or transfer of the DEVICE, provided you retain no copies of the SOFTWARE. If the SOFTWARE is an upgrade, any transfer must also include all prior versions of the SOFTWARE. This transfer must also include the Certificate of Authenticity label. The transfer may not be an indirect transfer, such as a consignment. Prior to the transfer, the end user receiving the SOFTWARE must agree to all the EULA terms.
- **Consent to Use of Data.** You agree that MS, Microsoft Corporation and their affiliates may collect and use technical information gathered in any manner as part of product support services related to the SOFTWARE. MS, Microsoft Corporation and their affiliates may use this information solely to improve their products or to provide customized services or technologies to you. MS, Microsoft Corporation and their affiliates may disclose this information to others, but not in a form that personally identifies you.
- Links to Third Party Sites. You may link to third party sites through the use of the SOFTWARE. The third party sites are not under the control of MS or Microsoft Corporation, and MS or Microsoft are not responsible for the contents if any third party sites, any links contained in third party sites, or any changes or updates to third party sites. MS or Microsoft Corporation is not responsible for webcasting or any other form of transmission received from any third party sites. MS or Microsoft Corporation are providing these links to third party sites to you only as a convenience, and the inclusion of any link does not imply an endorsement by MS or Microsoft Corporation of the third party site.
- **Notice Regarding Security.** To help protect against breaches of security and malicious software, periodically back up your data and system information, use security features such as firewalls, and install and use security updates.
- **No Rental/Commercial Hosting.** You may not rent, lease, lend or provide commercial hosting services with the SOFTWARE to others.
- Separation of Components. The SOFTWARE is licensed as a single product. Its component parts may not be separated for use on more than one computer.
- **Additional Software/Services.** This EULA applies to updates, supplements, add-on components, product support services, or Internetbased services components ("Supplemental Components"), of the SOFTWARE that you may obtain from Newport, MS, Microsoft Corporation or their subsidiaries after the date you obtain your initial copy of the SOFTWARE, unless you accept updated terms or another agreement governs. If other terms are not provided along with such Supplemental Components and the Supplemental Components are provided to you by MS, Microsoft Corporation or their subsidiaries then you will be licensed by such entity under the same terms and conditions of this EULA, except that (i) MS, Microsoft Corporation or their subsidiaries providing the Supplemental Components will be the licensor with respect to such Supplemental Components in lieu of Newport for the purposes of the EULA, and (ii) TO THE MAXIMUM EXTENT PERMITTED BY APPLICABLE LAW, THE SUPPLEMENTAL COMPONENTS AND ANY (IF ANY) SUPPORT SERVICES RELATED TO THE SUPPLEMENTAL COMPONENTS ARE PROVIDED AS IS AND WITH ALL FAULTS. ALL OTHER DISCLAIMERS, LIMITATION OF DAMAGES, AND SPECIAL PROVISIONS PROVIDED BELOW AND/OR OTHERWISE WITH THE SOFTWARE SHALL APPLY TO SUCH SUPPLEMENTAL COMPONENTS. MS, Microsoft Corporation or their subsidiaries reserve the right to discontinue any Internet-based services provided to you or made available to you through the use of the SOFTWARE.
- **Recovery Media.** If SOFTWARE is provided by Newport on separate media and labeled "Recovery Media" you may use the Recovery Media solely to restore or reinstall the SOFTWARE originally installed on the DEVICE.
- **Backup Copy.** You may make one (1) backup copy of the SOFTWARE. You may use this backup copy solely for your archival purposes and to reinstall the SOFTWARE on the DEVICE. Except as expressly provided in this EULA or by local law, you may not otherwise make copies of the SOFTWARE, including the printed materials accompanying the SOFTWARE. You may not loan, rent, lend or otherwise transfer the backup copy to another user.
- **End User Proof of License.** If you acquired the SOFTWARE on a DEVICE, or on a compact disc or other media, a genuine Microsoft "Proof of License"/Certificate of Authenticity label with a genuine copy of the SOFTWARE identifies a licensed copy of the SOFTWARE. To be valid, the label must be affixed to the DEVICE, or appear on Newport's software packaging. If you receive the label separately other than from Newport, it is invalid. You should keep the label on the DEVICE or packaging to prove that you are licensed to use the SOFTWARE.
- **Product Support.** Product support for the SOFTWARE is not provided by MS, Microsoft Corporation, or their affiliates or subsidiaries. For product support, please refer to the Newport support number provided in the documentation for the DEVICE. Should you have any questions concerning this EULA, or if you desire to contact Newport for any other reason, please refer to the address provided in the documentation for the DEVICE.
- **Termination.** Without prejudice to any other rights, Newport may terminate this EULA if you fail to comply with the terms and conditions of this EULA. In such event, you must destroy all copies of the SOFTWARE and all of its component parts.
- **Export Restrictions.** You acknowledge that SOFTWARE is subject to U.S. and European Union export jurisdiction. You agree to comply with all applicable international and national laws that apply to the SOFTWARE, including the U.S. Export Administration Regulations, as well as end-user, end-use and destination restrictions issued by U.S. and other governments. For additional information, see <http://www.microsoft.com/exporting/>.

# **Newport Corporation Worldwide Headquarters**

1791 Deere Avenue Irvine, CA 92606

(In U.S.): 800-222-6440 Tel: 949-863-3144 Fax: 949-253-1680

Internet: sales@newport.com

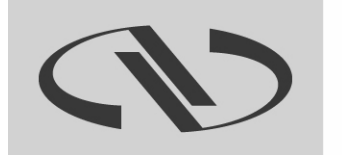

**Newport** Experience | Solutions

Visit Newport Online at: **www.newport.com**